# Guía de llenado **Declaración Anual** de personas físicas

Actividades empresariales<br>y profesionales

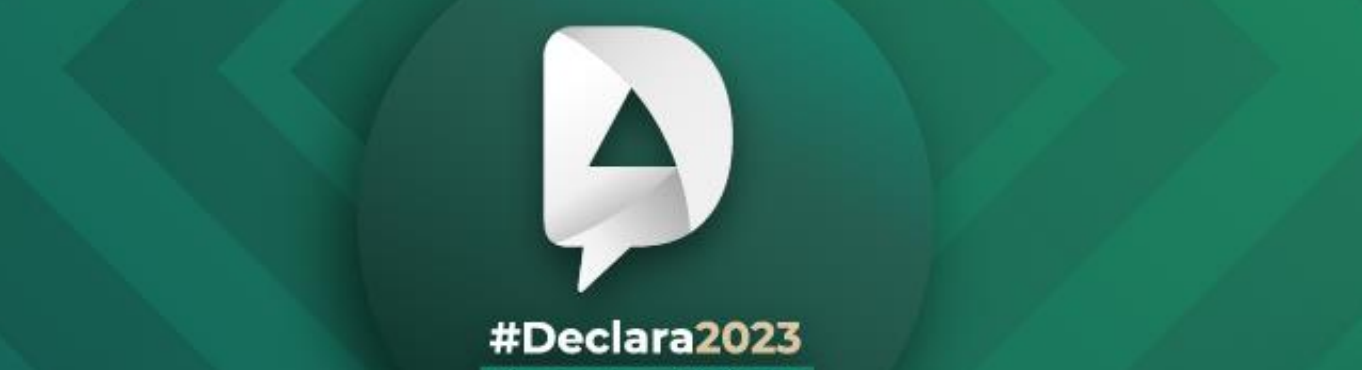

Personas físicas

**Abril, 2024** 

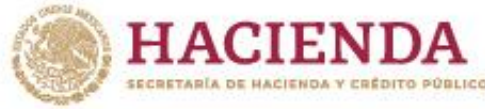

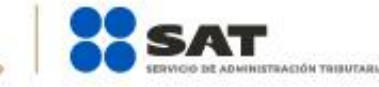

**n D** © **D** gob.mx/sat

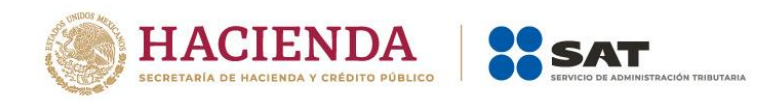

# **ÍNDICE**

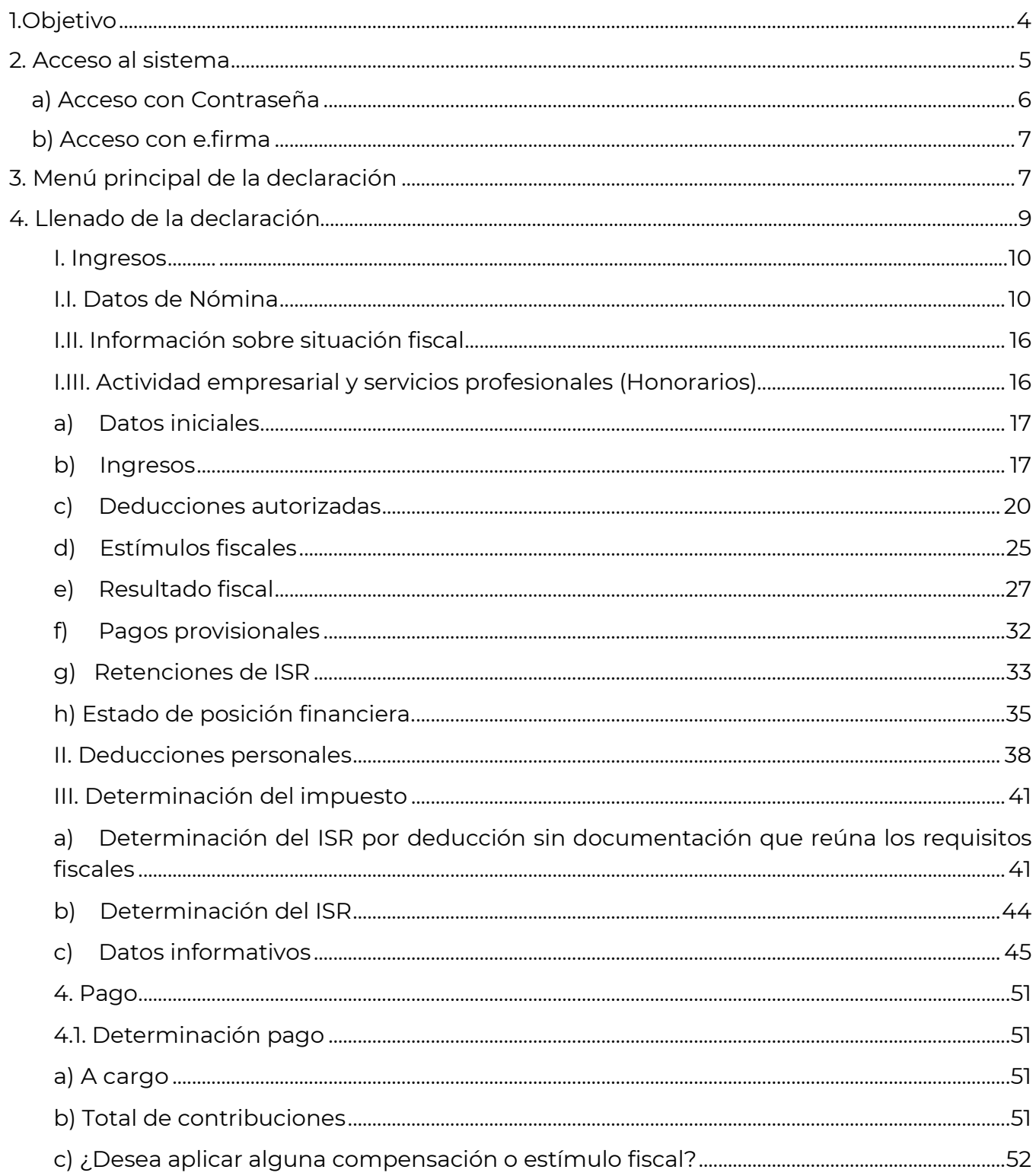

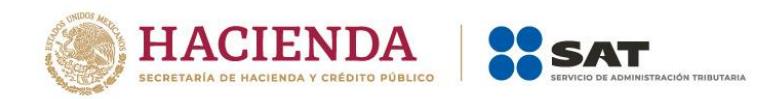

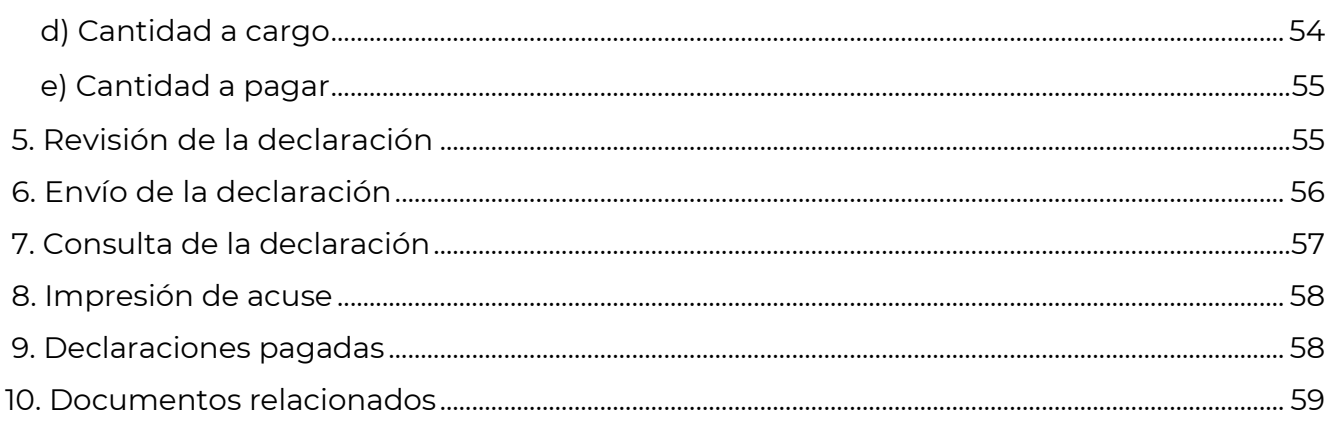

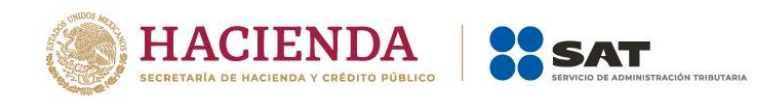

# <span id="page-3-0"></span>**1. Objetivo**

Poner a disposición de los contribuyentes una guía que permita conocer el funcionamiento de la herramienta de Declaración Anual de personas físicas con ingresos por Actividad empresarial y servicios profesionales (Honorarios).

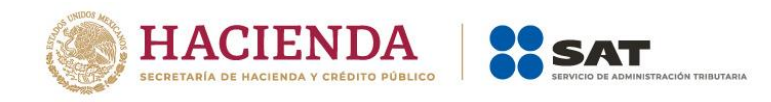

# <span id="page-4-0"></span>**2. Acceso al sistema**

Ingresa a **[sat.gob.mx](http://www.sat.gob.mx/)**, apartado **Personas / Declaraciones** y elige **Ver más**.

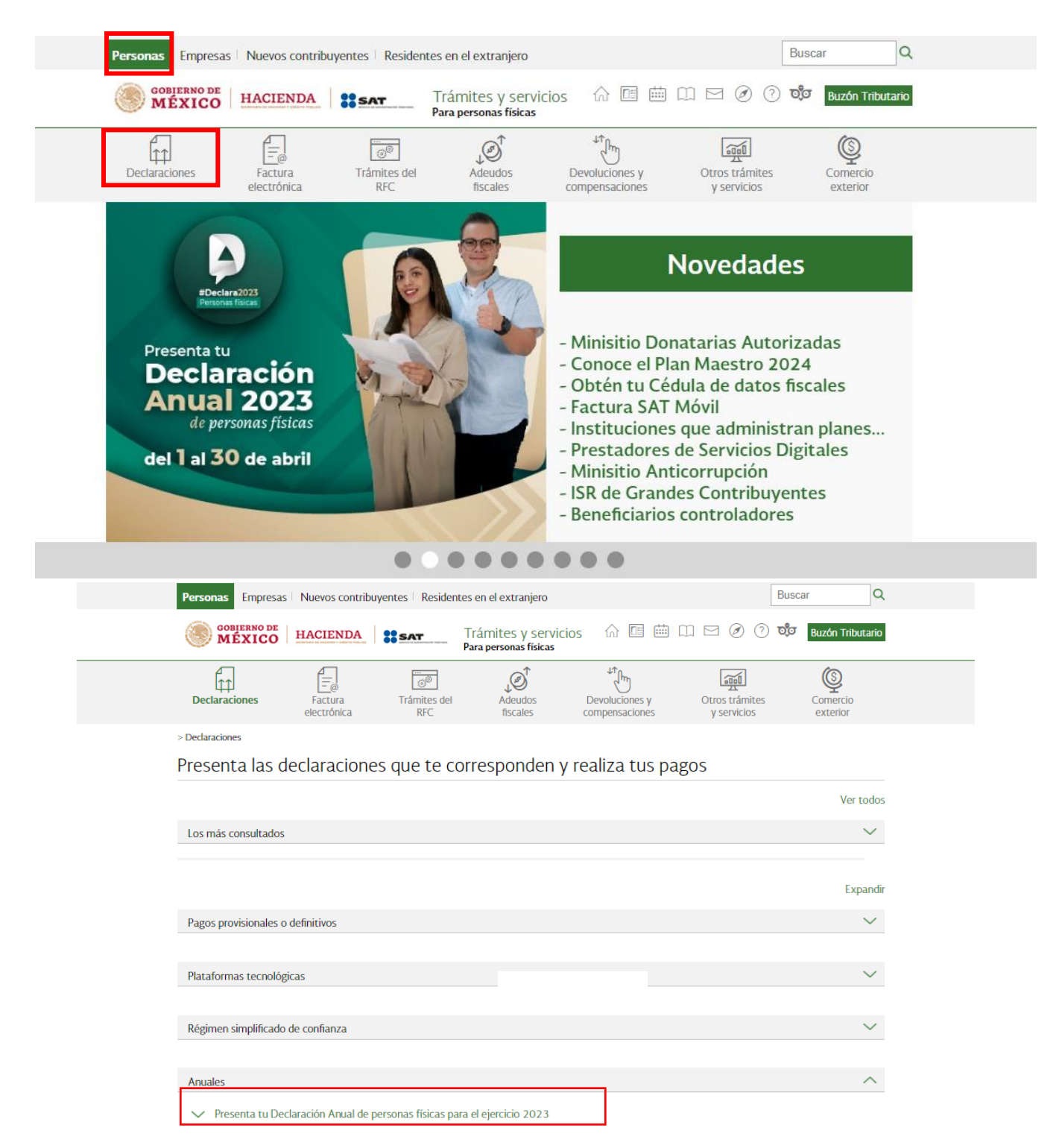

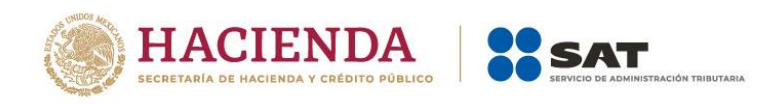

# Posteriormente, selecciona el apartado **Anuales**, elige **Presenta tu Declaración Anual de personas físicas** y da clic en **INICIAR**.

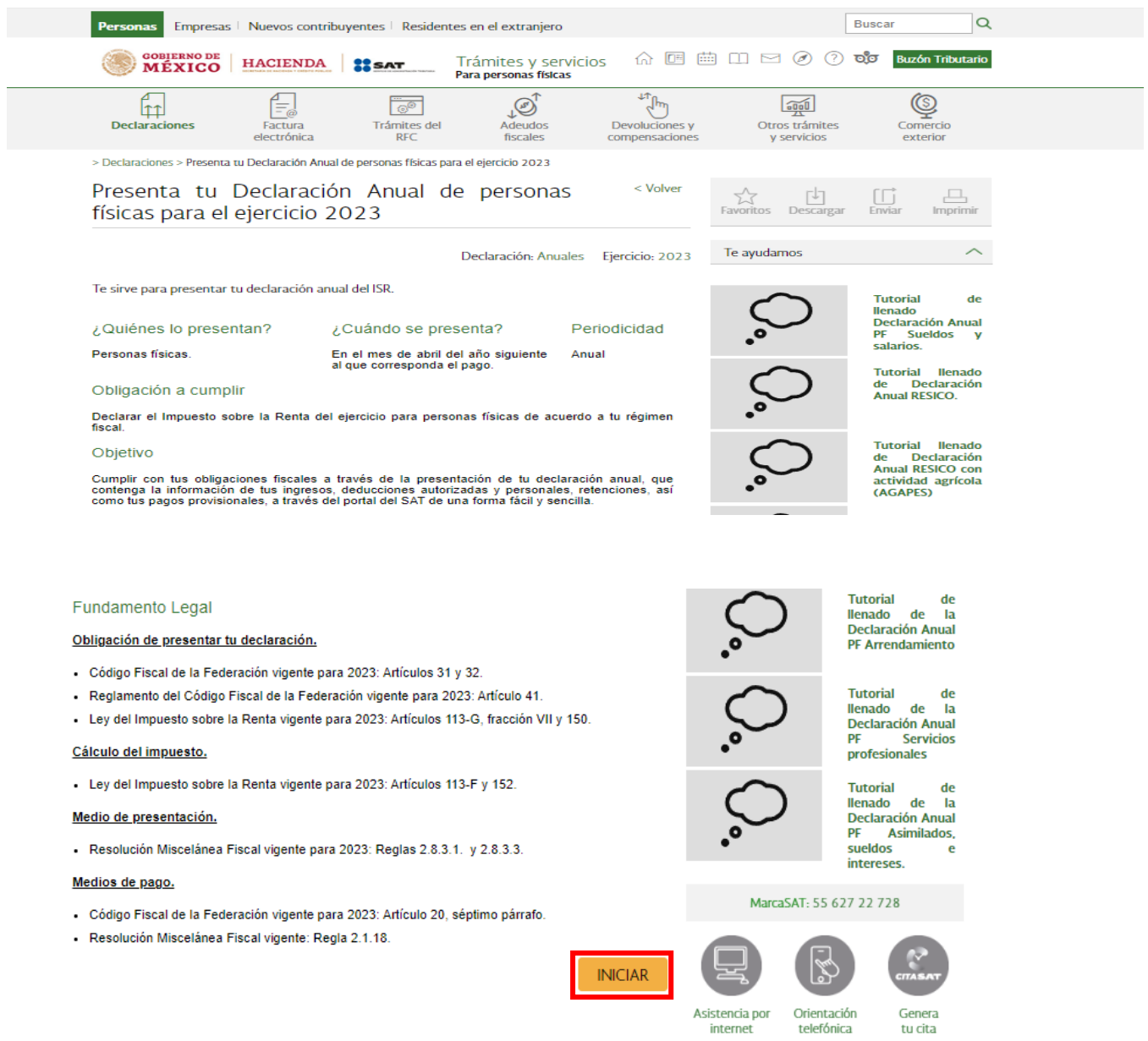

# <span id="page-5-0"></span>**a) Acceso con Contraseña**

Para ingresar con Contraseña, captura el RFC, Contraseña, Captcha y da clic en el botón **Enviar**.

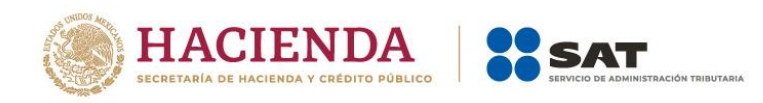

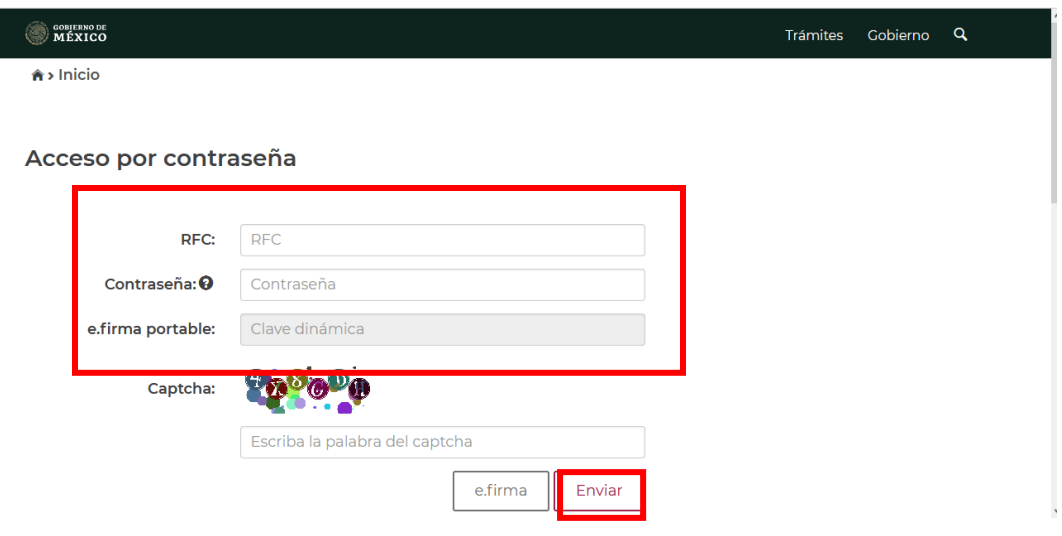

# <span id="page-6-0"></span>**b) Acceso con e.firma**

Para ingresar con e.firma, carga el certificado (.cer), la clave privada (.key), captura la contraseña de la clave privada y da clic en el botón **Enviar**.

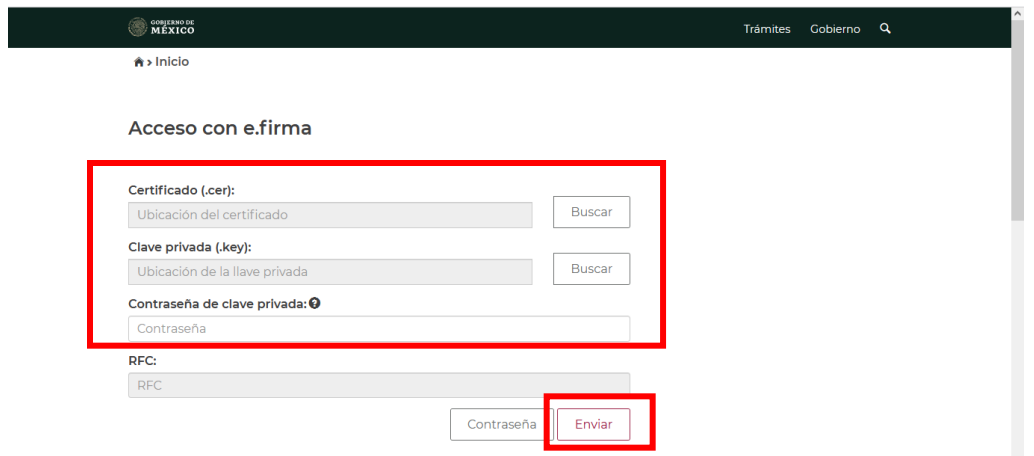

# <span id="page-6-1"></span>**3. Menú principal de la declaración**

Al ingresar al sistema se visualiza un mensaje relacionado con la importancia de habilitar tu Buzón Tributario, da clic en **Aceptar**.

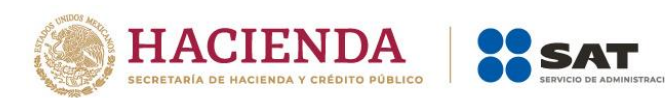

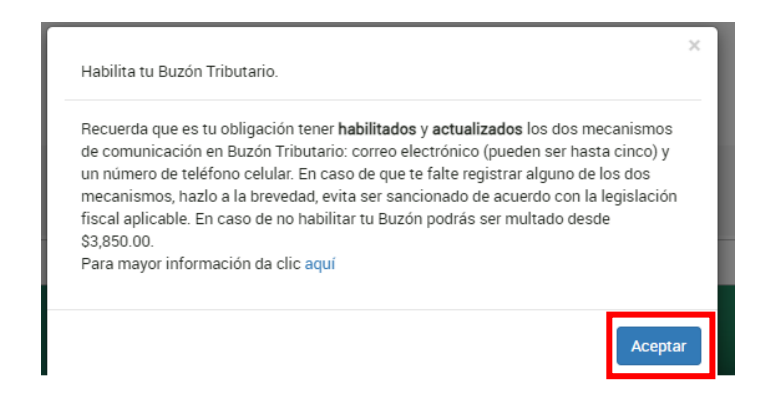

Posteriormente, se muestra el menú con las opciones:

- Presentar declaración
- Consultar declaración
- Impresión de acuse
- Declaraciones pagadas

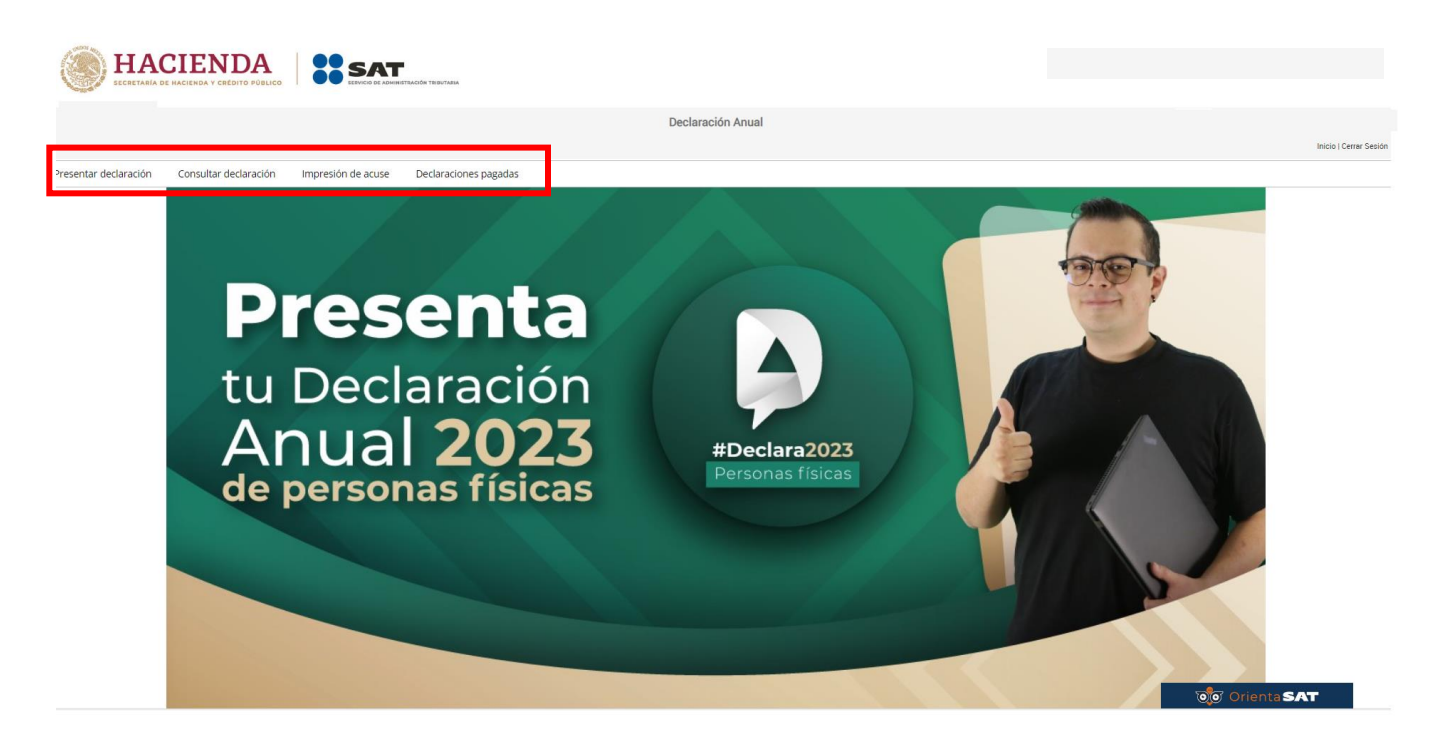

Si eliges la opción **Presentar declaración**, ingresas al **Perfil del contribuyente**. Selecciona el **Ejercicio**, **Tipo de declaración** y **Periodo** que presentas. Posteriormente, da clic en **Actividad empresarial y servicios profesionales (Honorarios)** y después en **Siguiente**.

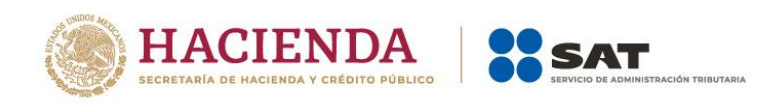

#### Perfil del contribuyente

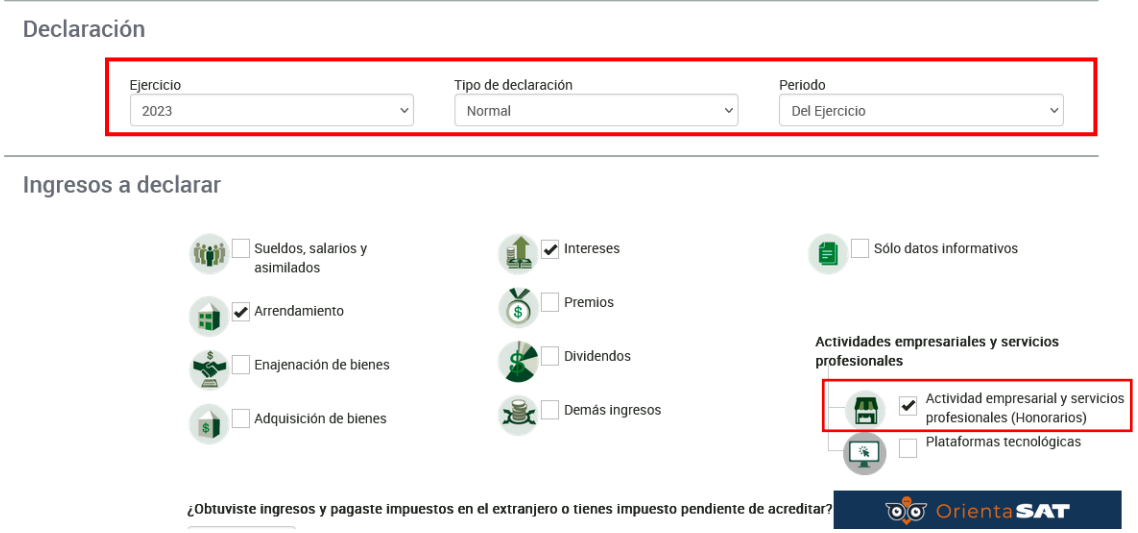

Responde Sí o No a las preguntas **¿Obtuviste ingresos y pagaste impuestos en el extranjero o tienes impuesto pendiente de acreditar?, ¿Estás obligado a presentar la información sobre tu situación fiscal (ISSIF) en términos del Art. 32-H del CFF?** y da clic en **Siguiente**.

Se visualiza un mensaje relacionado con la precarga de información que realiza el Servicio de Administración Tributaria, da clic en **Aceptar**.

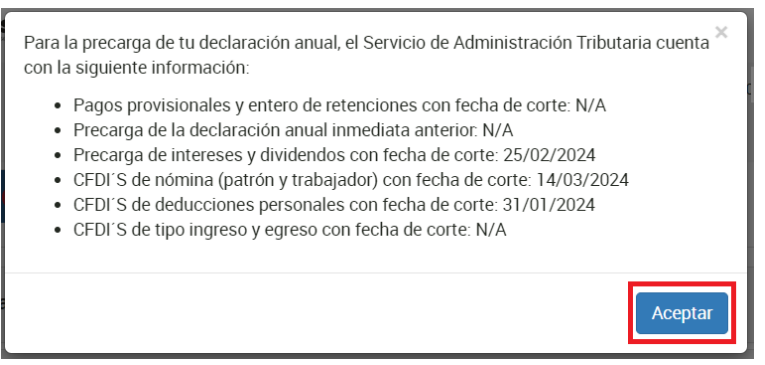

# **4. Llenado de la declaración**

A continuación, se muestran las pestañas:

**Ingresos** 

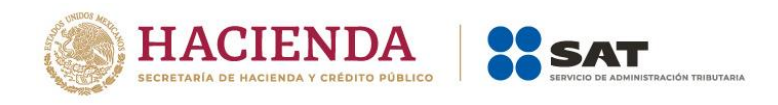

Guardar Perfil

- Deducciones personales
- Determinación
- Pago

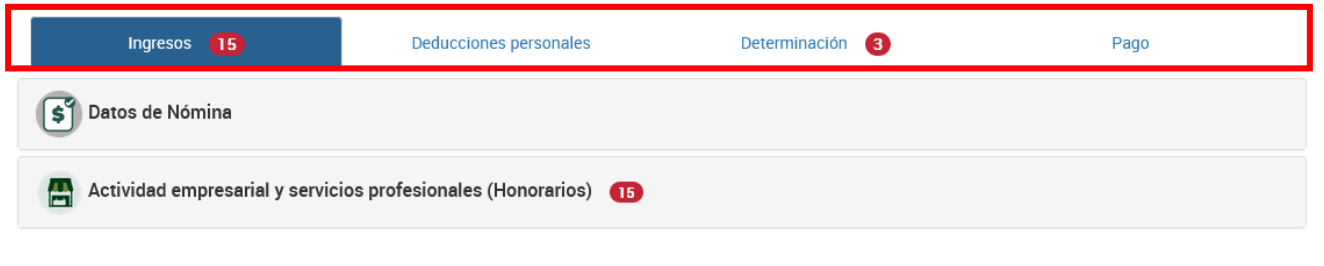

## <span id="page-9-0"></span>**I. Ingresos**

En la pestaña **Ingresos** se muestran los apartados:

**I.I** Datos de Nómina **I.II** Información sobre situación fiscal **I.III** Actividad empresarial y servicios profesionales (Honorarios)

#### <span id="page-9-1"></span>**I.I. Datos de Nómina**

En el apartado **Datos de Nómina** captura los campos solicitados.

# **a) Datos de comprobantes de pago de nómina**

Se muestra el resumen de facturas emitidas con complemento de nómina, así como el ISR retenido, ISR enterado y en su caso si existe alguna diferencia entre los comprobantes de nómina y el ISR enterado.

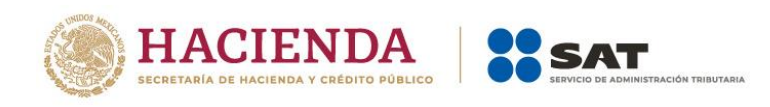

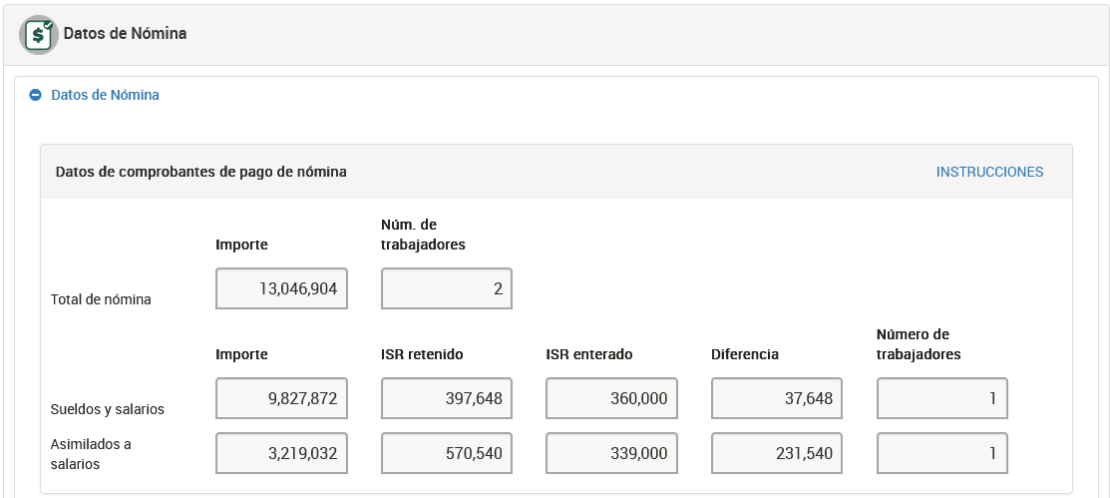

# **b) Determinación de la nómina a deducir**

Esta se encuentra dividida en Salarios y asimilados, por lo que debes verificar tu información y registrar lo necesario en los campos obligatorios.

• **Nómina por sueldos y salarios:** Da clic en el botón "Ver detalle", en el que encontrarás la información de tu ISR enterado.

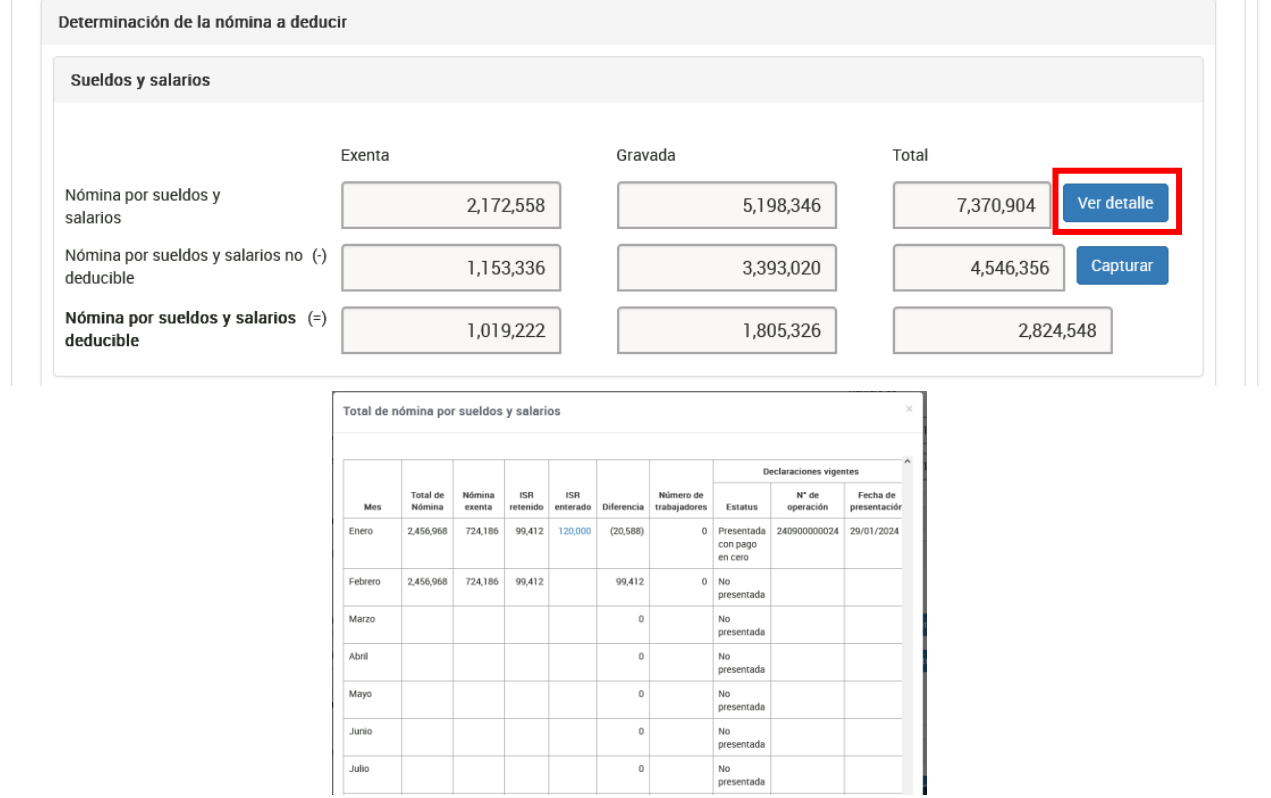

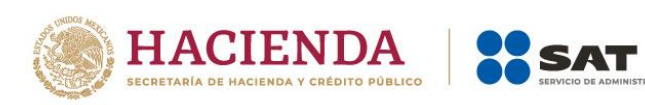

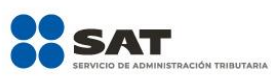

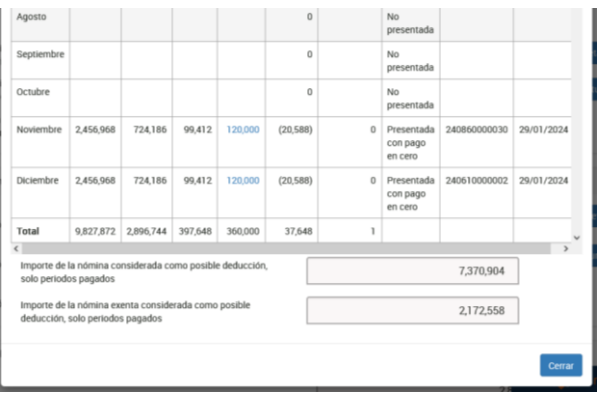

• **Nómina por sueldos y salarios no deducible**: Da clic en el botón "Capturar" para registrar la información correspondiente a los importes por conceptos no deducibles por sueldos y salarios.

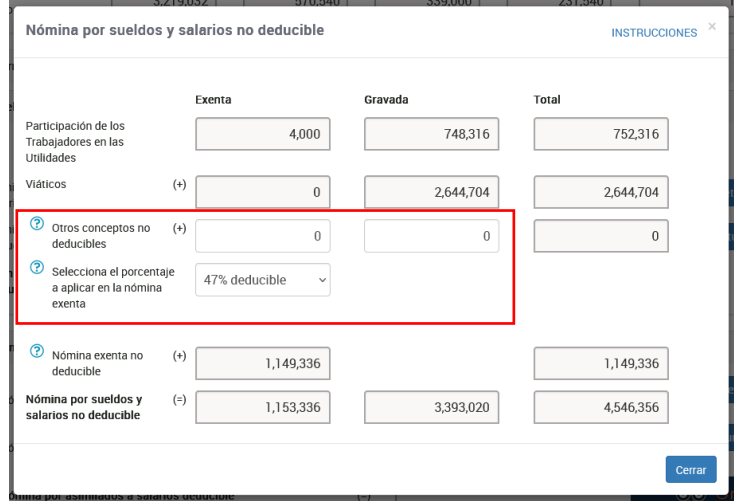

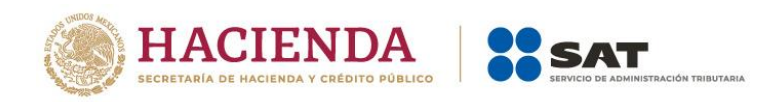

• **Nómina por sueldos y salarios deducible**: una vez que hayas registrado la parte de la nómina no deducible, se determina la nómina deducible por sueldos y salarios.

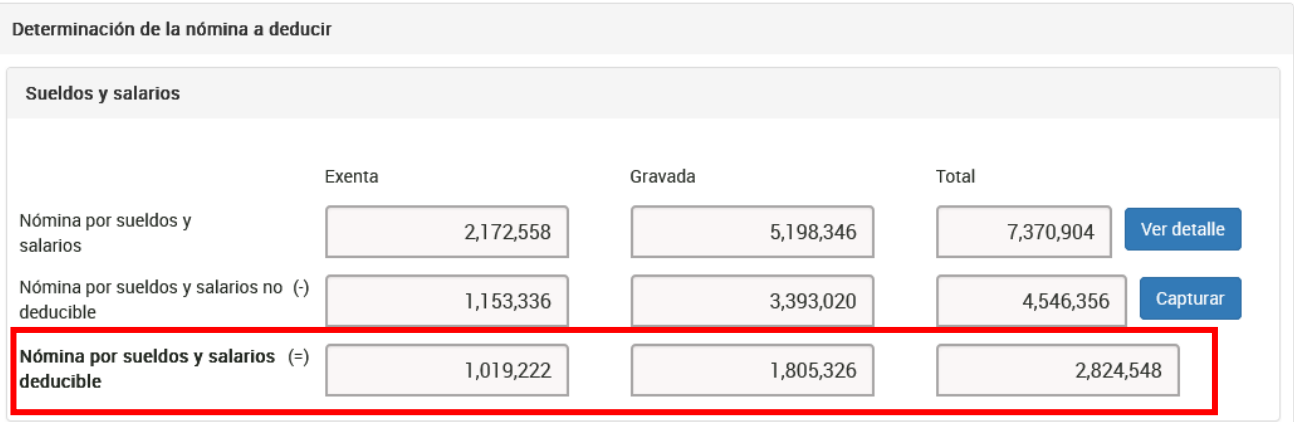

# **c) Asimilados a salarios**

• **Nómina por asimilados a salarios**: Da clic en el botón "Ver detalle", en el que encuentras la información de tu ISR enterado.

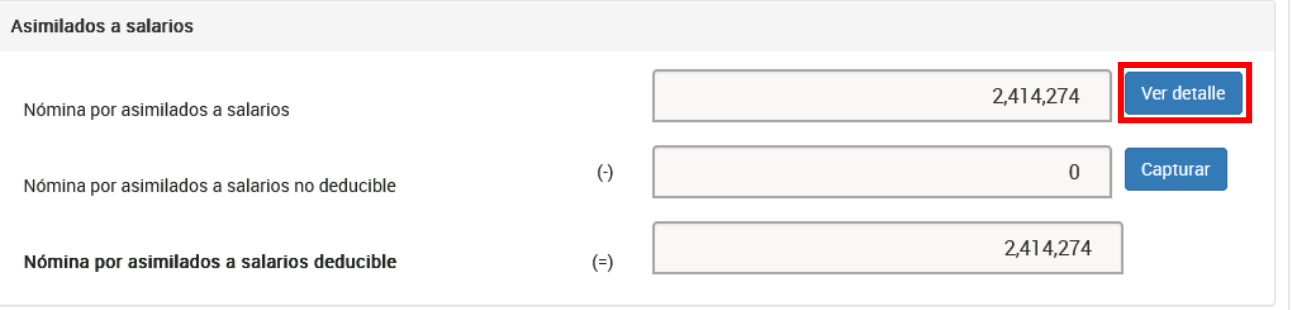

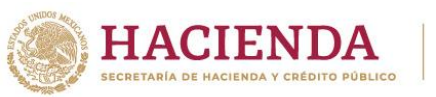

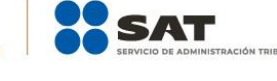

Total de nómina por asimilados a salarios

Versión 1

 $\times$ 

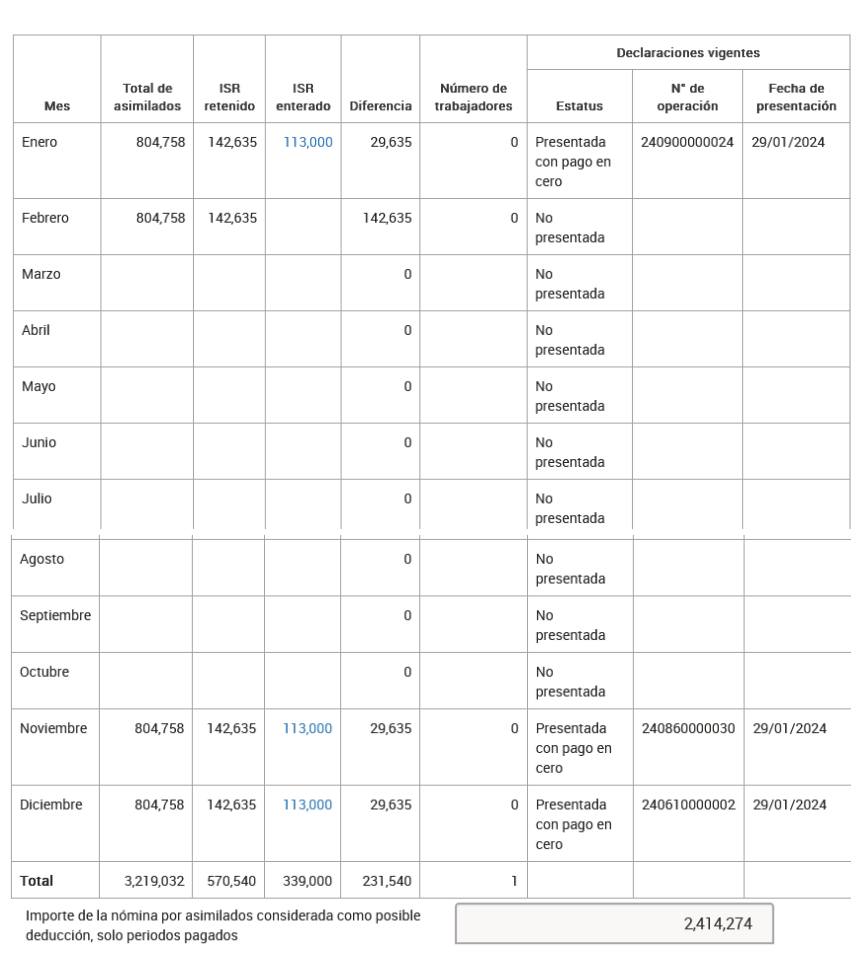

• **Nómina por asimilados a salarios no deducible**: Captura la información que corresponde a los conceptos Viáticos, Anticipos de rendimientos de sociedades civiles y Otros conceptos no deducibles.

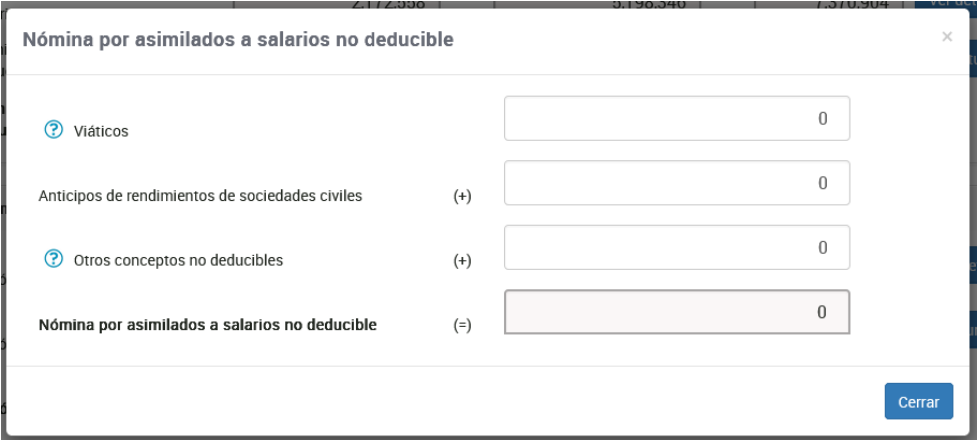

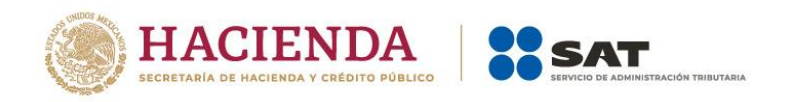

• **Nómina por asimilados a salarios deducible**: una vez que hayas registrado la parte de la nómina no deducible se determina la nómina deducible por asimilados a salarios.

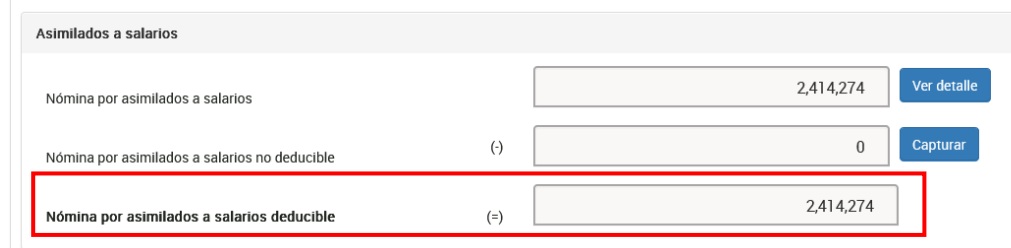

#### **d) Sueldos, salarios y asimilados a salarios**

Una vez que hayas determinado la nómina deducible y no deducible por salarios y asimilados a salarios, en este apartado puedes visualizar dicha información determinando el total de la nómina deducible y no deducible por ambos conceptos.

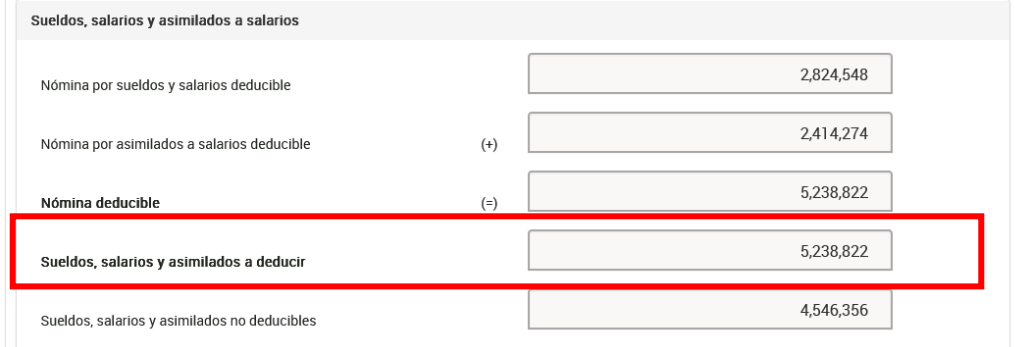

#### **e) Subsidio para el empleo**

En este apartado, puedes visualizar toda tu información acerca de Subsidio para el empleo, desde el pagado en nómina, el acreditado en pagos provisionales y definitivos, así como los remanentes pendientes de acreditar de ejercicios anteriores.

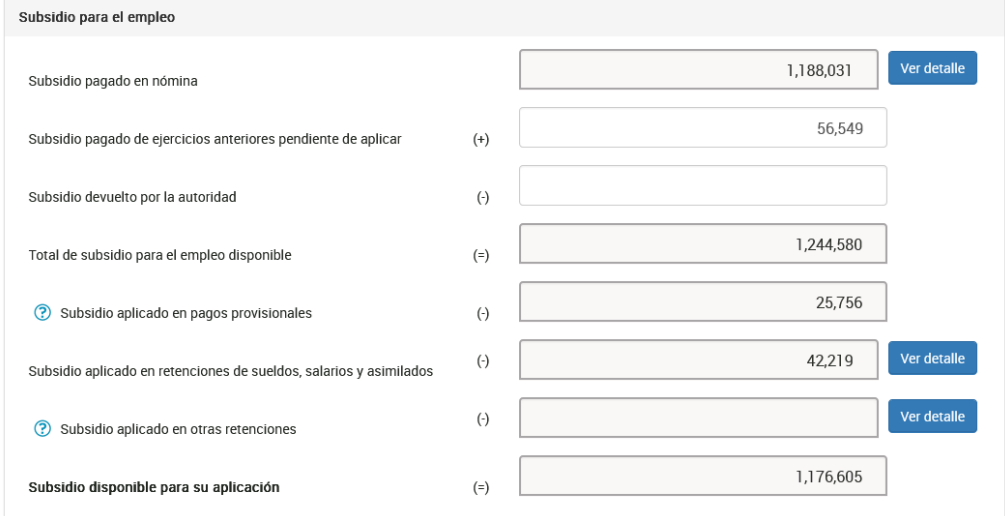

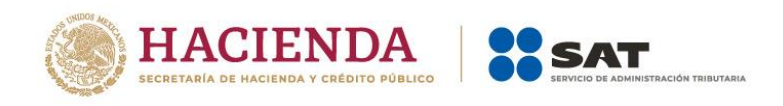

# <span id="page-15-0"></span>**I.II Información sobre situación fiscal**

En el apartado **Información sobre situación fiscal**, cuando respondes **Sí** a la pregunta **¿Estás obligado a presentar la información sobre tu situación fiscal (ISSIF) en términos del Art. 32-H del CFF?**, debes adjuntar el archivo generado desde la aplicación ISSIF (32H-CFF), dando clic en el botón **Examinar**.

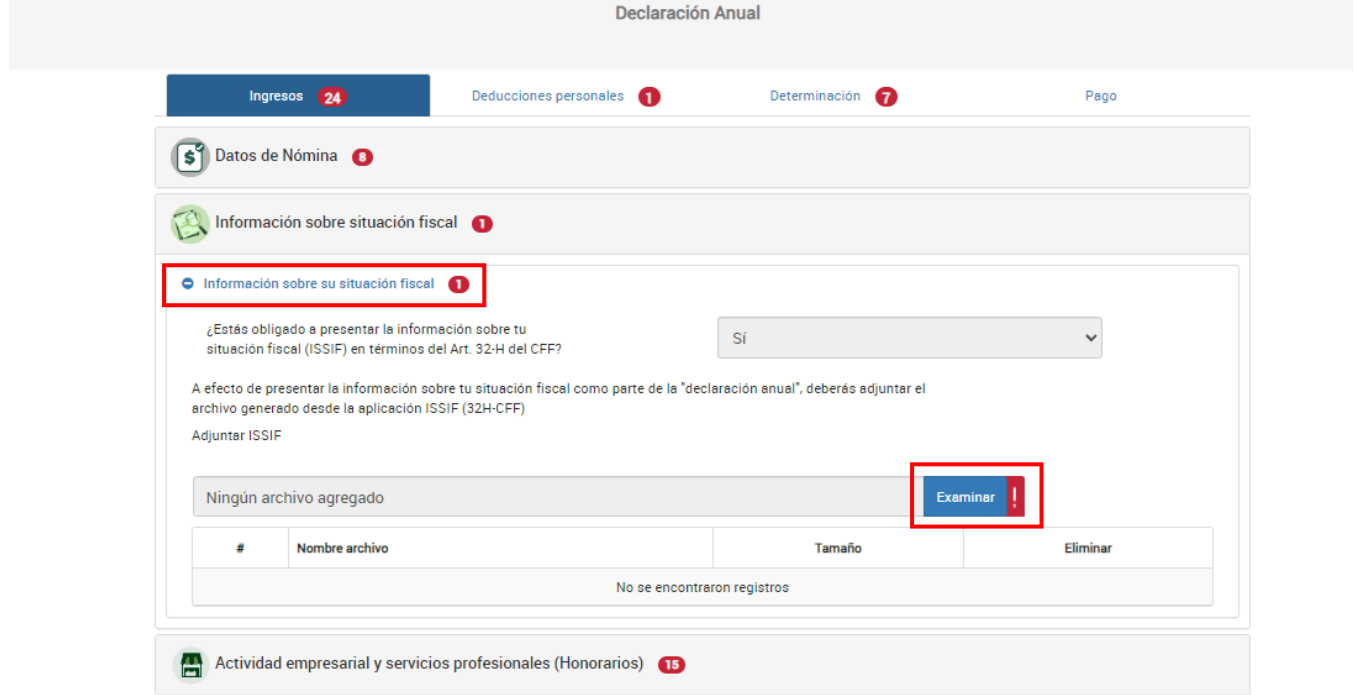

# <span id="page-15-1"></span>**I.III. Actividad empresarial y servicios profesionales (Honorarios)**

Se muestran los apartados:

- **a) Datos iniciales**
- **b) Ingresos**
- **c) Deducciones autorizadas**
- **d) Estímulos fiscales**
- **e) Resultado fiscal**
- **f) Pagos provisionales**
- **g) Retenciones de ISR**
- **h) Estado de posición financiera**

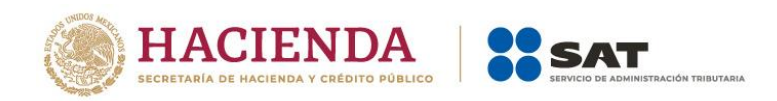

# **a) Datos iniciales**

<span id="page-16-0"></span>En el campo **Datos iniciales**, responde **Sí** o **No** a la pregunta:

- ¿Los ingresos fueron obtenidos a través de copropiedad o sociedad conyugal?
- Indica **Sí** aplicas o **No** la facilidad de comprobación establecida en la RFA

#### **b) Ingresos**

<span id="page-16-1"></span>En el campo **Ingresos** da clic en **Detalle** para visualizar tu información de pagos provisionales.

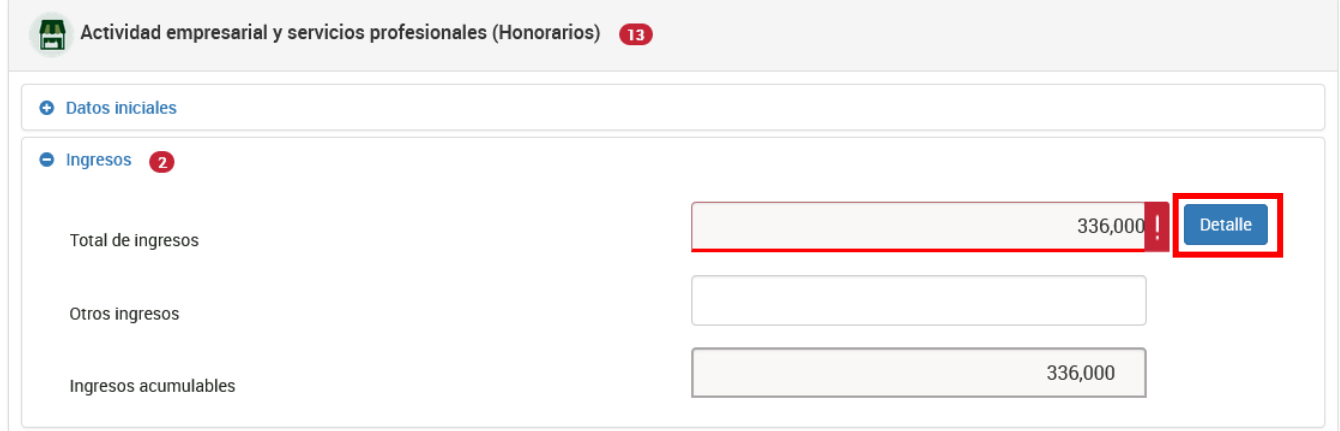

#### • **Detalle de ingresos declarados en pagos provisionales**

Se muestra una tabla con la información declarada en pagos provisionales respecto de los ingresos obtenidos en el ejercicio.

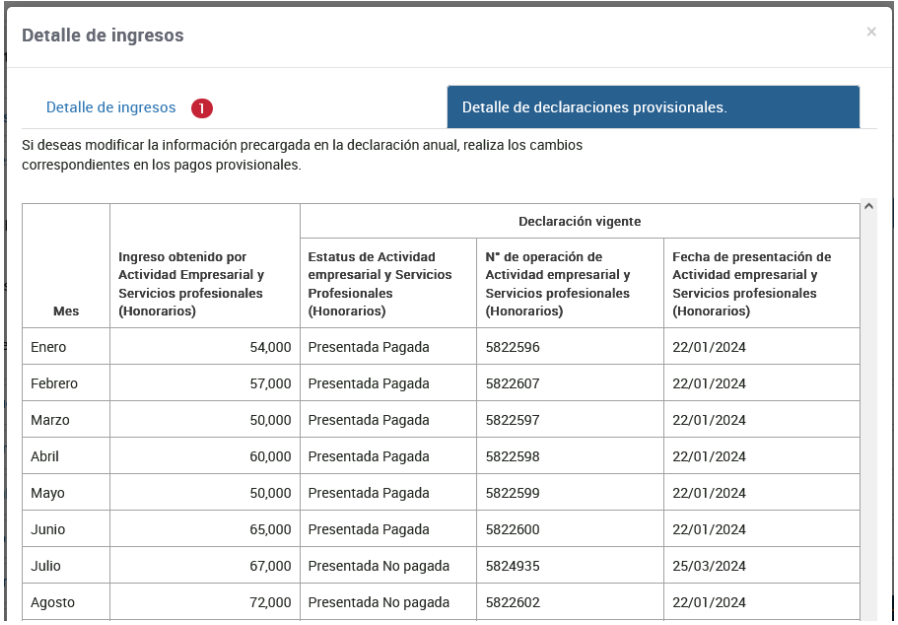

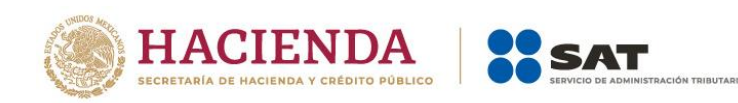

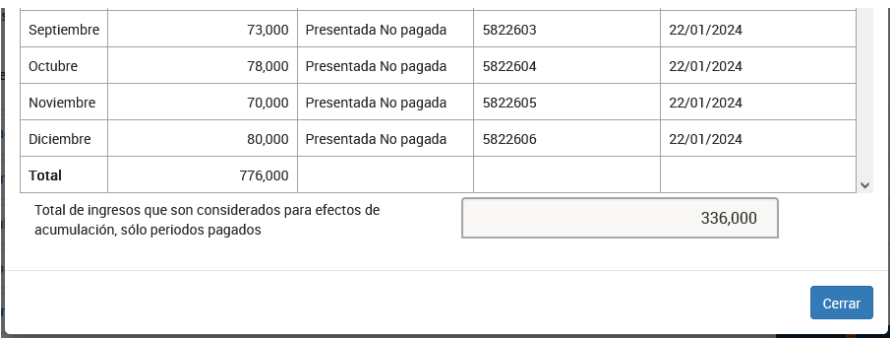

Al final de la tabla se muestra el campo "Total de ingresos que son considerados para efectos de acumulación, solo periodos pagados", por lo que no se suman los ingresos de los periodos que no estén pagados.

• Detalle de ingresos:

Da clic en "Agregar" y se muestran los campos "Concepto" y "Monto detallado"

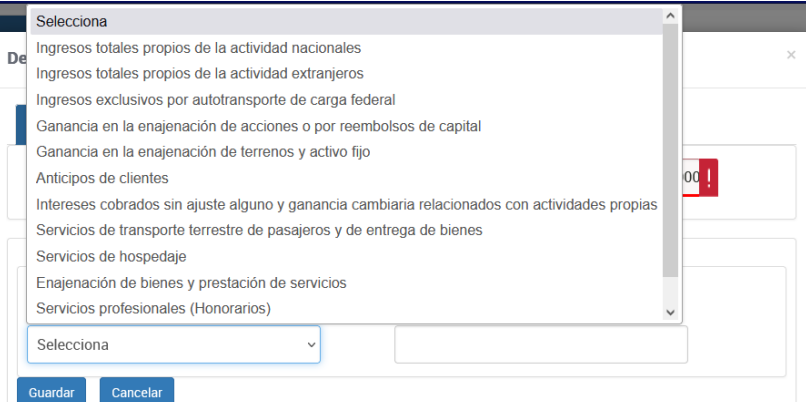

Selecciona la actividad por la que hayas obtenido el ingreso y captura el monto, da clic en Guardar para visualizar los registros. Al finalizar da clic en **Cerrar**.

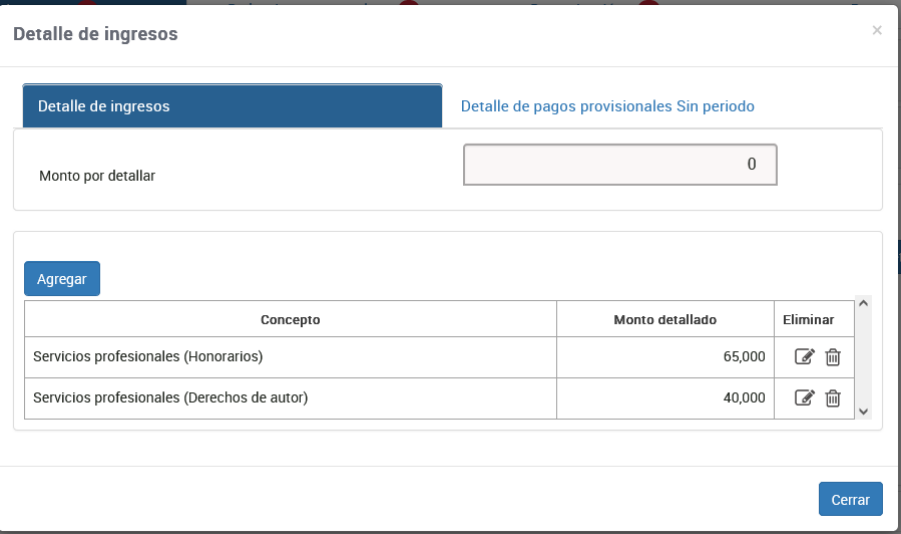

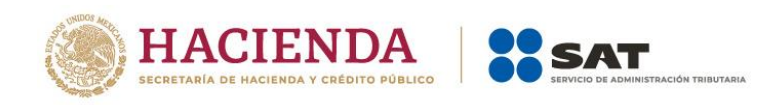

En caso de que tengas ingresos exentos por derechos de autor, selecciona dentro del detalle la opción **Servicios profesionales (Derechos de autor)**, para que se habilite el campo para capturar tus **Ingresos exentos por Derechos de autor**.

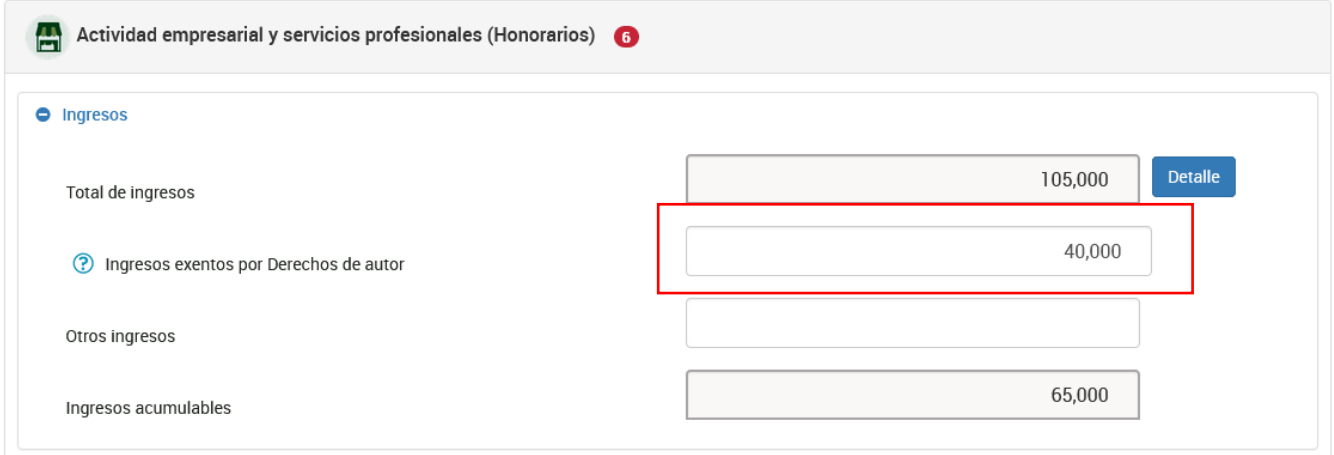

• **Otros ingresos**, registra información en el campo cuando hayas obtenido ingresos adicionales a los declarados en pagos provisionales.

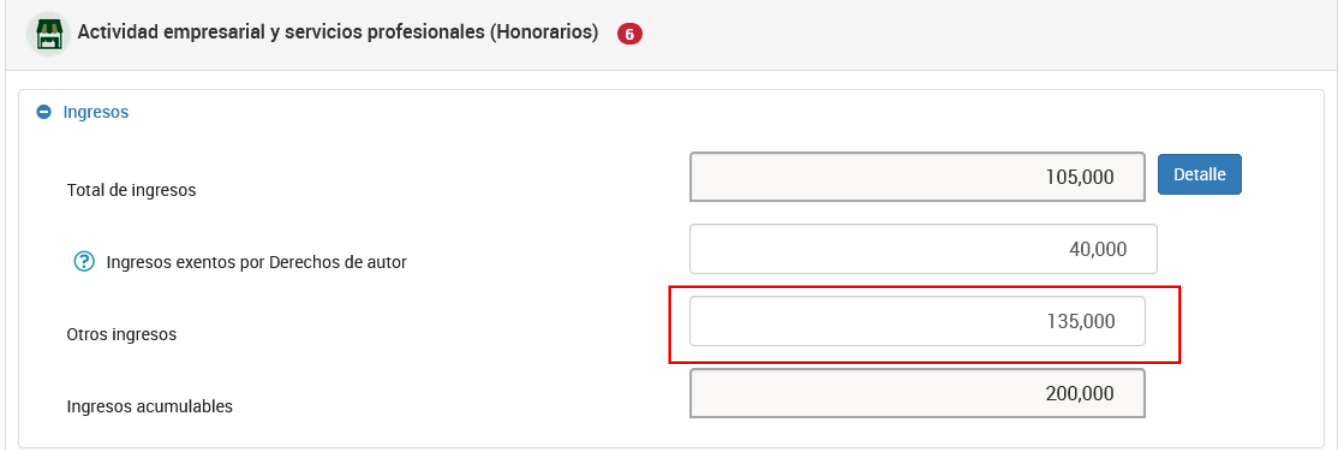

Al finalizar, se determina el monto de los "Ingresos acumulables", cuyo resultado se obtiene de tus ingresos menos los ingresos exentos, más otros ingresos, el cual será el monto de tus **Ingresos acumulables**.

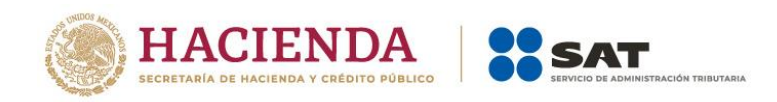

# **c) Deducciones autorizadas**

<span id="page-19-0"></span>Captura el monto de tus **deducciones autorizadas**, da clic en **Detalle** y después en **Agregar** para detallar el **Tipo de deducción**, selecciona el **concepto** que corresponda y captura el monto del mismo. Da clic en **Guardar**.

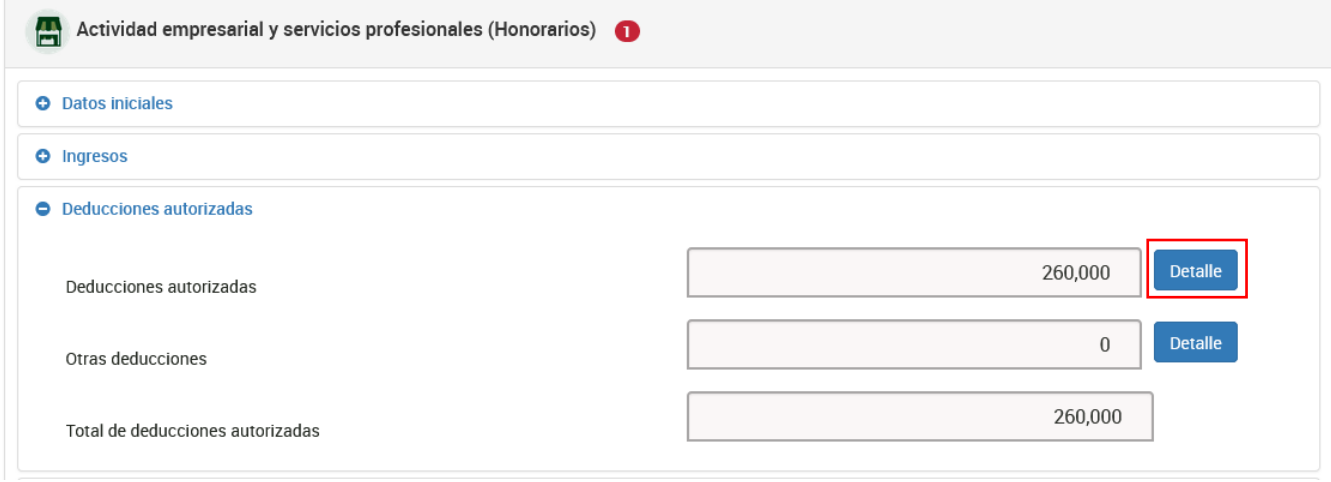

• **Detalle de deducciones autorizadas en declaraciones provisionales** Se muestra una tabla con los importes declarados en pagos provisionales, de los cuales solo se consideran los pagados efectivamente.

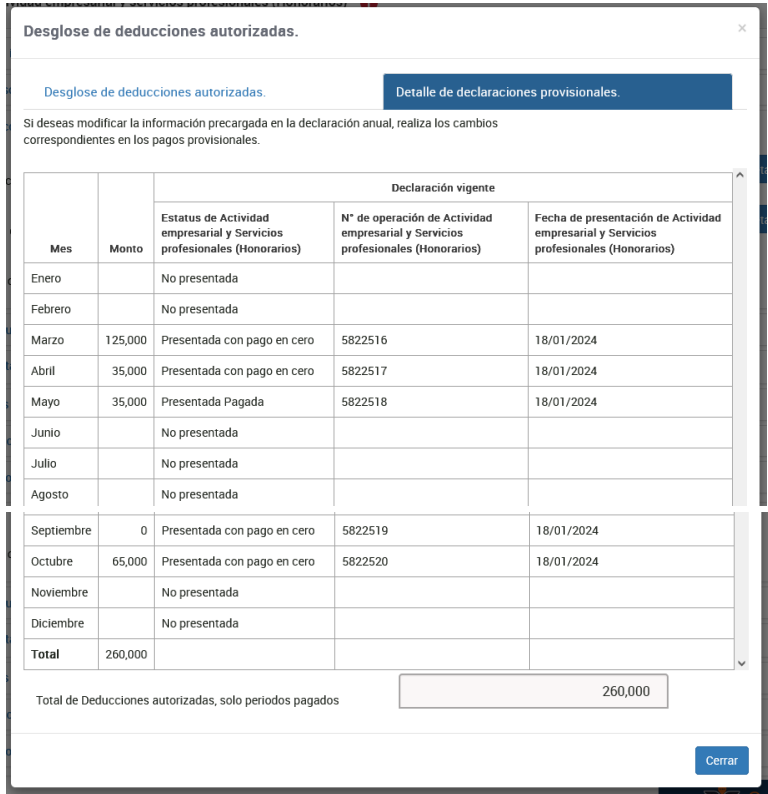

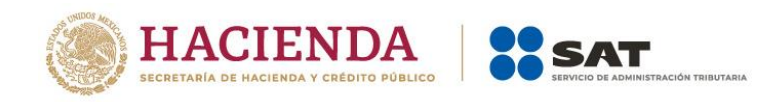

# • **Desglose de deducciones autorizadas**

En la primera parte, se visualiza el botón "Agregar" para detallar la información correspondiente a Gastos, Estímulos y Deducción de inversiones, selecciona los conceptos por los que hayas efectuado erogaciones en el ejercicio y captura el monto.

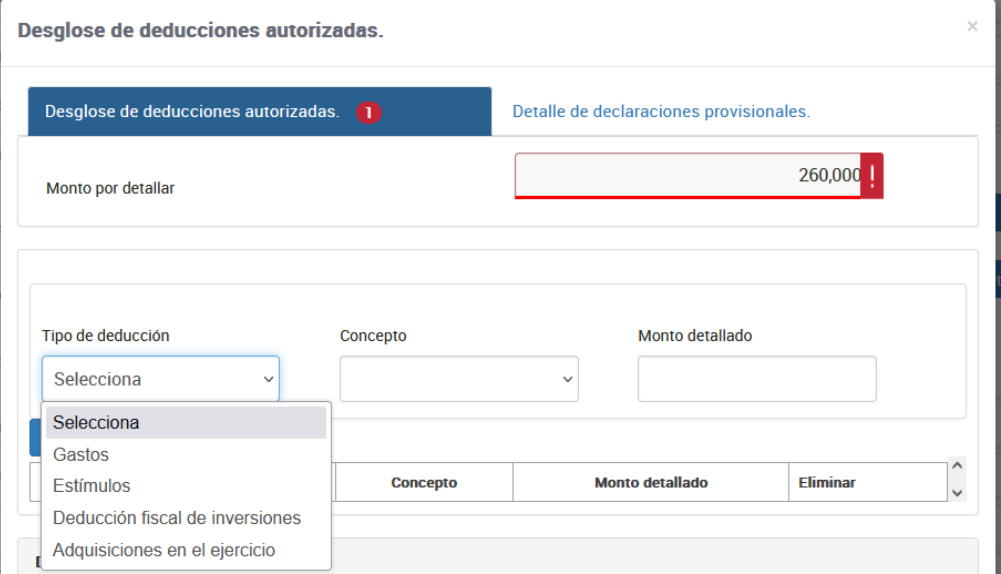

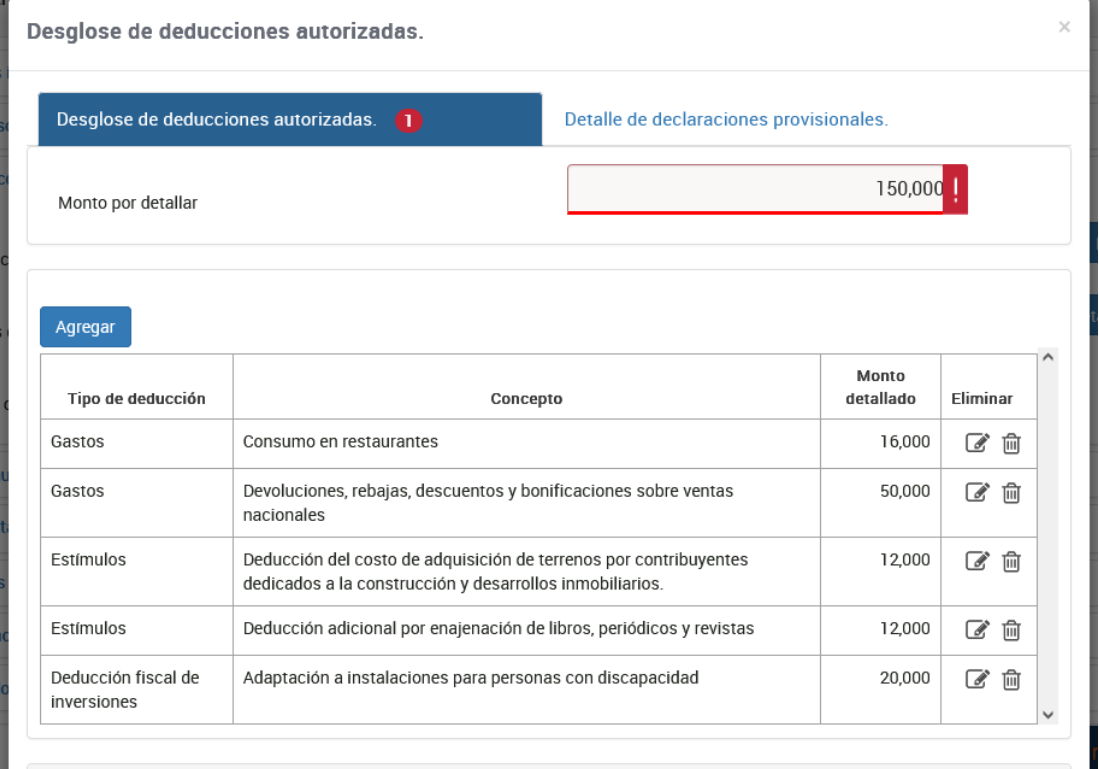

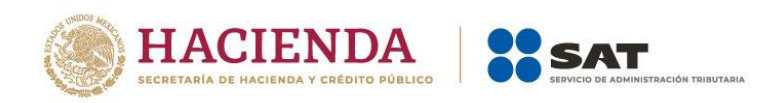

Si deseas agregar **Deducción inmediata de inversiones,** da clic en **Agregar** para detallar el **Decreto** y el **Tipo de inversión**, captura el **monto de la inversión** y los **gastos relacionados**; una vez capturados los montos anteriores, el campo **Monto original de la inversión**, se prellena.

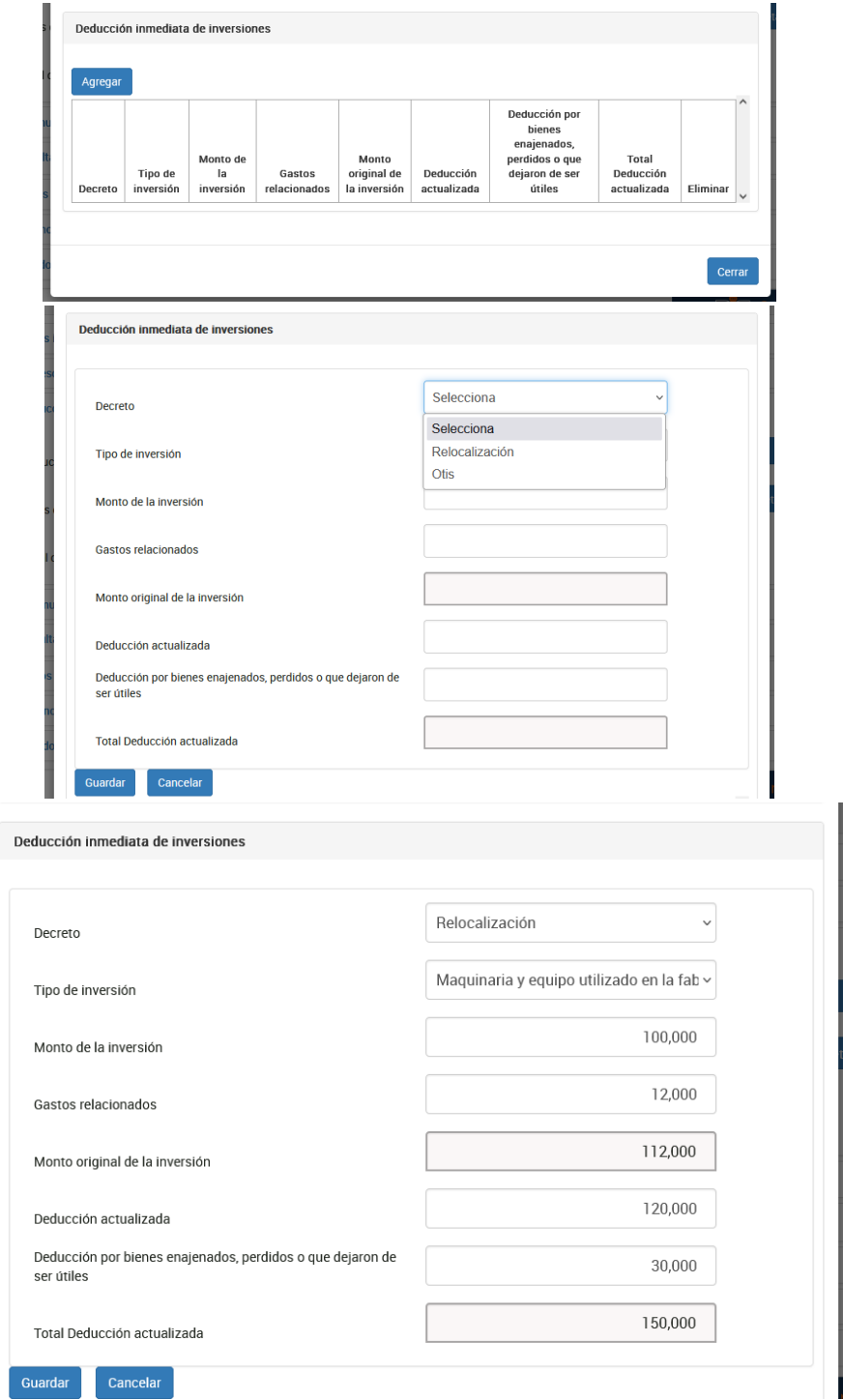

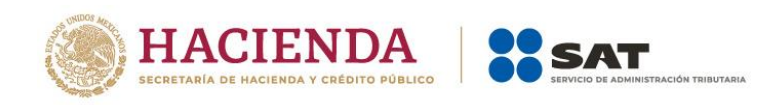

.

Versión 1

Captura el monto de la **Deducción actualizada** y el monto de la **Deducción por bienes enajenados, perdidos o que dejaron de ser útiles**, a su vez el campo **Total Deducción actualizada** se actualiza. Da clic en **Guardar** y posteriormente en **Cerrar**.

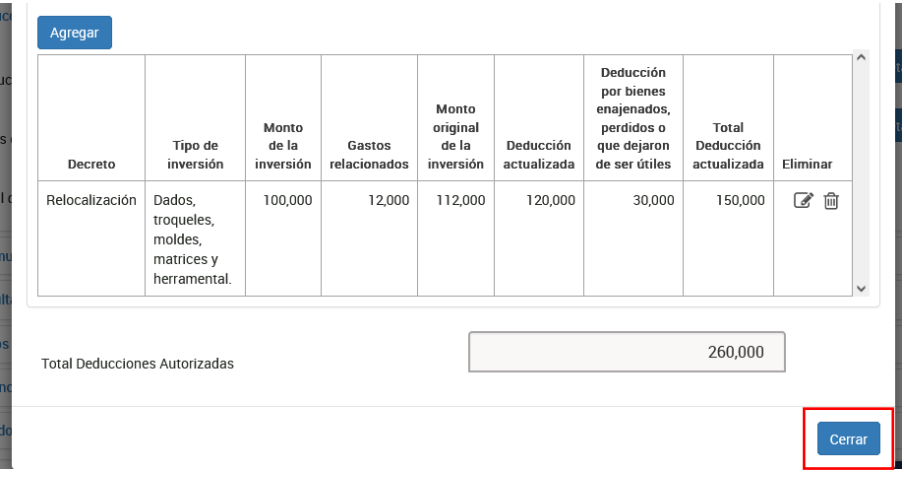

En el campo **Otras deducciones** da clic en **Detalle** y después en **Agregar** para elegir el **Concepto** que corresponda y captura el monto del mismo. Finalmente, da clic en **Guardar** y después en **Cerrar**.

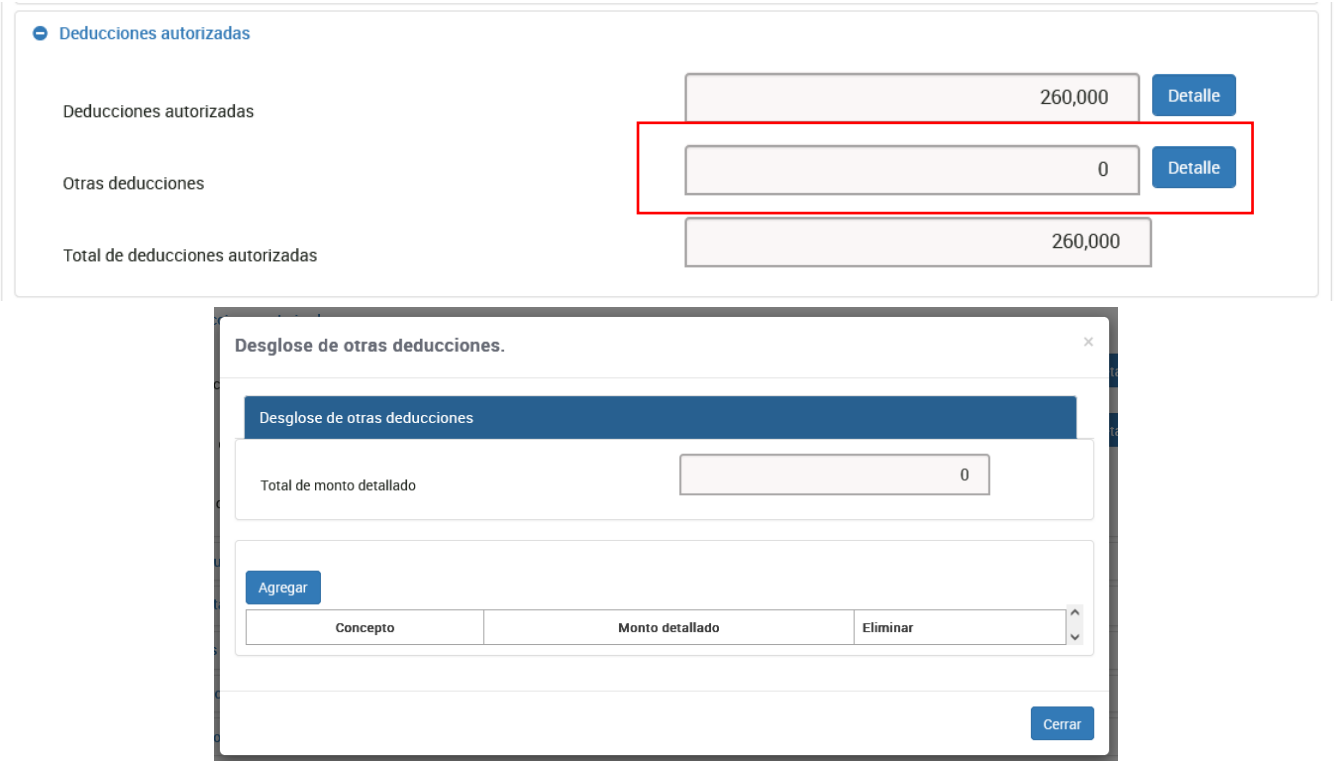

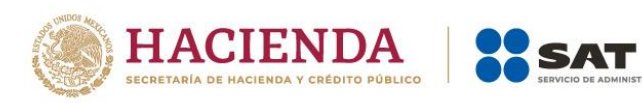

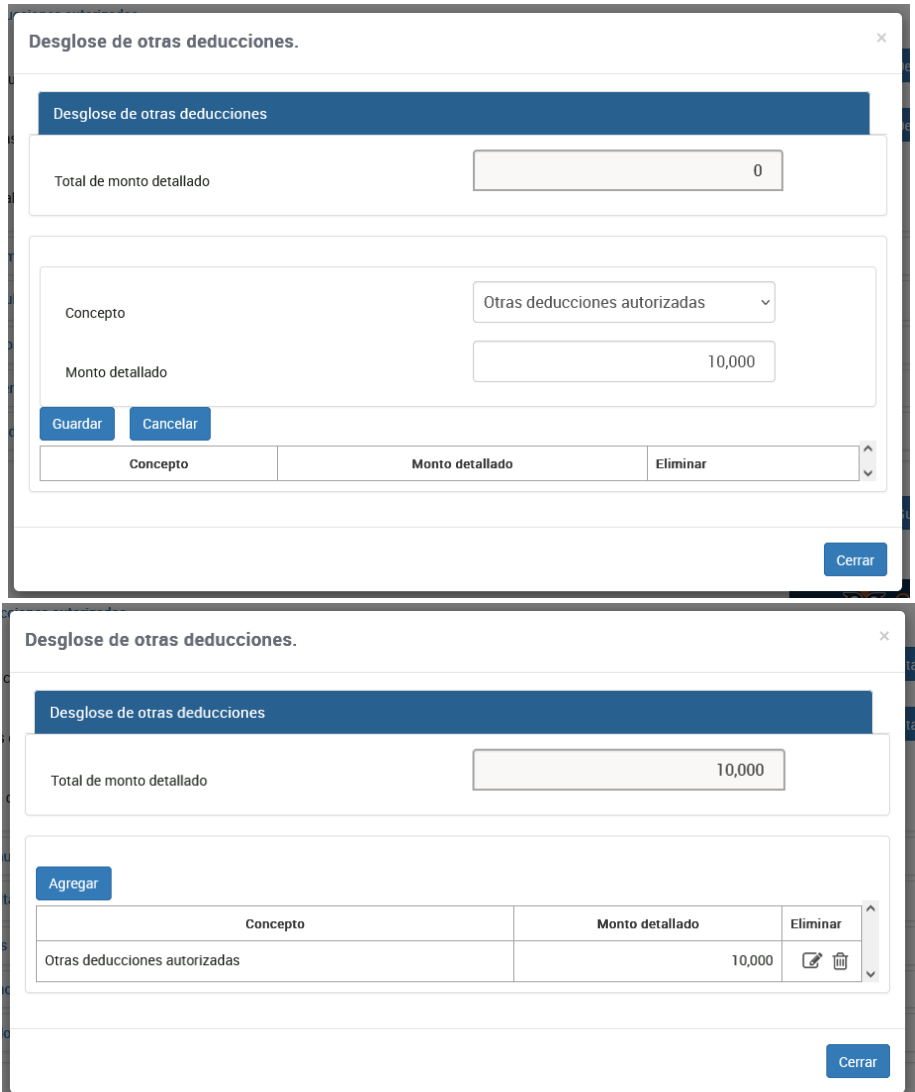

.<br>In tributaria

El campo **Total de deducciones autorizadas**, es la suma de los campos **Deducciones autorizadas** y **Otras deducciones**.

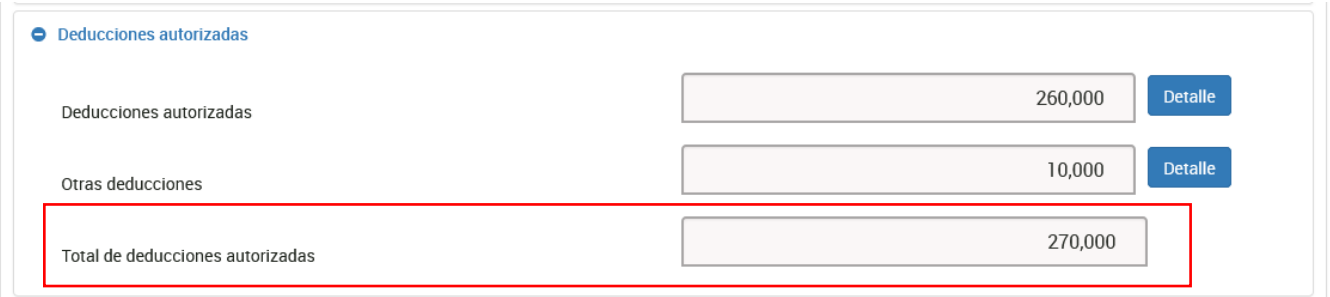

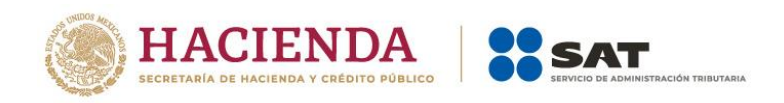

# <span id="page-24-0"></span>**d) Estímulos fiscales**

Debes contestar **Sí** o **No** a la pregunta **¿Tienes estímulos fiscales que no hayas deducido en pagos provisionales?**, si respondes **Sí**, captura el monto de los **Estímulos por contratación de personas con discapacidad y Estímulos por contratación de adultos mayores**.

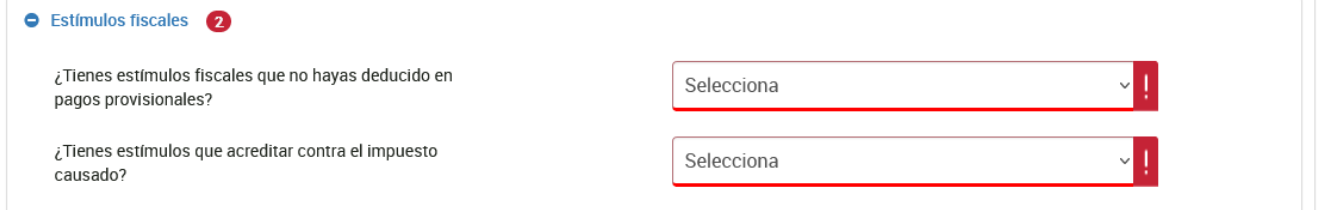

Puedes acreditar los estímulos, toma en cuenta el importe de la nómina deducible erogada en las personas que se describen:

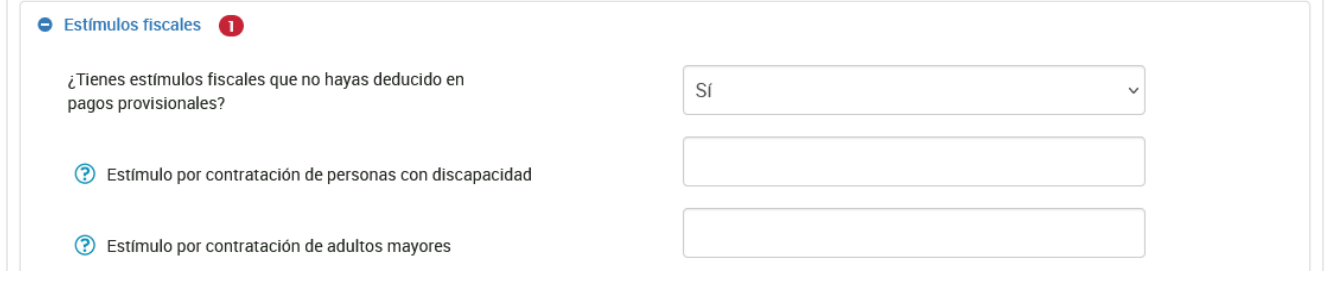

El campo **Total de estímulos fiscales**, es la suma de los campos de **Estímulos por contratación de personas con discapacidad** y **de adultos mayores**.

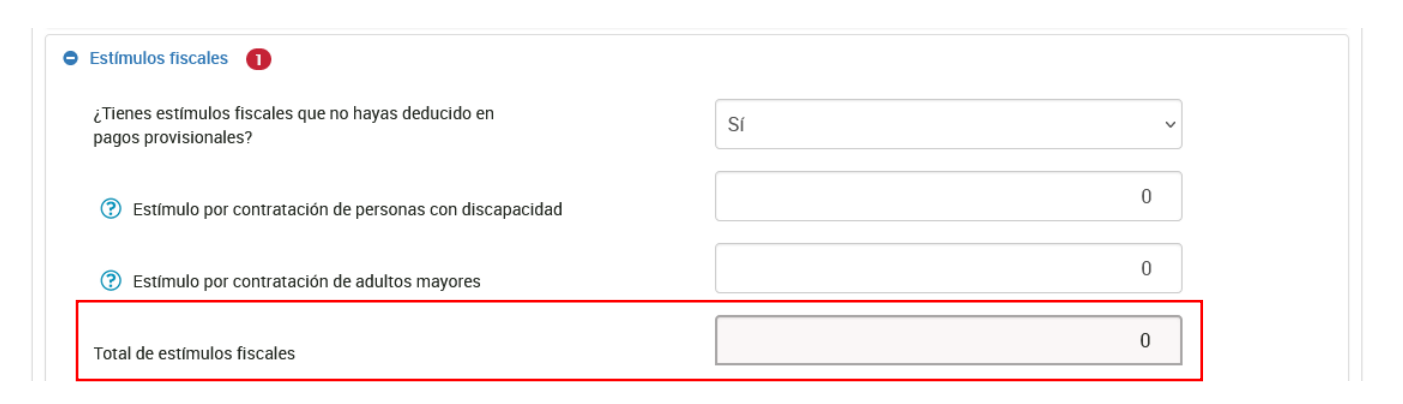

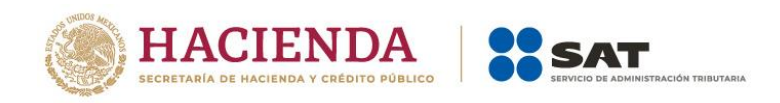

Debes contestar **Sí** o **No** a la pregunta **¿Tienes estímulos que acreditar contra el impuesto causado?**, si respondes **Sí**, da clic en el botón **Detalle** del campo **Total de estímulos acreditables** y después en **Agregar** para detallar el **Estímulo** que corresponda y captura el **monto** del mismo. Da clic en **Guardar**.

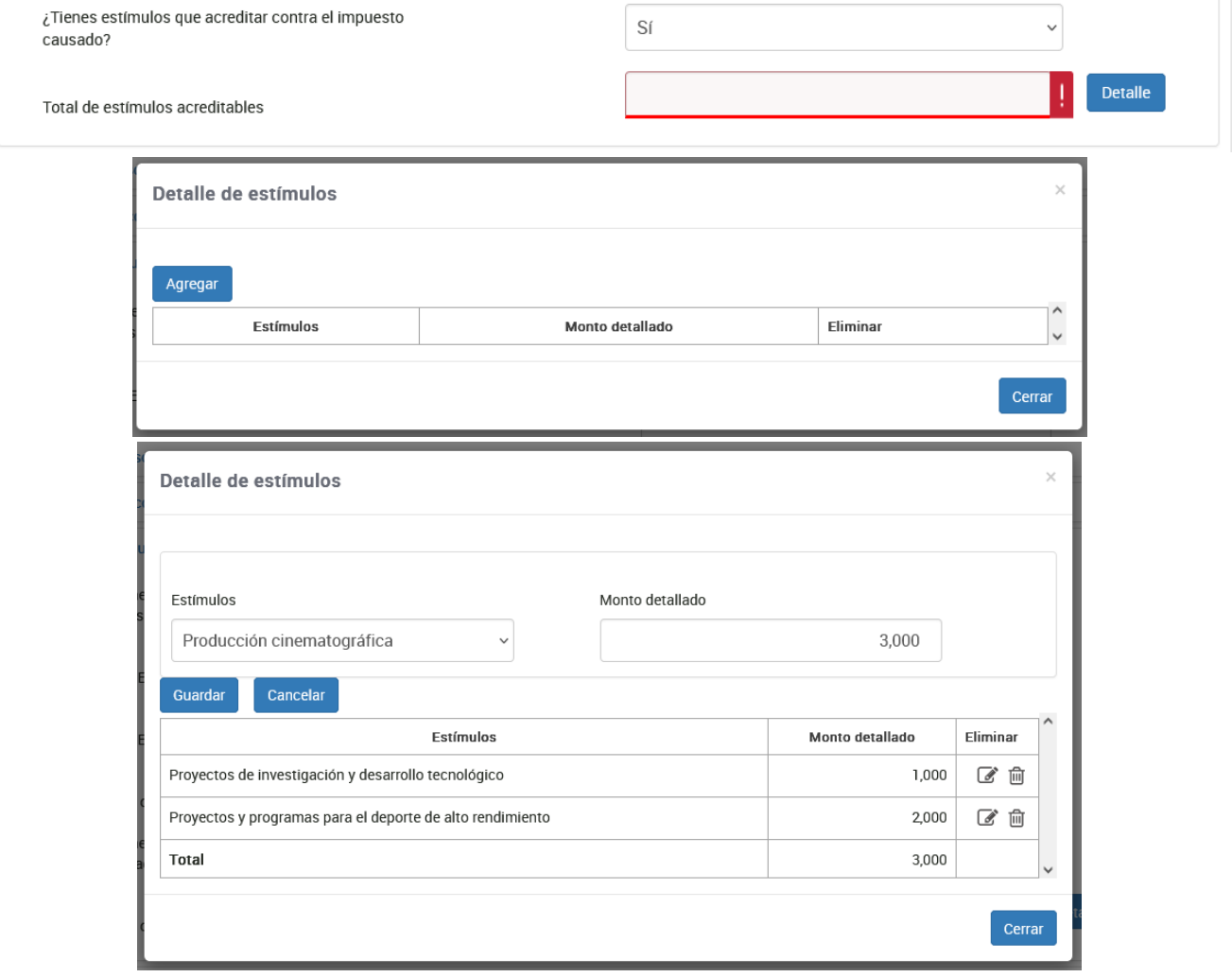

# Posteriormente, da clic en **Cerrar**.

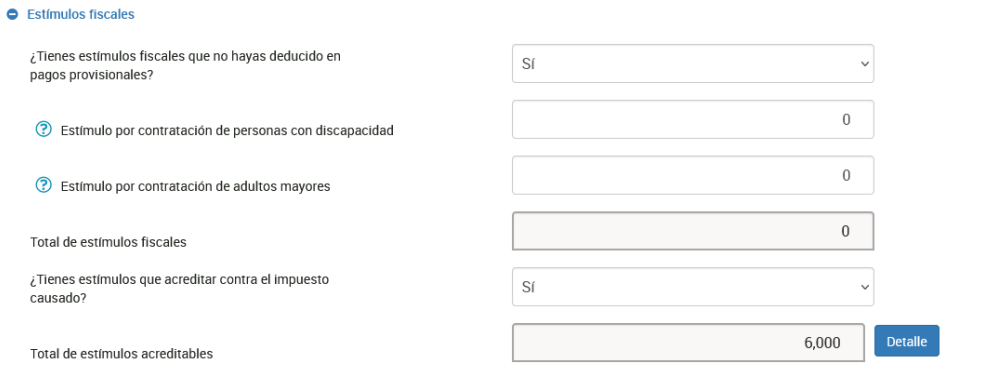

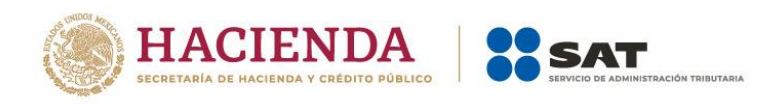

# <span id="page-26-0"></span>**e) Resultado fiscal**

El aplicativo realiza el cálculo de los campos:

- **Utilidad fiscal**
- **Deducción del 8% de ingresos propios sin documentación o sin requisitos fiscales, dedicados exclusivamente al autotransporte**

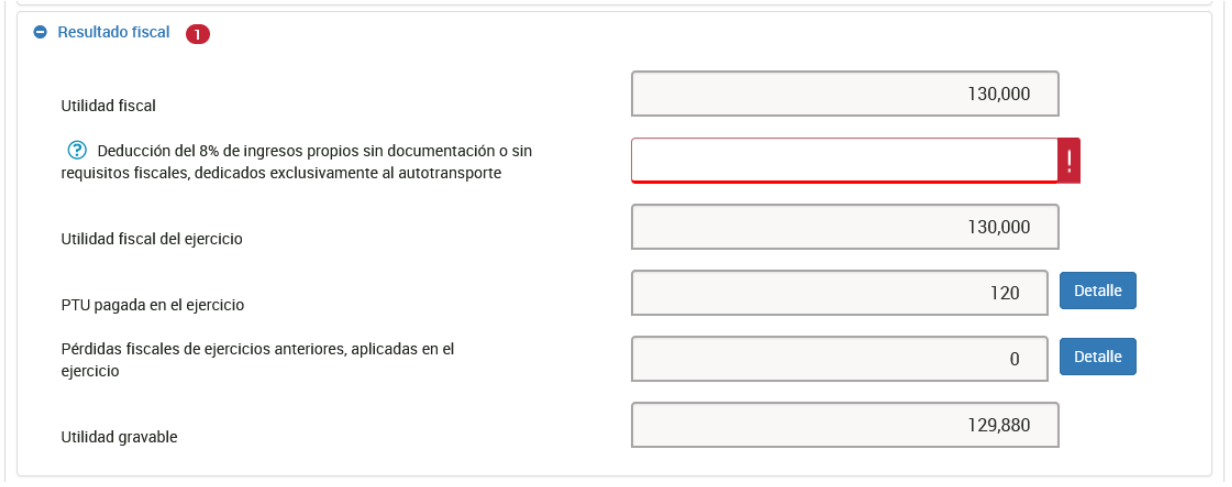

Para registrar "Deducción del 8% de ingresos propios sin documentación o sin requisitos fiscales, dedicados exclusivamente al autotransporte", en el campo "Total de ingresos" debes seleccionar el concepto "Ingresos exclusivos por autotransporte de carga federal", ya que es el indicador para el monto por acreditar.

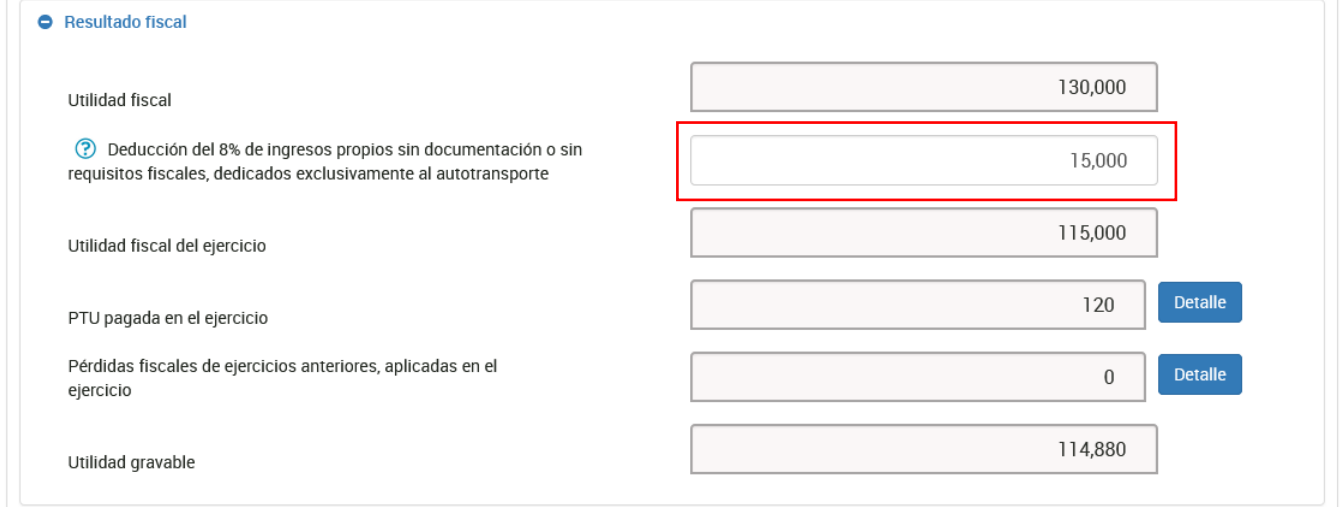

Una vez que hayas capturado la deducción adicional, esta se disminuye de la utilidad fiscal y se determina el monto de la utilidad fiscal del ejercicio.

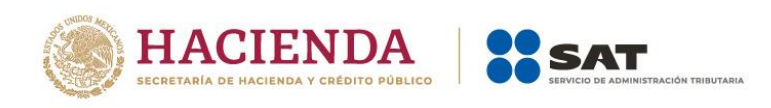

En el campo **PTU pagada en el ejercicio** da clic en **Detalle** y después detalla los montos de los campos:

- **Participación de los Trabajadores en las Utilidades. Total**
- **PTU pendiente de acreditar**

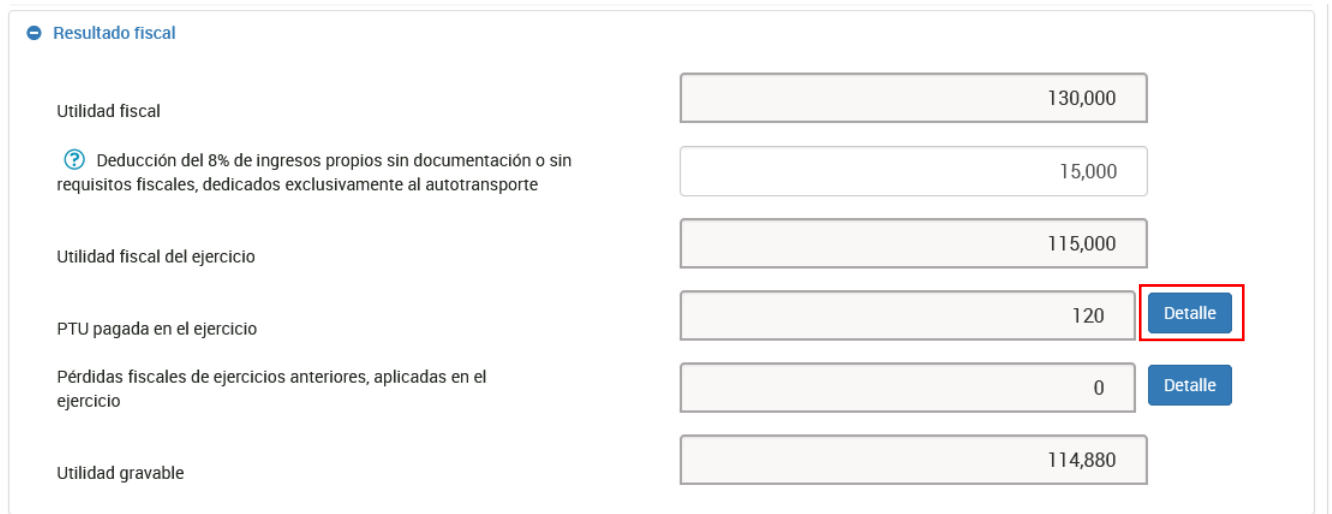

**La Participación de los Trabajadores en las Utilidades. Total,** se prellena de los comprobantes de nómina emitidos.

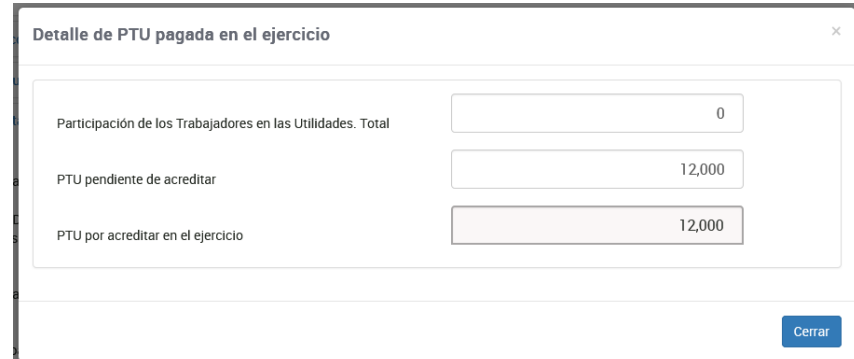

En el campo **Pérdidas fiscales de ejercicios anteriores, aplicadas en el ejercicio** da clic en **Detalle** y después en **Agregar** para detallar las pérdidas.

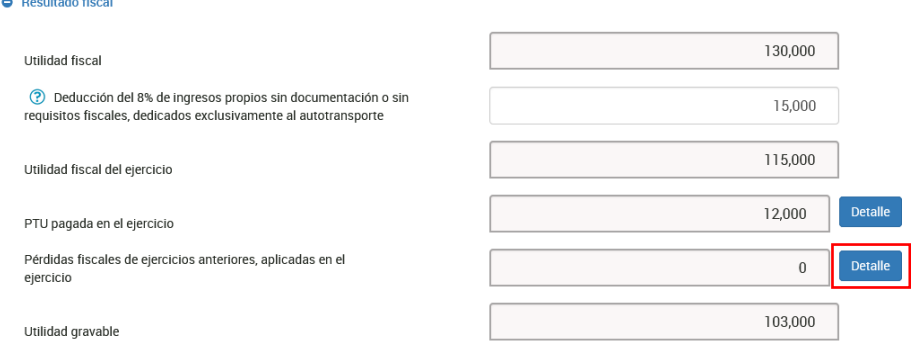

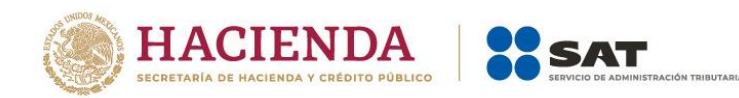

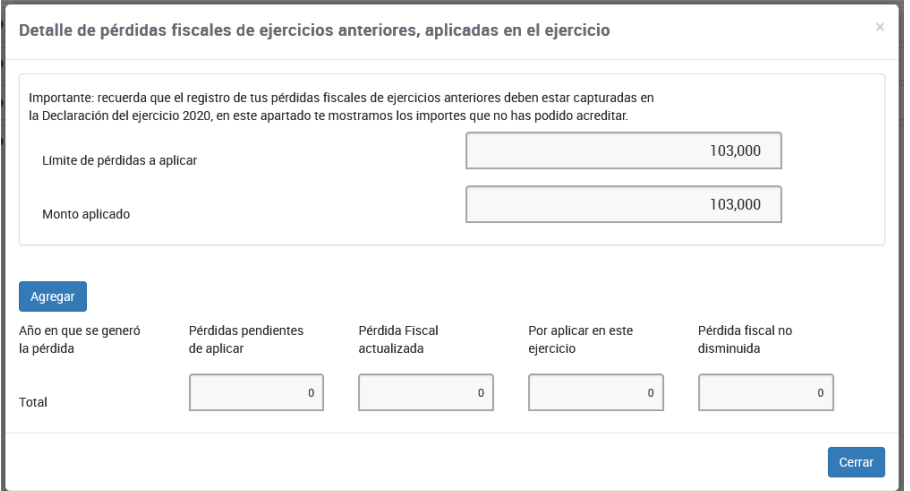

En este apartado puedes visualizar la precarga de tus remanentes de pérdidas de ejercicios anteriores, o bien, puedes agregar tus pérdidas pendientes de acreditar. Da clic en **Agregar**.

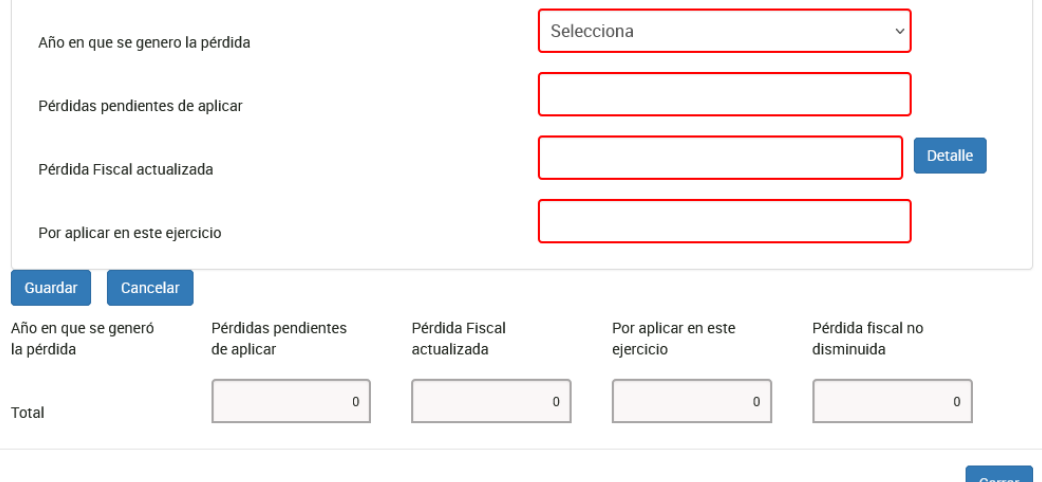

Selecciona el año en que se generó la pérdida y el monto pendiente de acreditar.

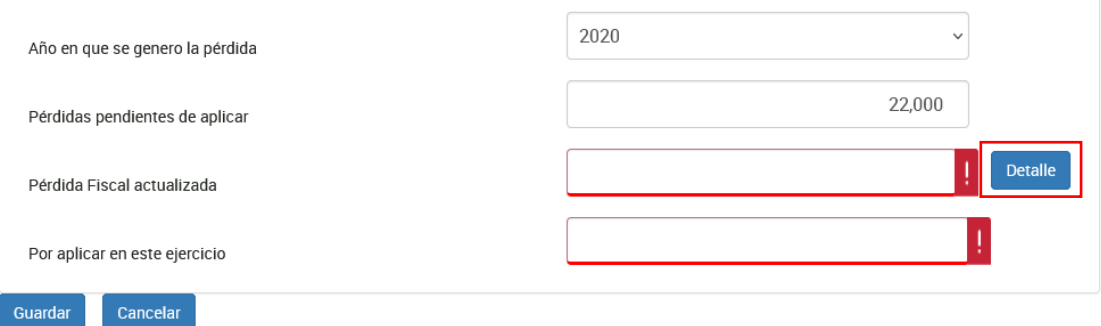

Da clic en el botón de **Detalle** del campo "Pérdida Fiscal actualizada".

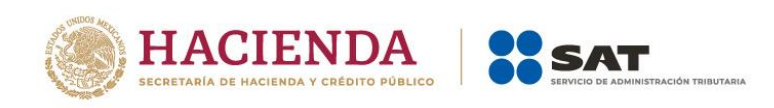

 $\times$ 

Detalla la información correspondiente en el campo "Año en que se actualizó por última vez" y "Mes en que se actualizó por última vez la pérdida".

Pérdida fiscal actualizada

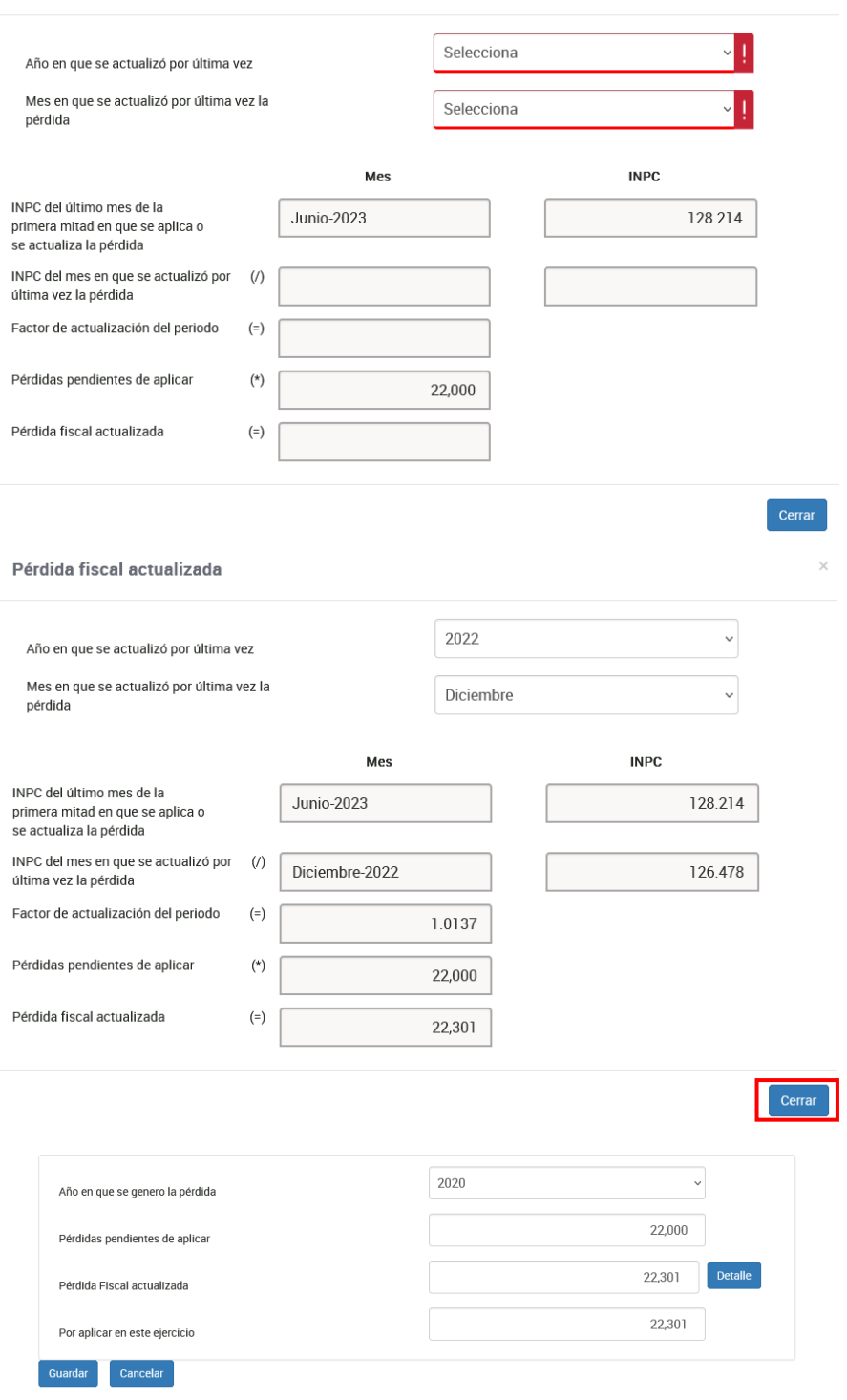

Da clic en **Cerrar**.

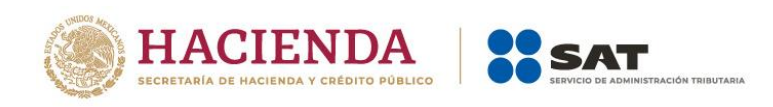

Para finalizar tu registro, captura el importe en el campo "Por aplicar en este ejercicio", mismo que no puede exceder de "Límite de pérdidas a aplicar".

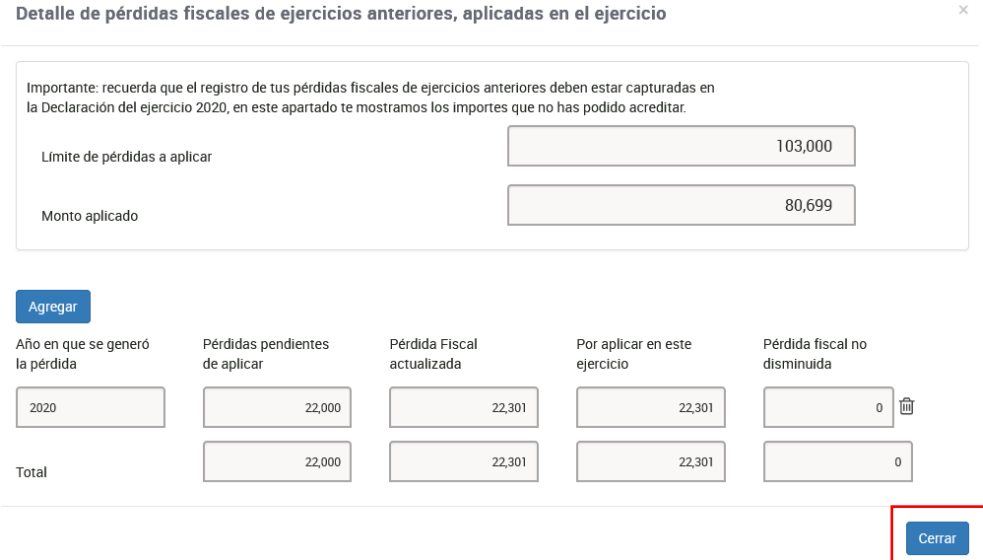

Al finalizar da clic en **Cerrar**.

Luego, la captura de los acreditamientos se determina de la "Utilidad Gravable".

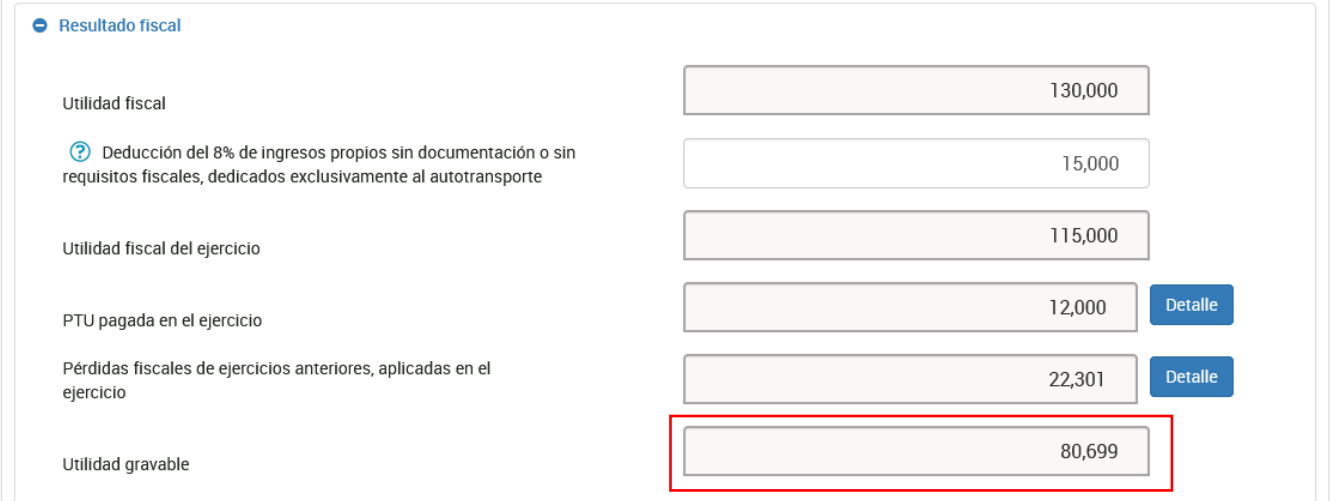

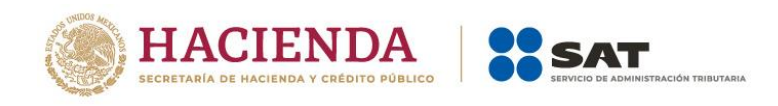

# <span id="page-31-0"></span>**f) Pagos provisionales**

En el campo **Pagos provisionales**, da clic en **Detalle** para visualizar el detalle de tus pagos provisionales precargados en la declaración anual, así como el número de operación y fecha de presentación de cada declaración. Para seguir, da clic en **Cerrar**.

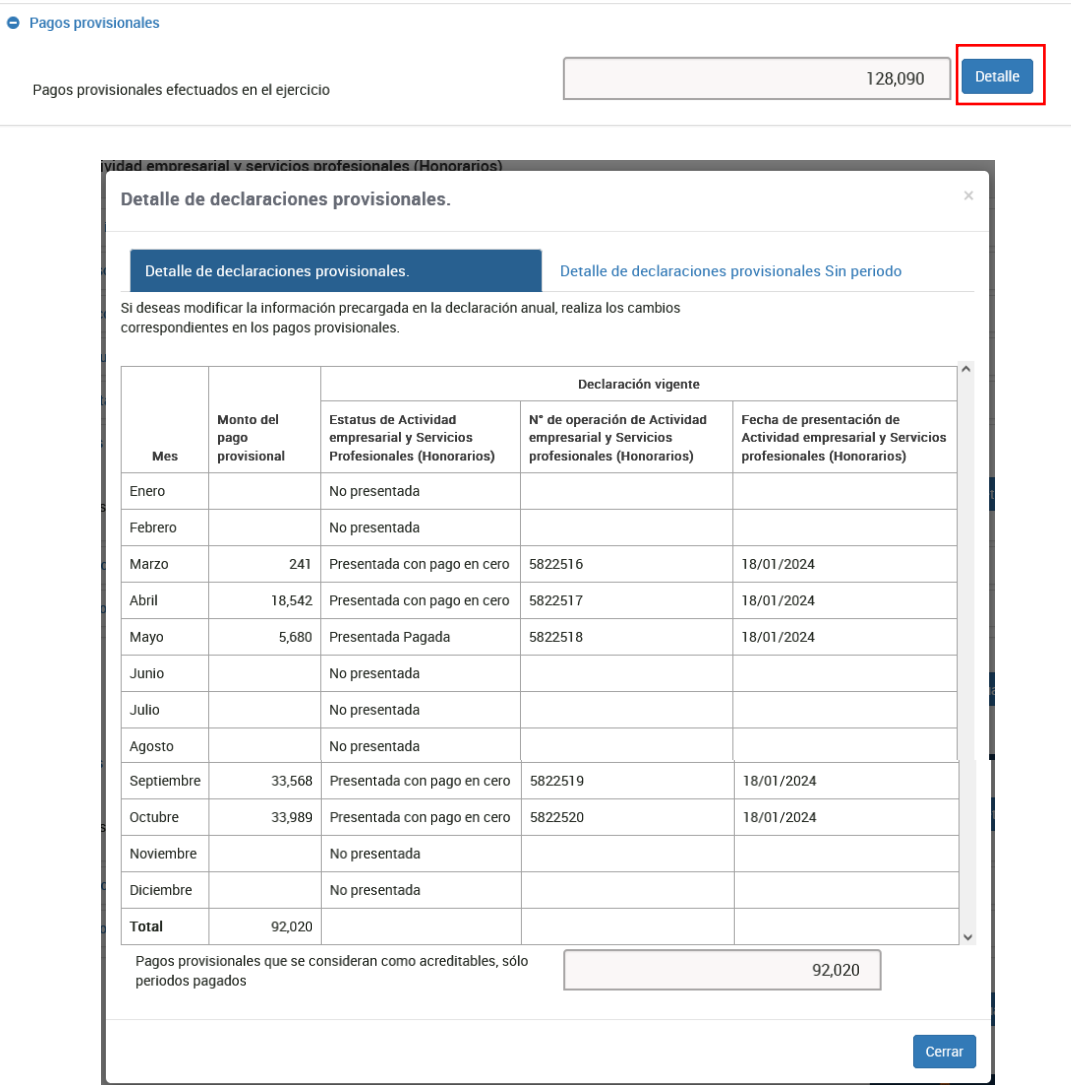

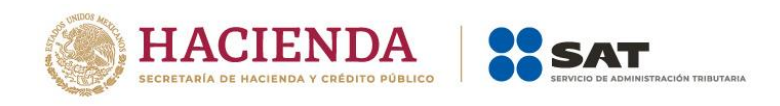

# <span id="page-32-0"></span>**g) Retenciones de ISR**

En el campo **Retenciones de ISR**, da clic en **Detalle** para capturar la información relativa al **ISR retenido por personas morales**.

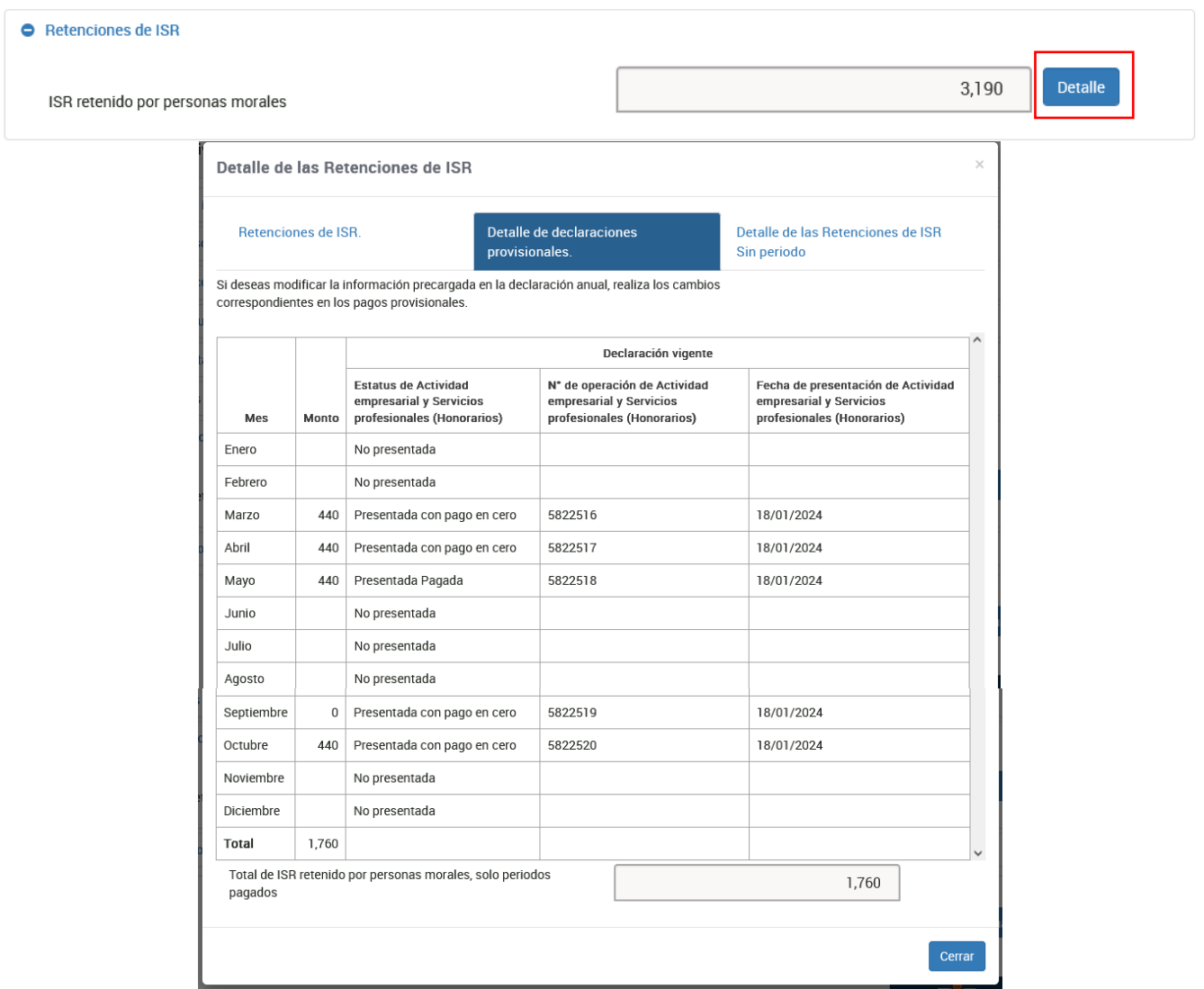

Puedes visualizar la información declarada por retenciones de tus pagos provisionales.

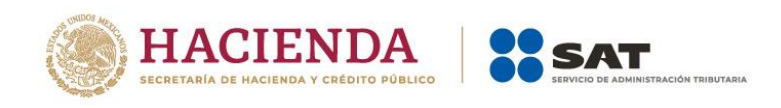

Para ello, da clic en **Agregar** y captura el **RFC del retenedor**, el **Monto del ingreso recibido** y el **ISR retenido**.

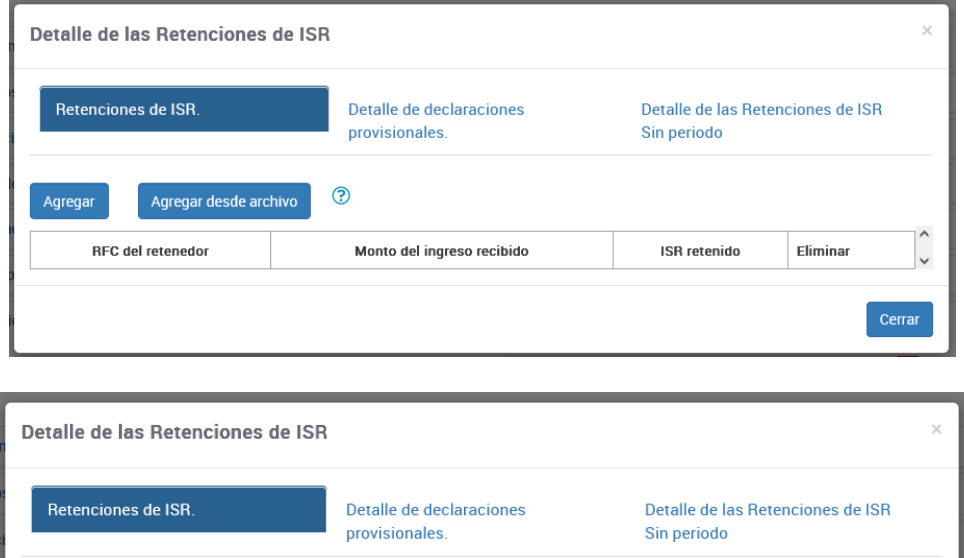

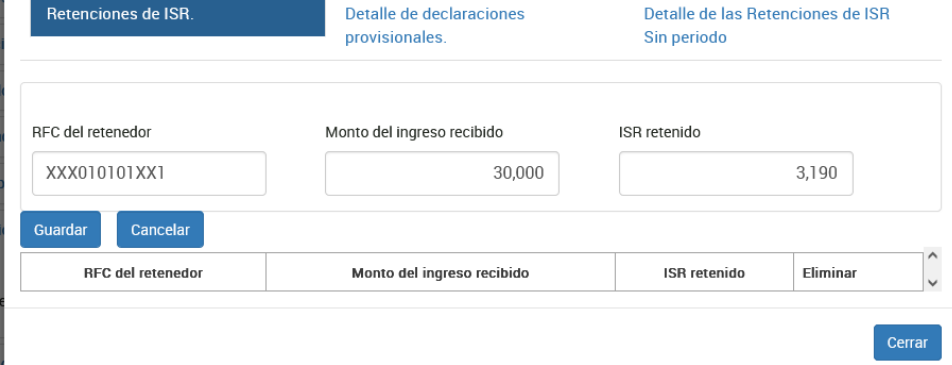

Da clic en **Guardar**.

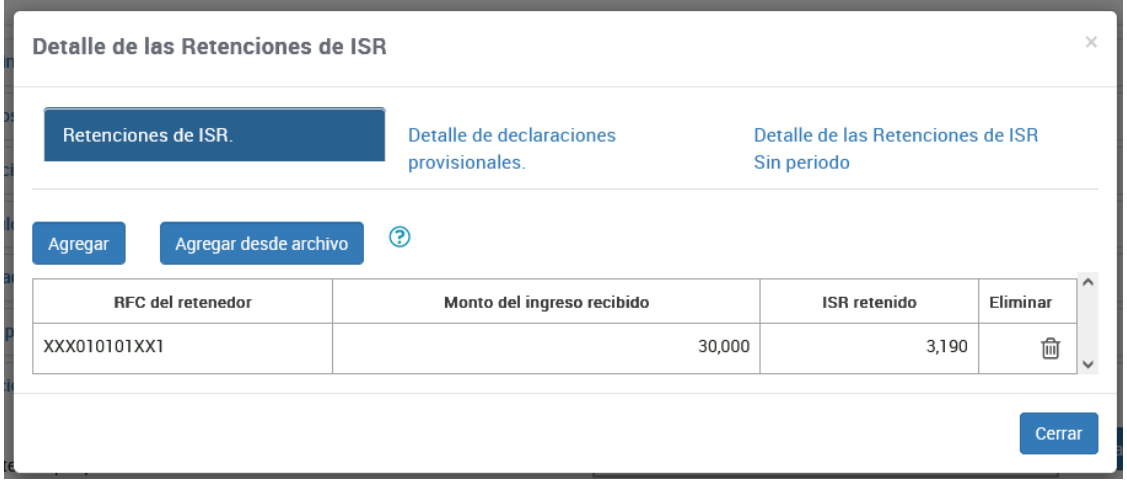

Por último, da clic en **Cerrar**.

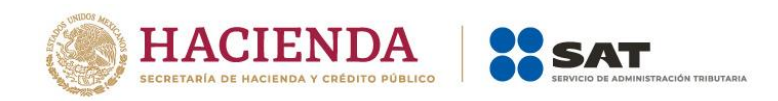

# <span id="page-34-0"></span>**h) Estado de posición financiera**

En el campo **Estado de posición financiera**, selecciona **Sí** o **No** en la pregunta **¿Debes informar el Estado de posición financiera?**

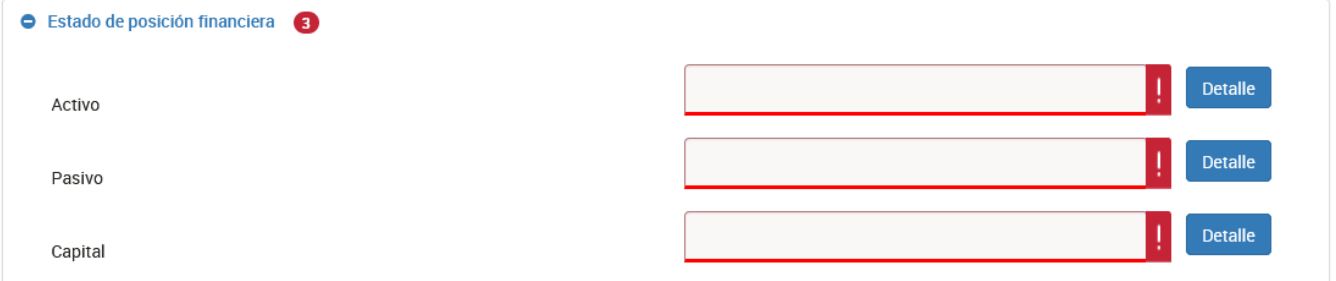

En el campo **Activo**, da clic en **Detalle** y después en **Agregar** para detallar el **concepto** que corresponda y captura el monto del mismo. Da clic en **Guardar**.

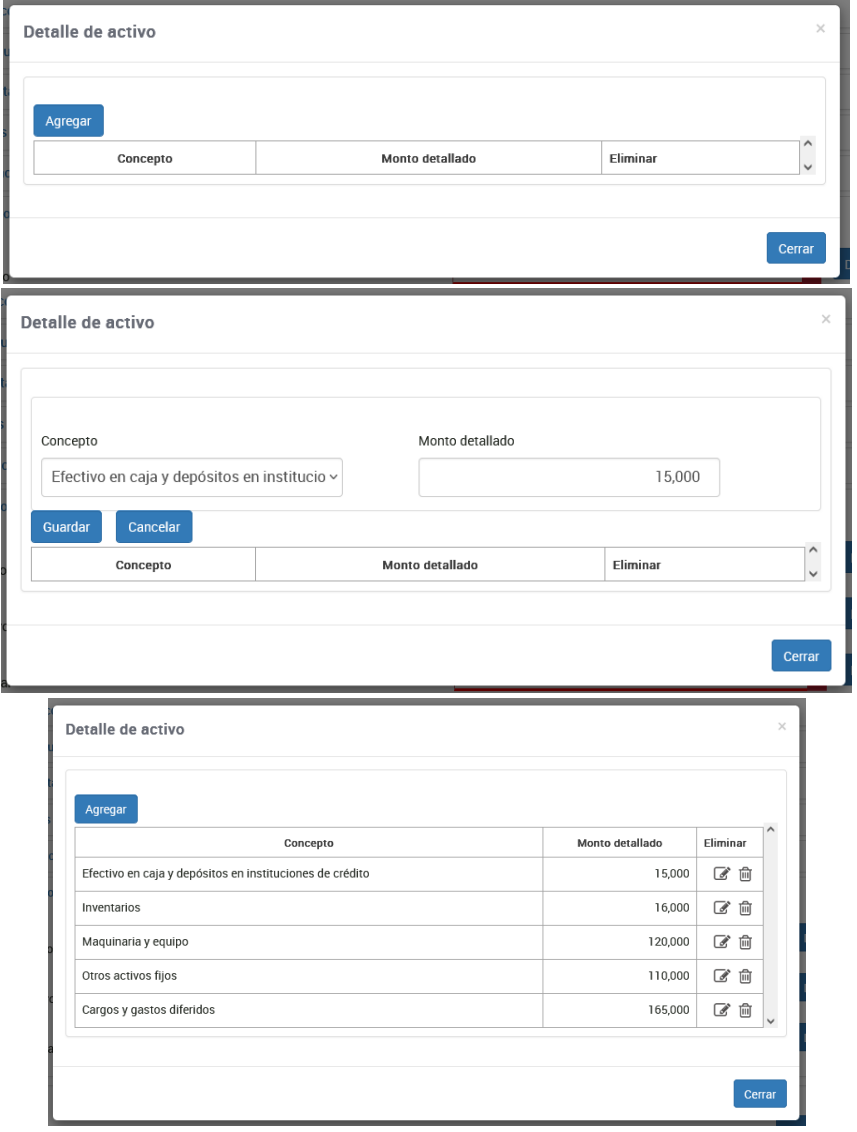

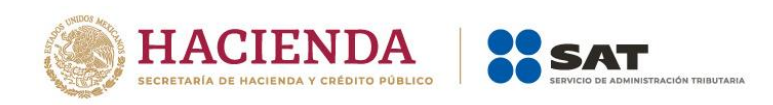

En el campo **Pasivo**, da clic en **Detalle** y después en **Agregar** para detallar el **concepto** que corresponda y captura el monto del mismo. Da clic en **Guardar**.

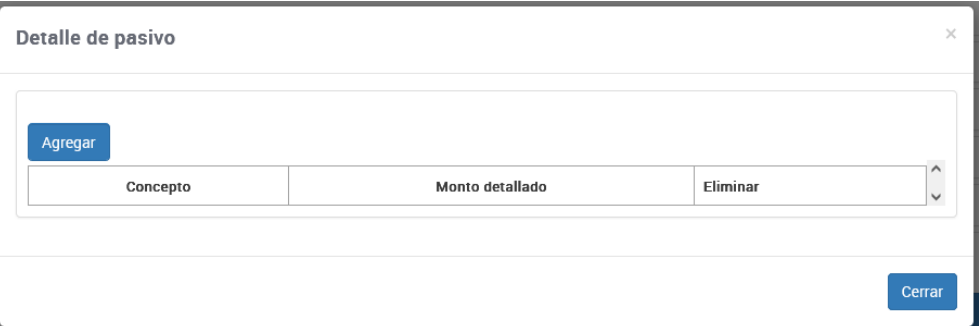

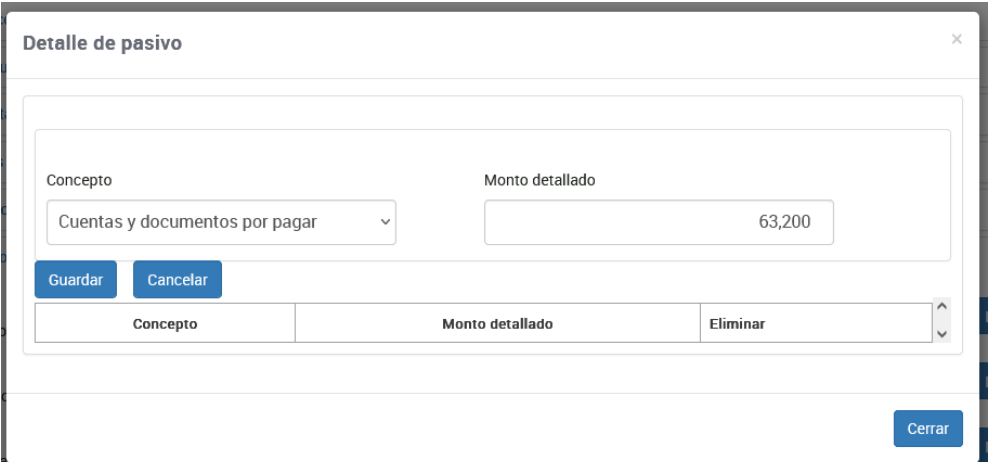

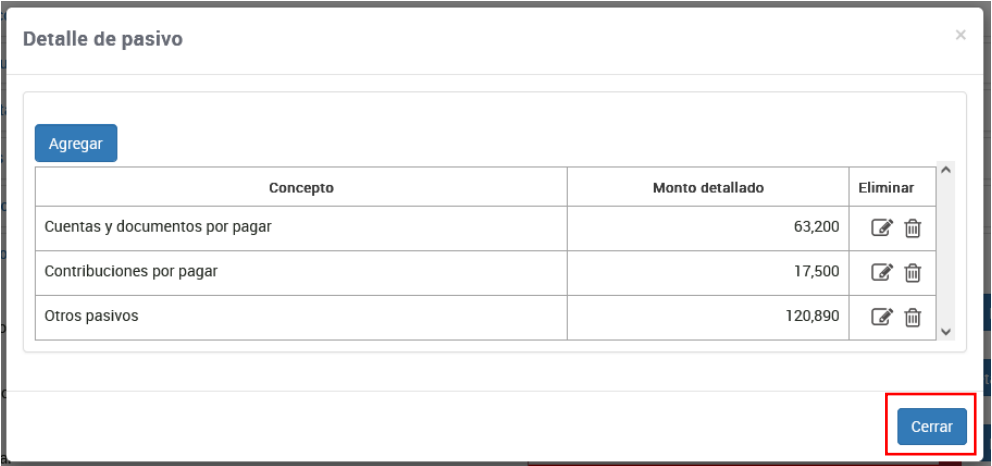

Al finalizar da clic en el botón **Cerrar**.

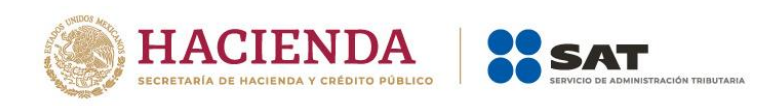

En el campo **Capital** da clic en **Detalle** y después en **Agregar** para detallar el **concepto** que corresponda y captura el monto del mismo. Da clic en **Guardar**.

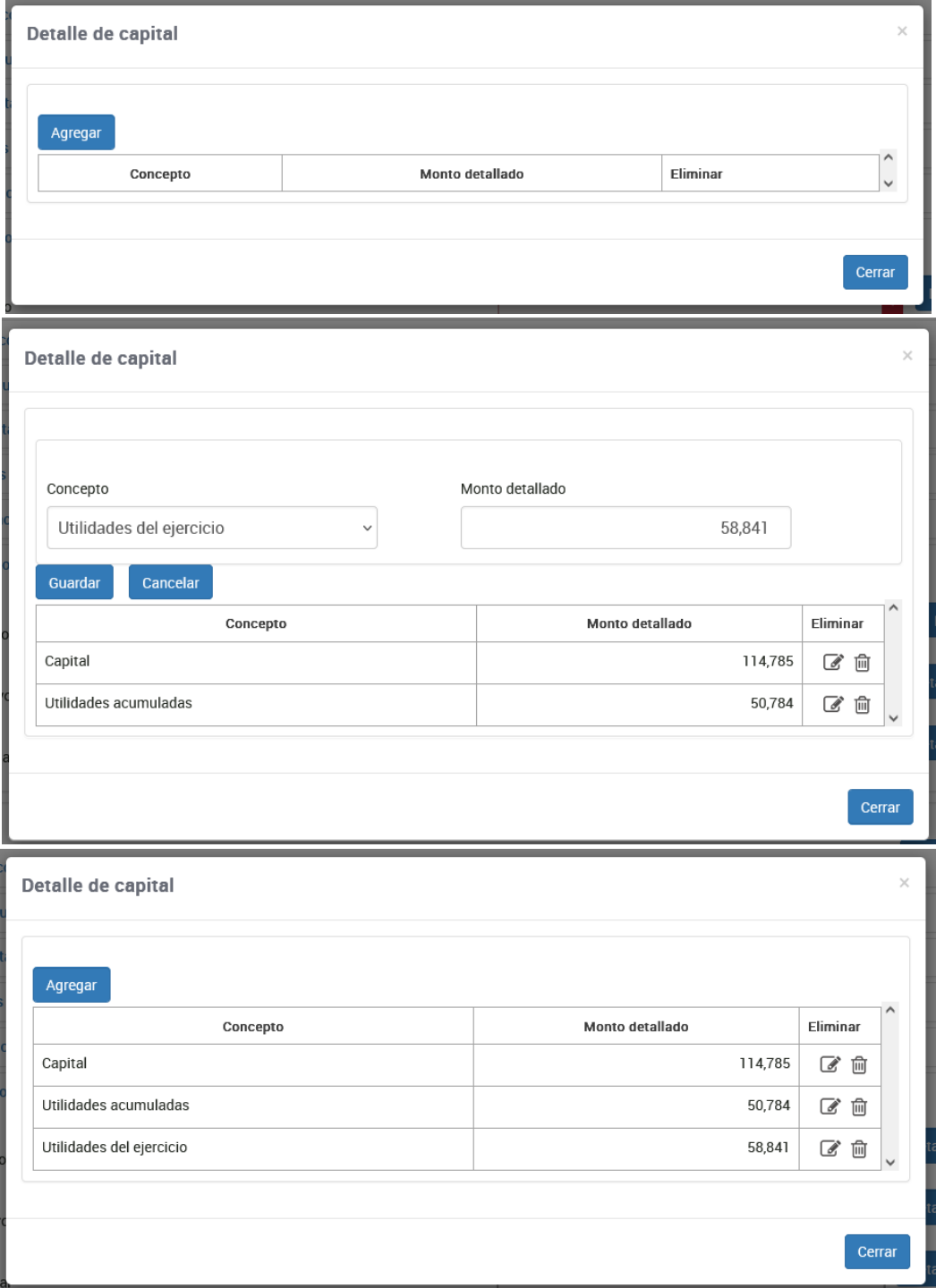

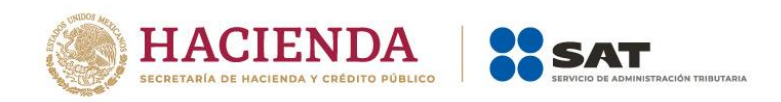

# <span id="page-37-0"></span>**II. Deducciones personales**

En este apartado se muestran las facturas identificadas como posibles deducciones personales. Revisa la información precargada, si estás de acuerdo responde **SÍ** a la pregunta **¿Aceptas y reconoces la información precargada de tus deducciones personales por…?**

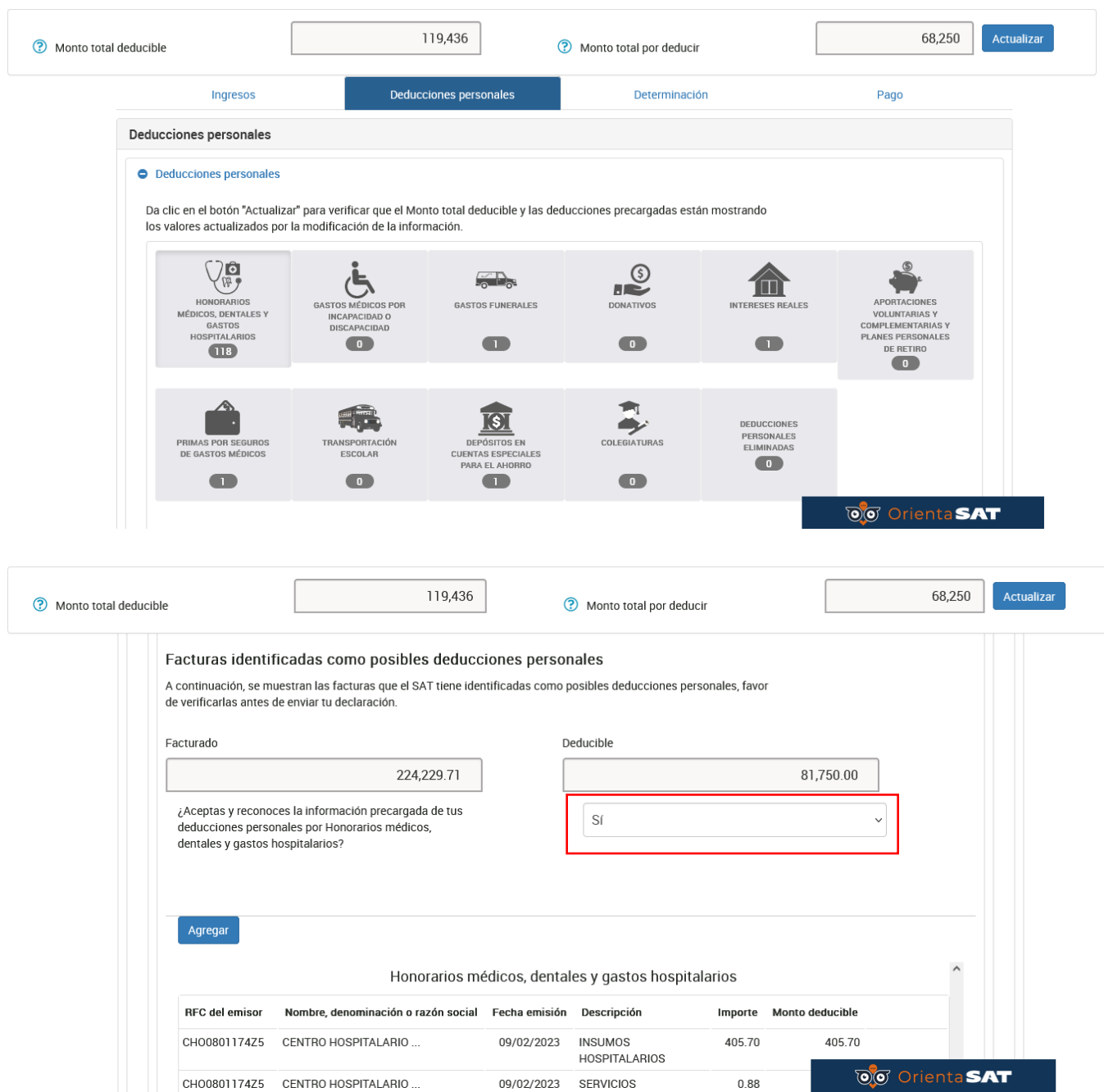

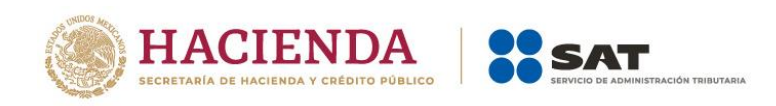

Si no estás de acuerdo con la información precargada, o bien, requieres realizar alguna modificación, debes eliminar el registro o registros que correspondan.

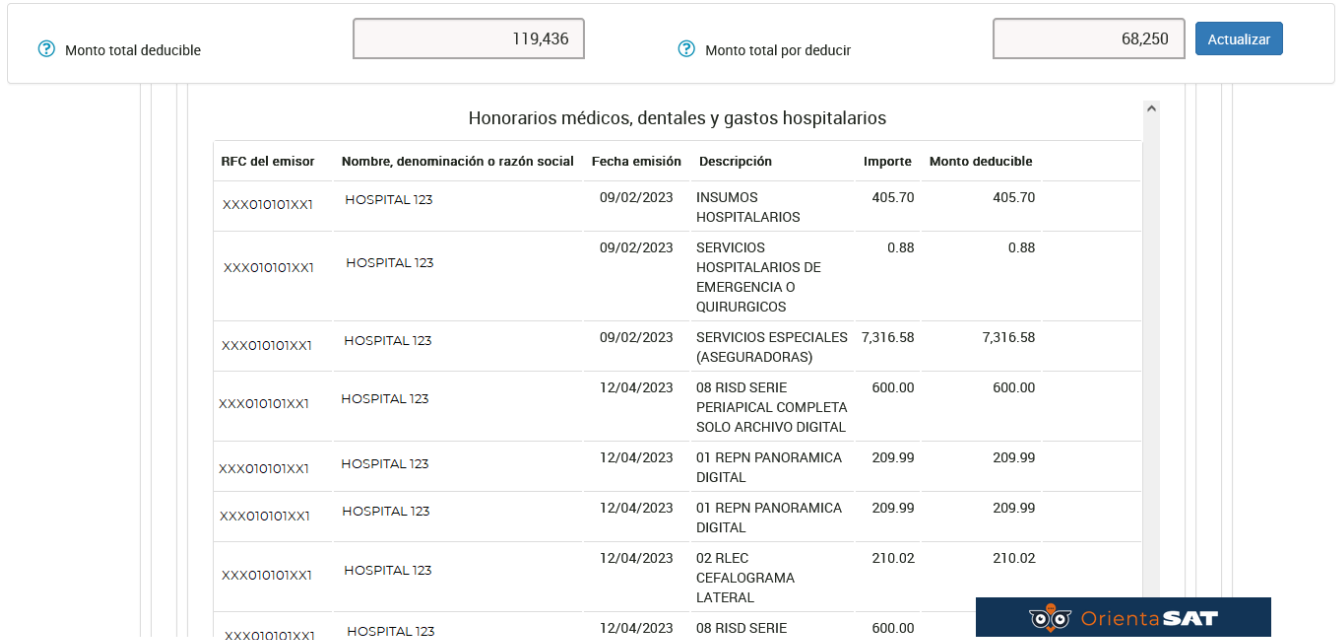

En aquellos supuestos en los que necesites agregar algún CFDI que el aplicativo no haya considerado de manera automática, da clic en **Agregar** e ingresa los datos correspondientes y da clic en **Guardar**.

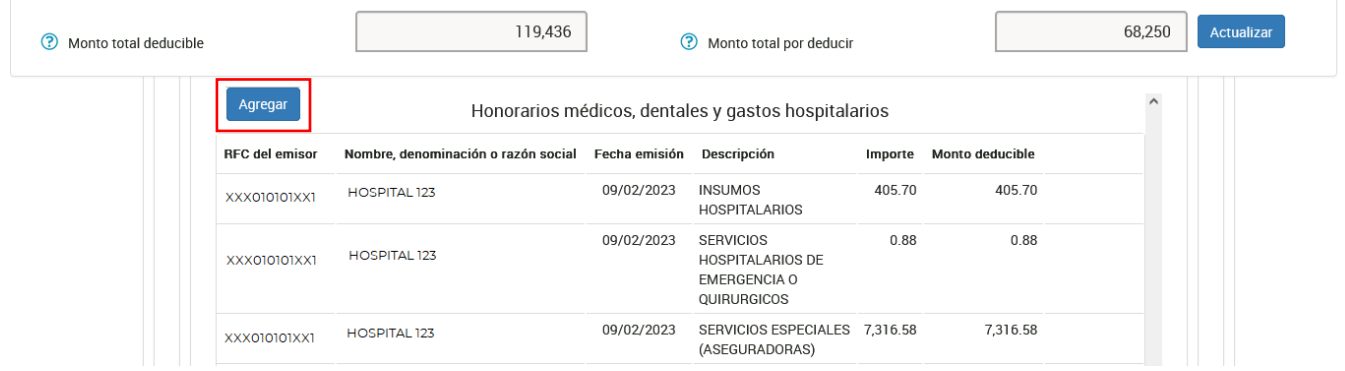

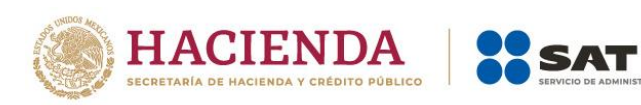

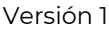

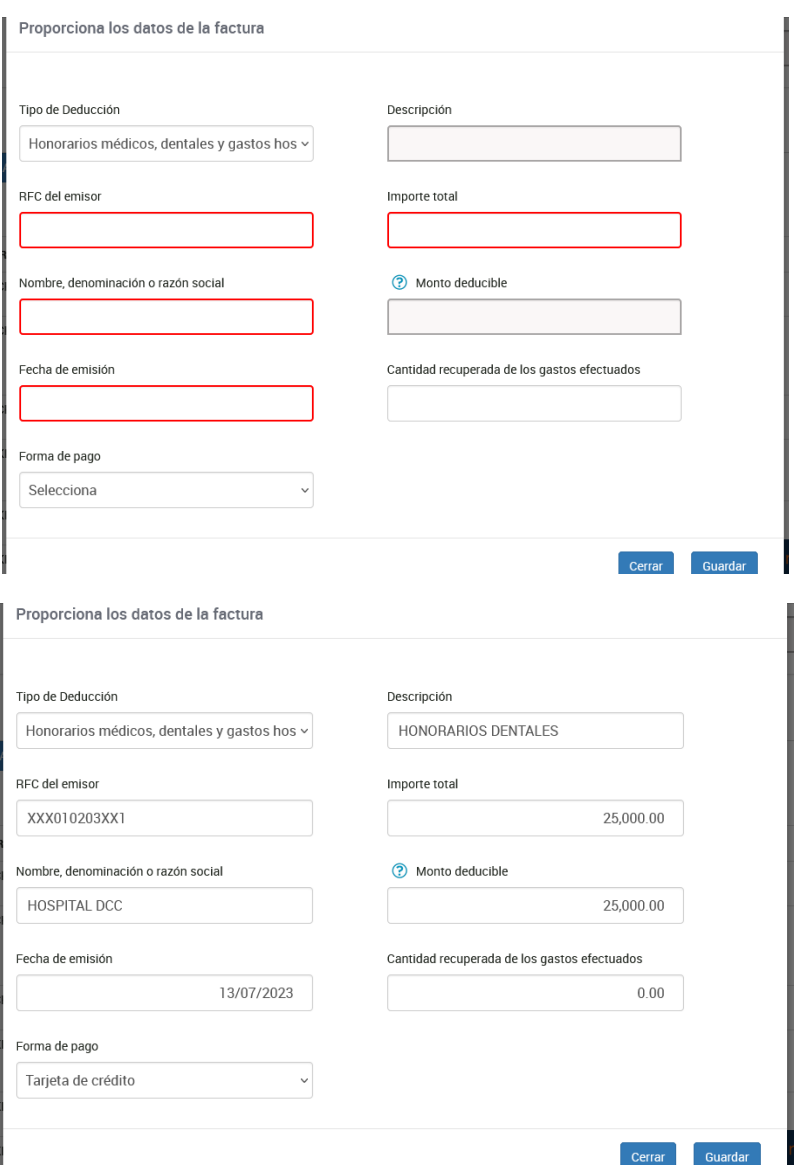

Si por error eliminaste algún registro, debes iniciar de nueva cuenta con el llenado de tu declaración anual para visualizar nuevamente el registro eliminado. Para ello, debes eliminar el formulario no concluido que se hubiera guardado.

Formulario no concluido

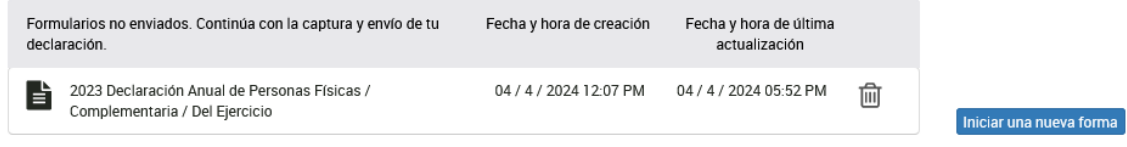

Cuentas con un plazo de 30 días para concluir y enviar tu declaración, transcurrido dicho plazo la misma será eliminada.

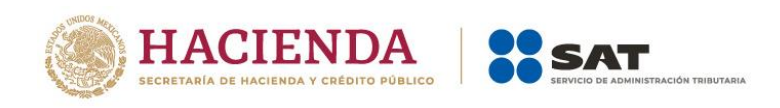

Si modificas tu información en el apartado "ingresos" en la sección **Deducciones Personales**, da clic en el botón **Actualizar** para verificar que la información sea la que necesitas para presentar tu declaración.

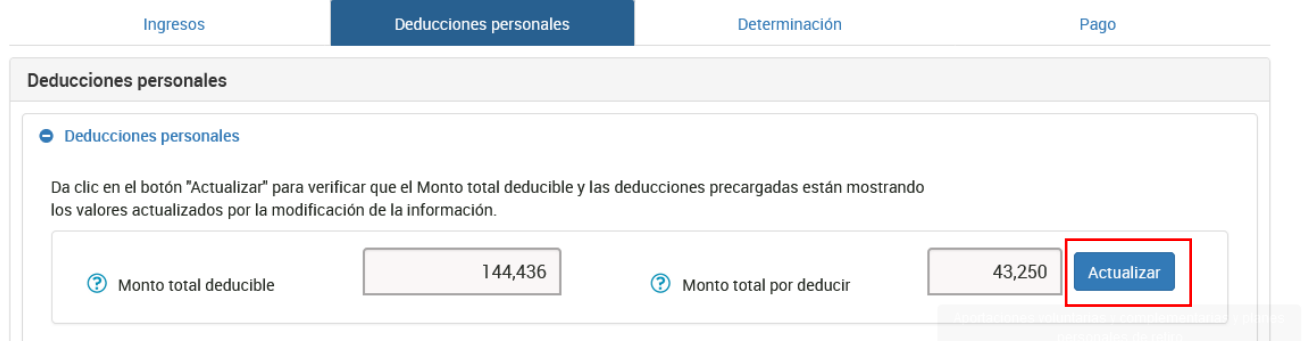

Revisados tus ingresos y deducciones personales, ingresa a la pestaña **Determinación** para verificar el resultado de tu declaración.

## <span id="page-40-0"></span>**III. Determinación del impuesto**

Se muestran los apartados:

- **[Determinación del ISR por deducción sin documentación que reúna los](https://pfwebuat.cloudapp.net/NuevoPortal/Declaracion/DeclaracionAnual#541maincontainer58)  [requisitos fiscales](https://pfwebuat.cloudapp.net/NuevoPortal/Declaracion/DeclaracionAnual#541maincontainer58)**
- **[Determinación del ISR](https://pfwebuat.cloudapp.net/NuevoPortal/Declaracion/DeclaracionAnual#541maincontainer59)**
- **Datos informativos**

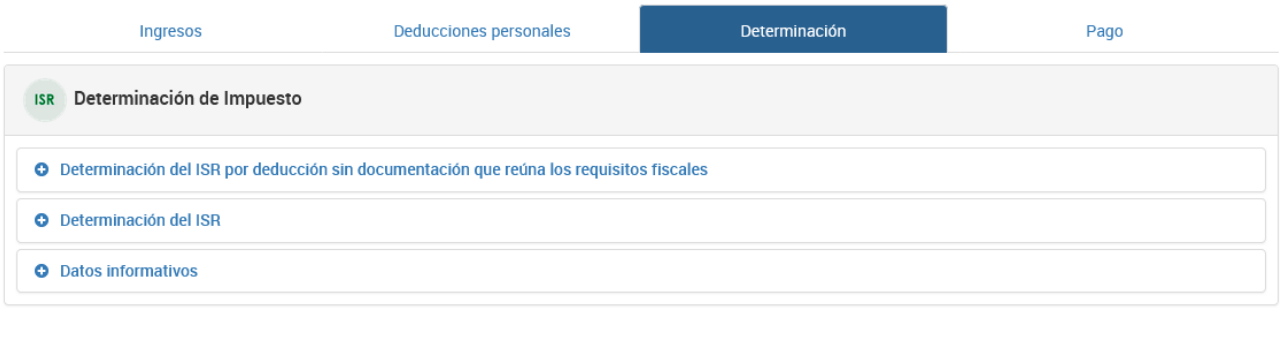

Guardar Perfil

Revisar Enviar

<span id="page-40-1"></span>**a) [Determinación del ISR por deducción sin documentación que reúna los](https://pfwebuat.cloudapp.net/NuevoPortal/Declaracion/DeclaracionAnual#541maincontainer58)  [requisitos fiscales](https://pfwebuat.cloudapp.net/NuevoPortal/Declaracion/DeclaracionAnual#541maincontainer58)**

El aplicativo realiza el cálculo de los campos:

- **Deducción del 8% de ingresos propios sin documentación que reúna los requisitos fiscales**
- **Tasa del impuesto anual**

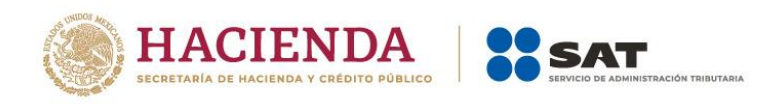

• **Impuesto causado por la deducción del 8% de ingresos propios sin documentación o sin requisitos fiscales**

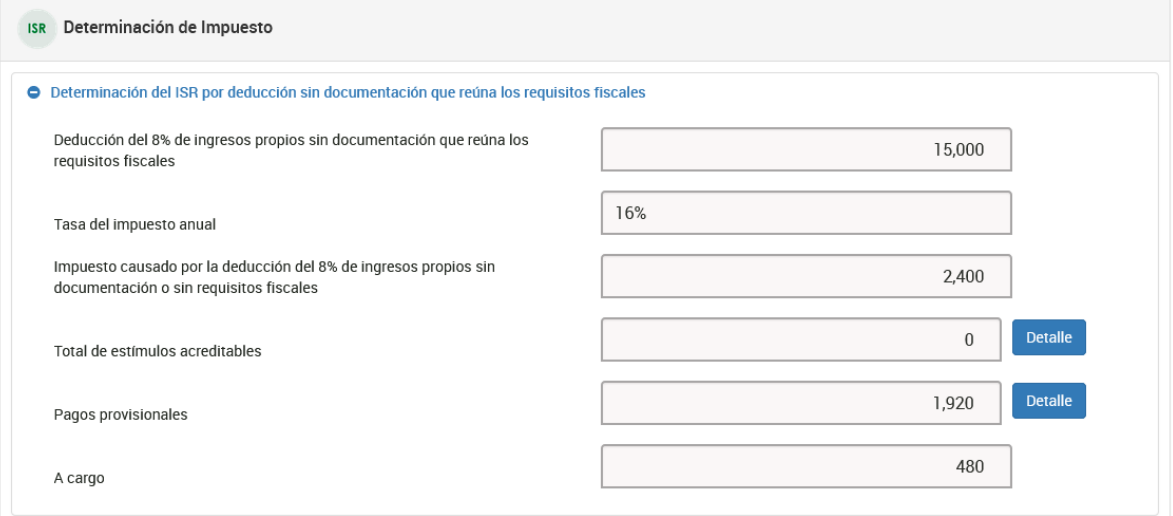

En el campo **Total de estímulos acreditables**, da clic en **Detalle** y después en **Agregar** para detallar el **estímulo** que corresponda y captura el monto del mismo. Da clic en **Guardar**.

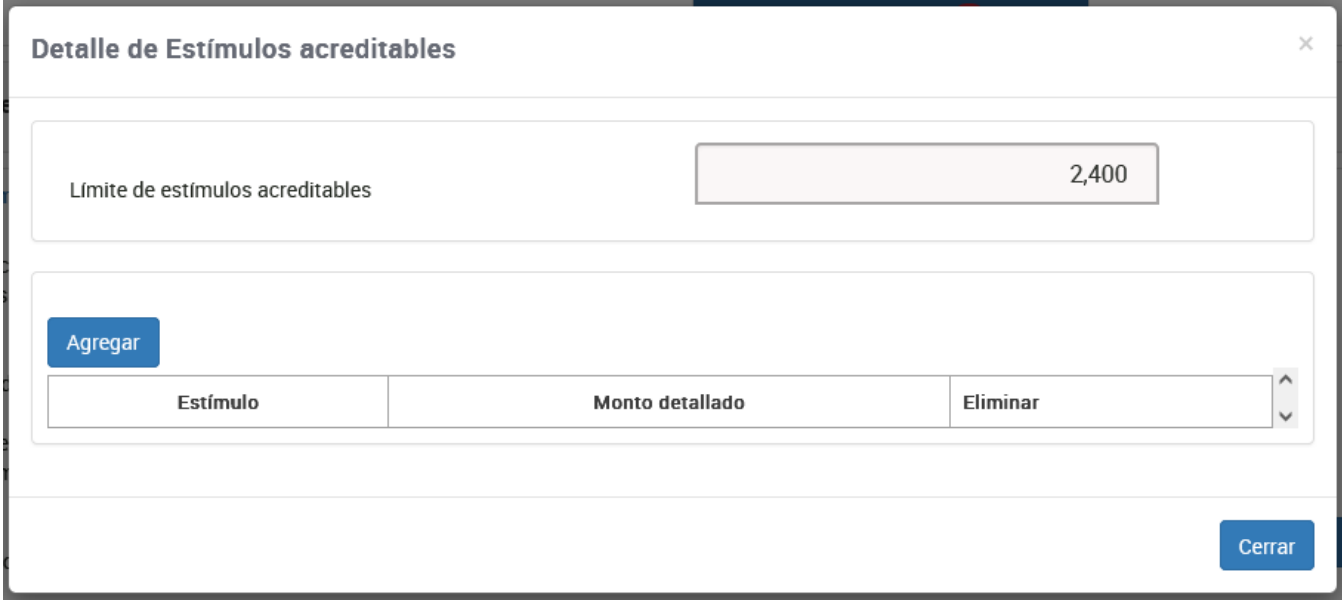

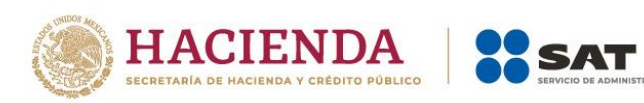

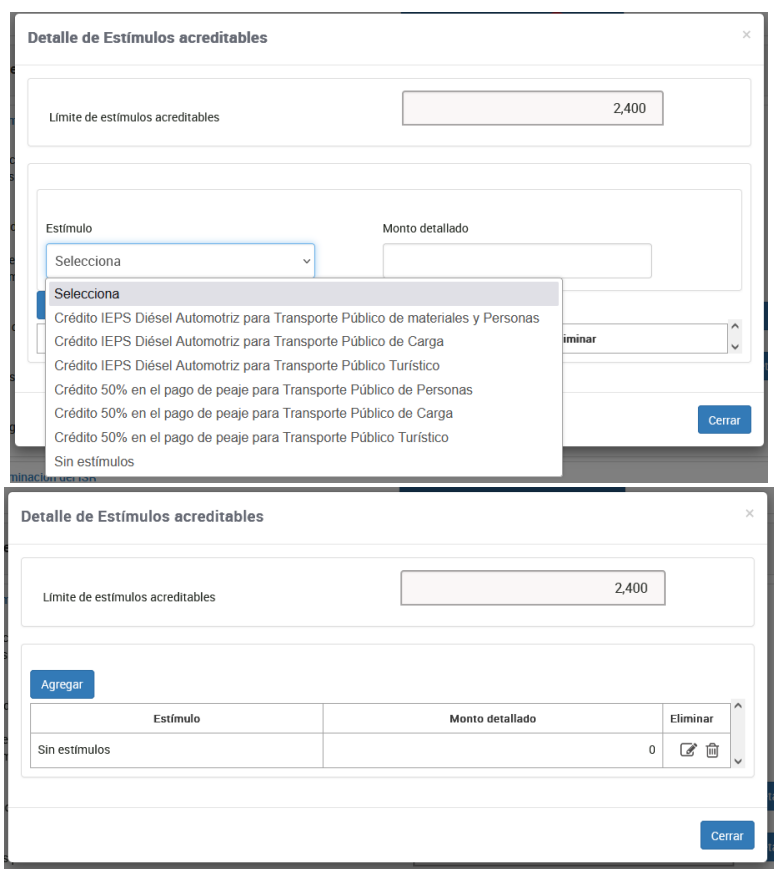

ÓN TRIBUTARIA

# Captura el monto correspondiente en el campo **Pagos provisionales**.

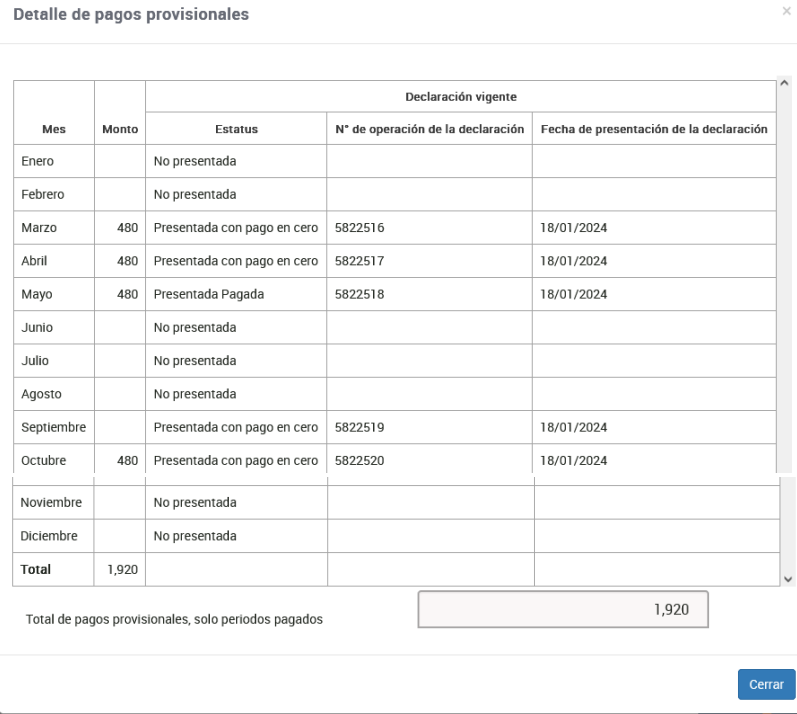

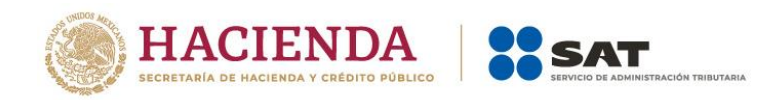

# <span id="page-43-0"></span>**b) [Determinación del ISR](https://pfwebuat.cloudapp.net/NuevoPortal/Declaracion/DeclaracionAnual#541maincontainer59)**

El aplicativo realiza el cálculo de los campos:

- **Ingresos acumulables**
- **Deducciones personales**
- **Base gravable**
- **ISR conforme a la tarifa anual**
- **Total de estímulos acreditables**
- **Pagos provisionales**
- **ISR retenido**
- **ISR a favor**
- **Impuesto a favor del ejercicio**

Si obtuviste saldo a favor, elige alguna de las siguientes opciones: **Compensación**, **Devolución** o **Sin selección**.

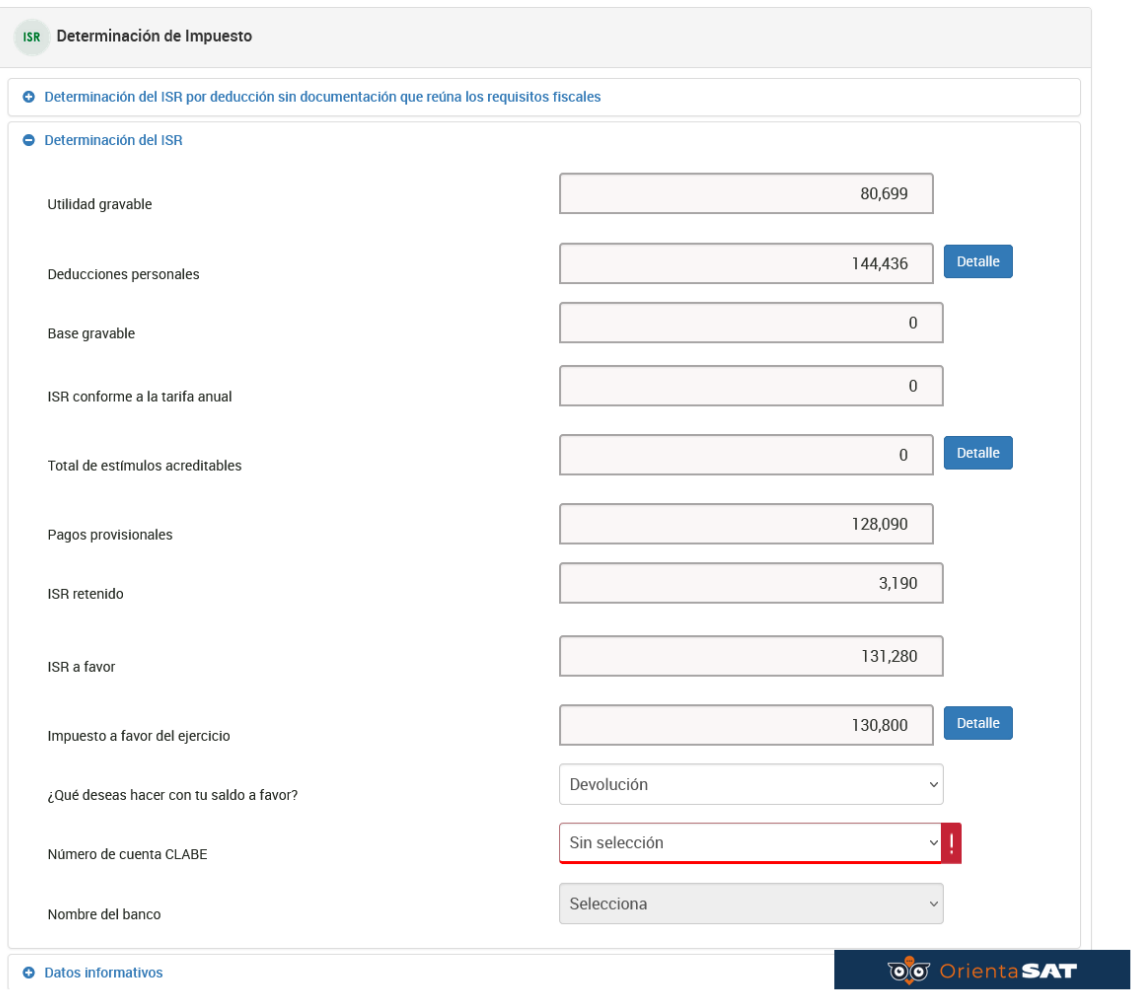

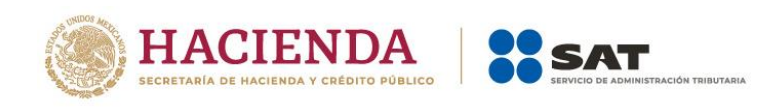

Si eliges **Devolución**, selecciona una CLABE interbancaria de las que te muestra el sistema o captura una nueva a 18 posiciones (la cuenta debe estar a tu nombre).

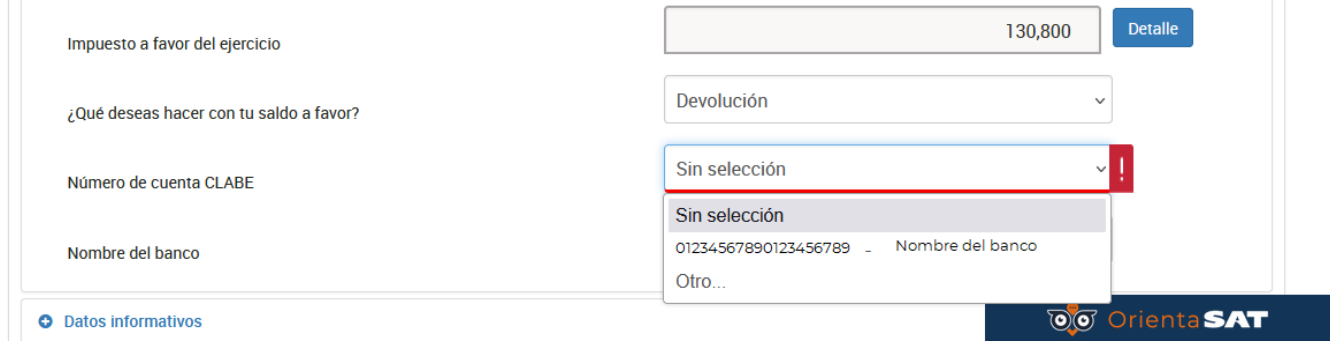

Verifica los datos del banco y confirma que eres el titular.

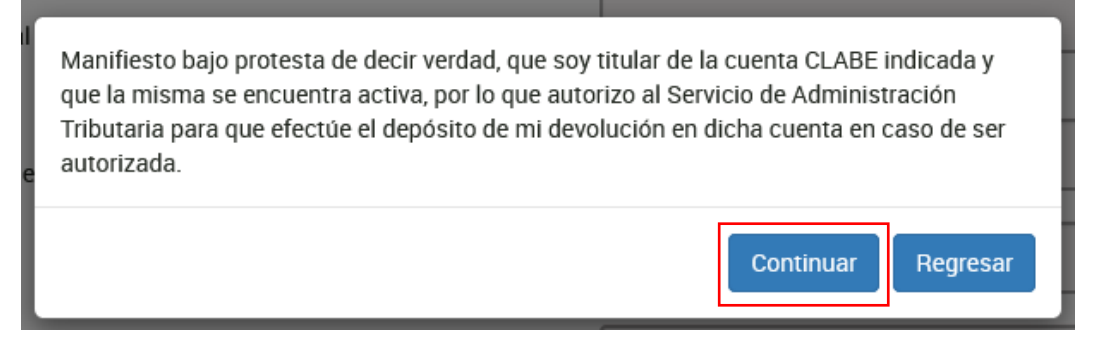

# <span id="page-44-0"></span>**c) [Datos informativos](https://pfwebuat.cloudapp.net/NuevoPortal/Declaracion/DeclaracionAnual#541maincontainer60)**

En el apartado **Datos informativos** responde **Sí** o **No** a la pregunta **¿Informas otros ingresos exentos? (Préstamos, donativos y o premios, etc. que en lo individual o en su conjunto, excedan de \$600,000.00)**.

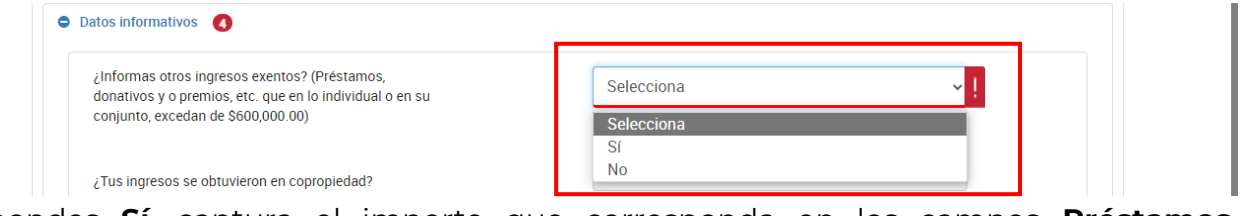

Si respondes **Sí**, captura el importe que corresponda en los campos **Préstamos**, **Donativos**, **Premios**, **Viáticos cobrados**, **Enajenación de casa habitación** o **Herencias o legados**.

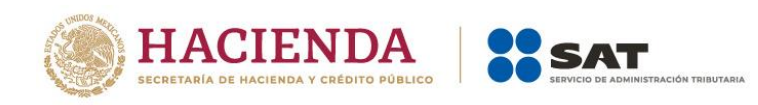

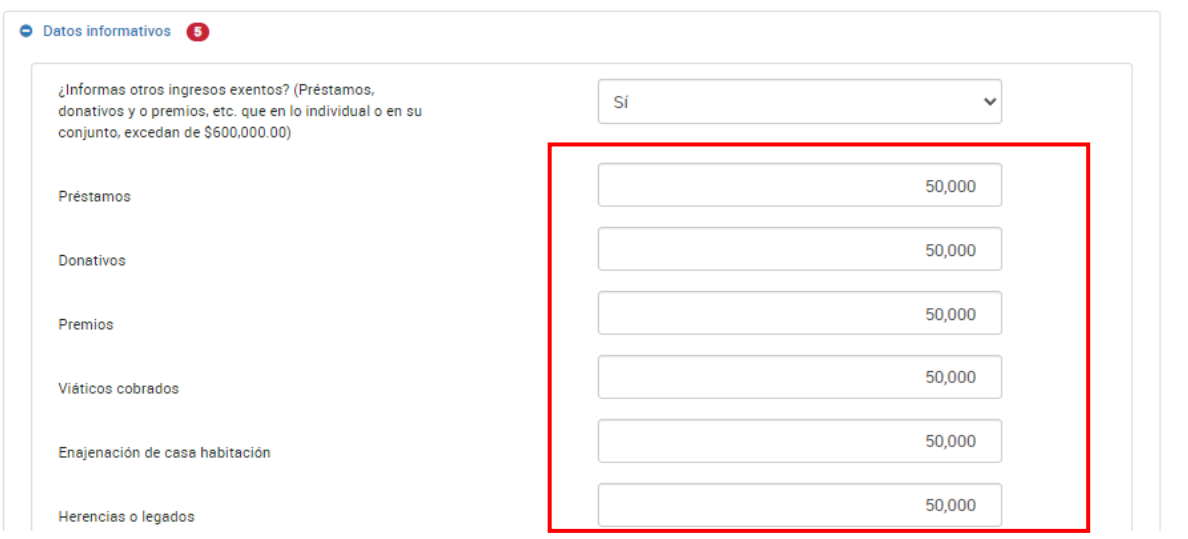

Cuando respondes **Sí** a la pregunta **¿Los ingresos fueron obtenidos a través de copropiedad?** contenida en el apartado **Datos iniciales**, se muestra la opción seleccionada. Da clic en **Agregar**.

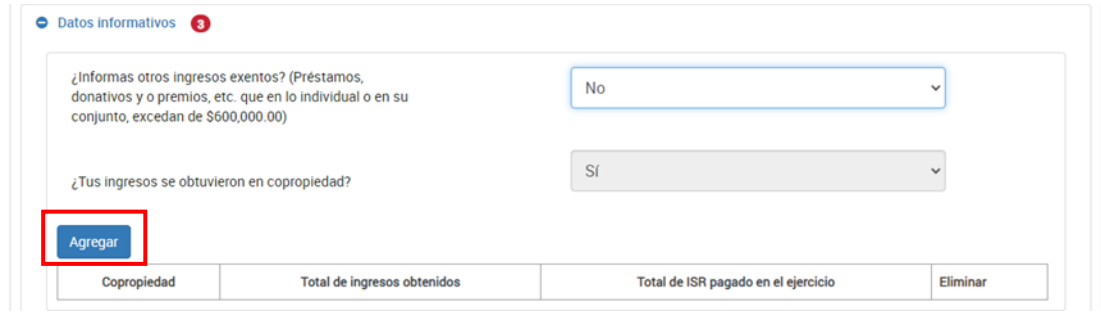

Selecciona la opción **Copropiedad** y captura el **RFC del representante común**. Da clic en **Detalle**.

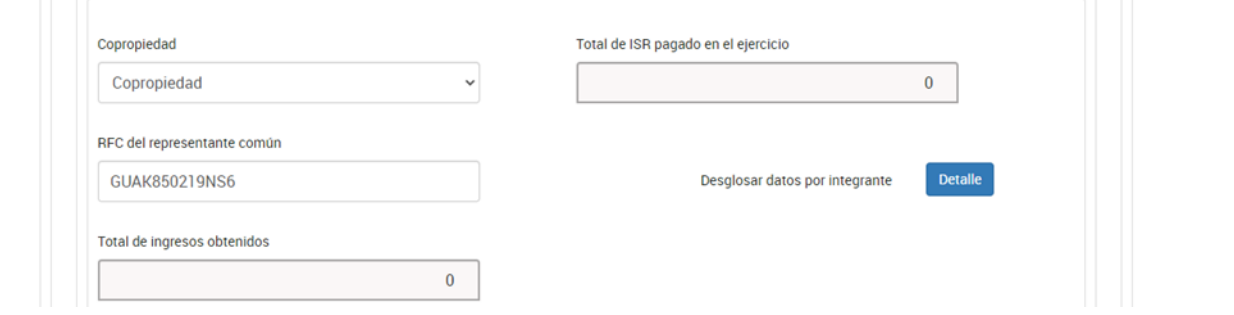

Posteriormente, da clic en **Agregar**.

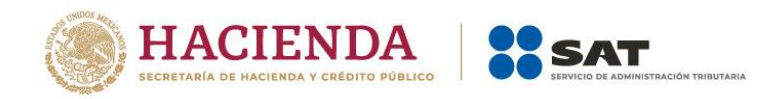

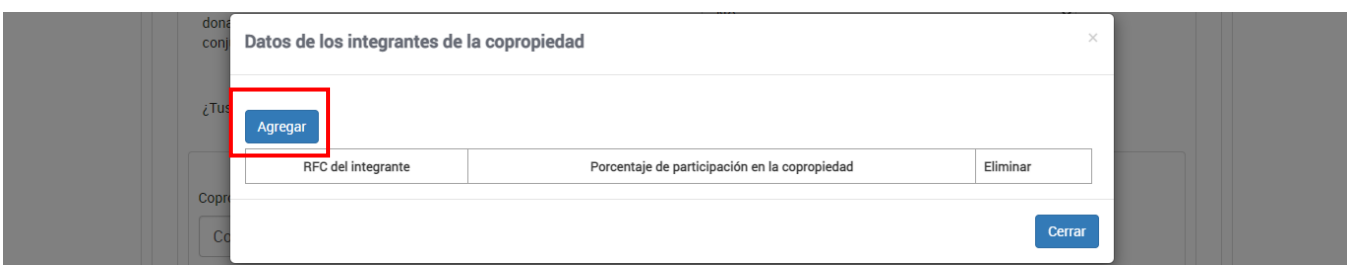

Captura la información que corresponda en los campos "RFC del integrante", "Porcentaje de participación en la copropiedad", "Total de ingresos obtenidos por el integrante" e "ISR pagado en el ejercicio por el integrante". Al terminar, da clic en **Guardar**.

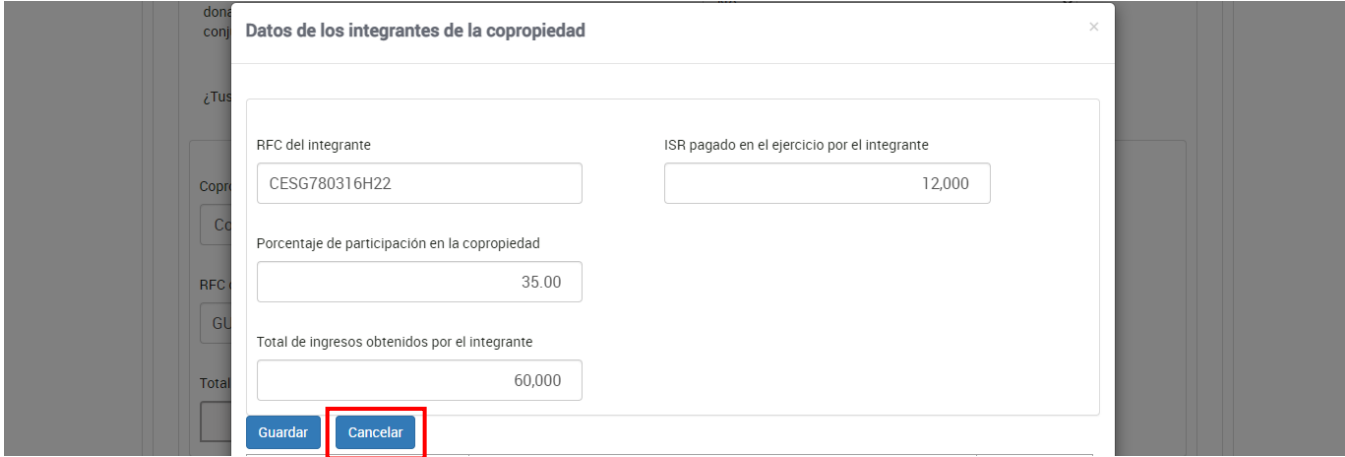

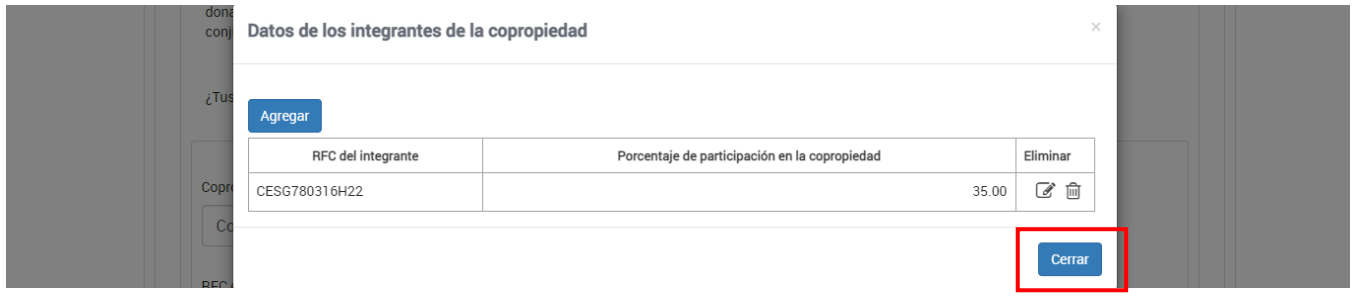

Debes registrar todos los integrantes de la copropiedad **hasta llegar al 100 por ciento**. Por último, da clic en **Cerrar**.

En el apartado **Información de estímulos fiscales (Los campos aceptan cero)**,responde la pregunta **¿Informas saldos de tus estímulos fiscales aplicados?**, si respondes **Sí**, captura los montos correspondientes a los campos solicitados.

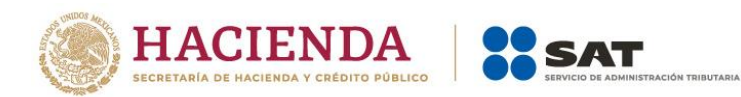

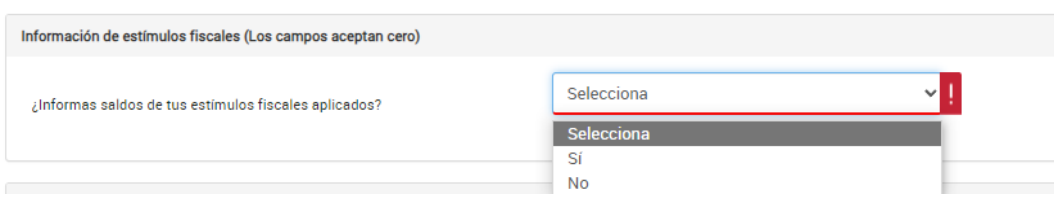

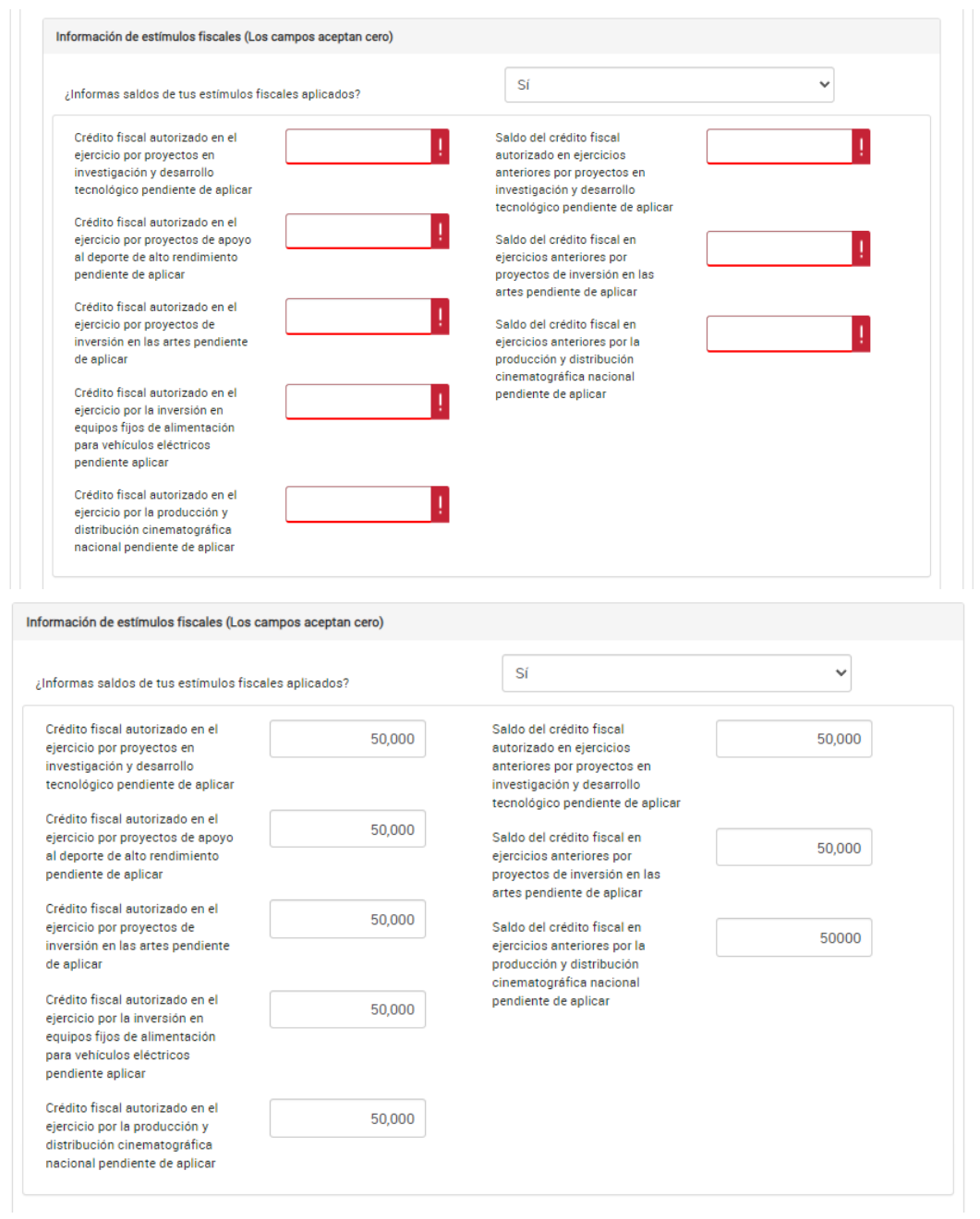

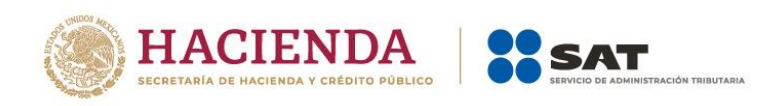

# En el apartado **Otros datos informativos,** responde la pregunta **¿Tienes otros datos informativos que declarar?**

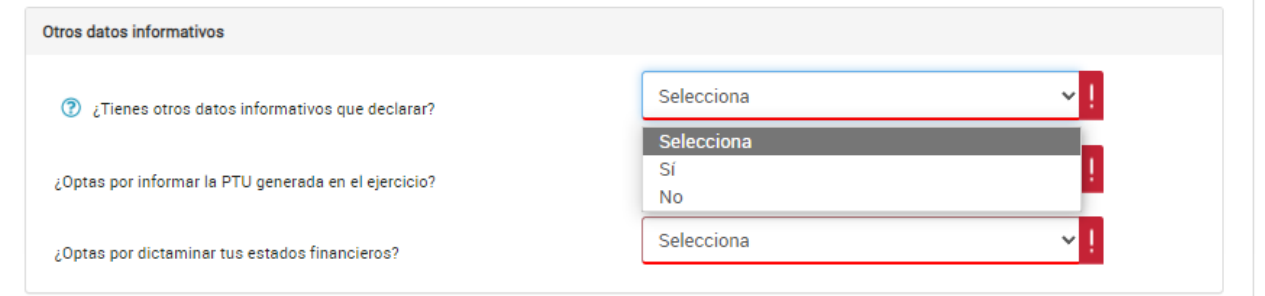

Si respondes **Sí**, captura el importe que corresponda en los campos "Ingresos obtenidos por apoyos gubernamentales", "Ingresos obtenidos por apoyos gubernamentales con motivos de los sismos del 7 y 19 de septiembre de 2017" y "Monto de la condonación o remisión de deuda de créditos otorgados para adquisición de casa habitación".

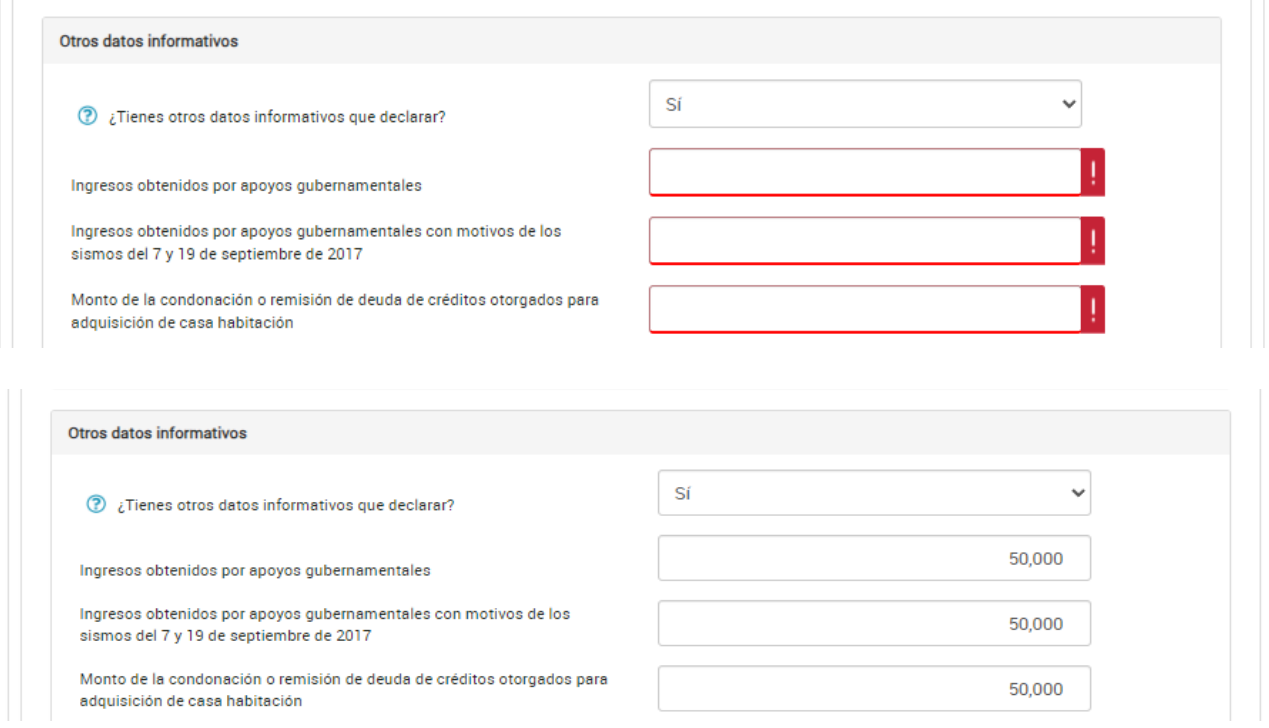

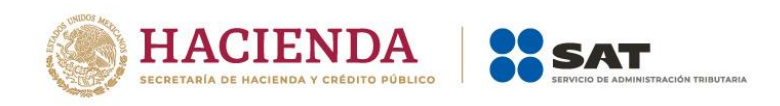

Responde **Sí** o **No** a la pregunta **¿Optas por informar la PTU generada en el ejercicio?**, si respondes **Sí**, captura el importe de la **PTU generada en el ejercicio**.

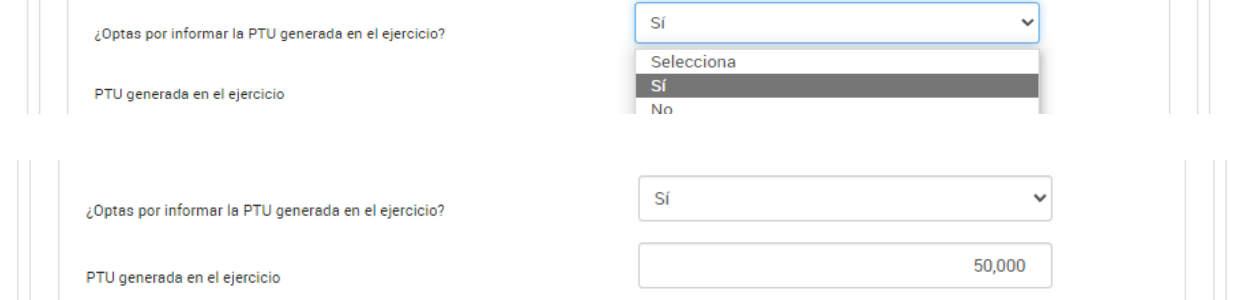

En el apartado **Identificación de esquemas reportables** Responde **Sí** o **No** a la pregunta **¿Tiene esquemas fiscales reportables que informar?**

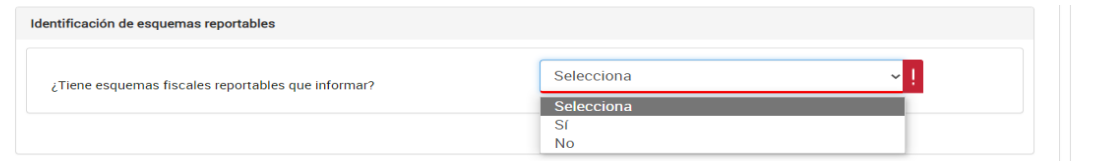

Cuando respondes **Sí**, da clic en **Agregar**.

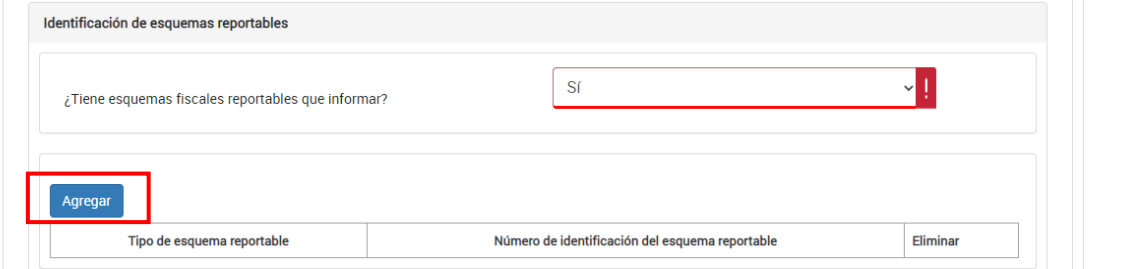

Selecciona el **Tipo de esquema reportable** y captura el **Número de identificación del esquema reportable**, da clic en **Guardar**.

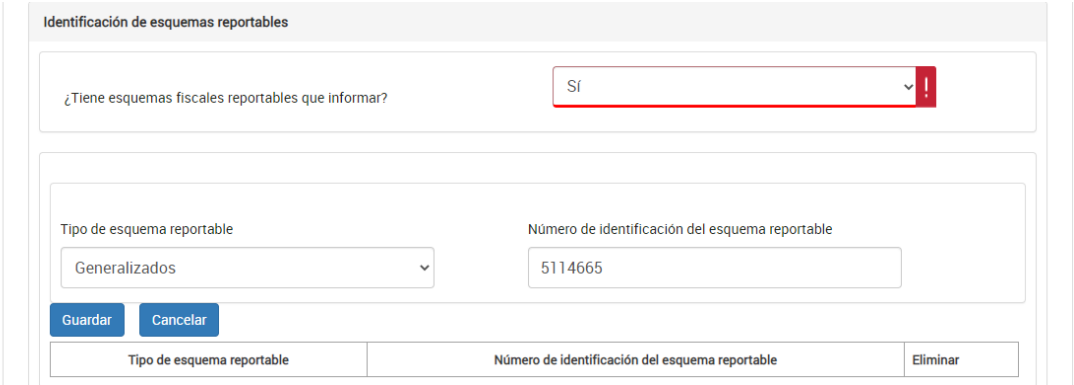

Finalmente, da clic en **Guardar**.

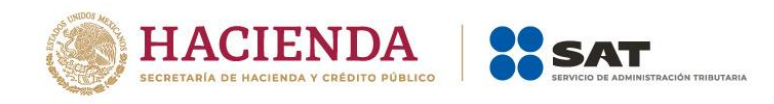

# <span id="page-50-0"></span>**4. Pago**

En la pestaña **Pago**, se muestra el apartado **Determinación pago**.

# <span id="page-50-1"></span>**4.1. Determinación pago**

En el apartado **Determinación pago** se visualizan los campos:

- A cargo
- Total de contribuciones
- ¿Desea aplicar alguna compensación o estímulo fiscal?
- Cantidad a cargo
- Cantidad a pagar

O, en su caso, se visualiza el campo **A favor**, según corresponda.

# <span id="page-50-2"></span>**a) A cargo**

El aplicativo realiza el cálculo del campo **A cargo**.

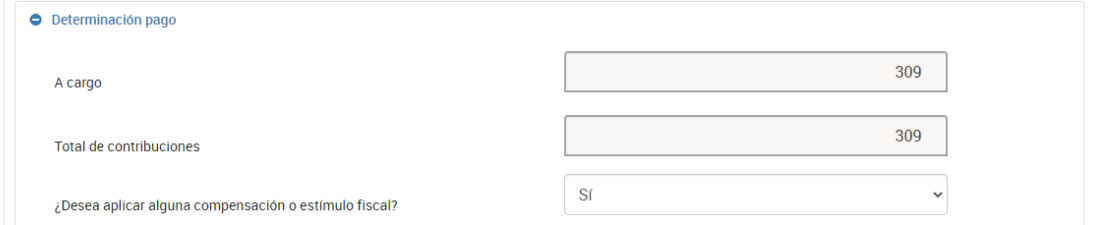

# <span id="page-50-3"></span>**b) Total de contribuciones**

El aplicativo realiza el cálculo del campo **Total de contribuciones**.

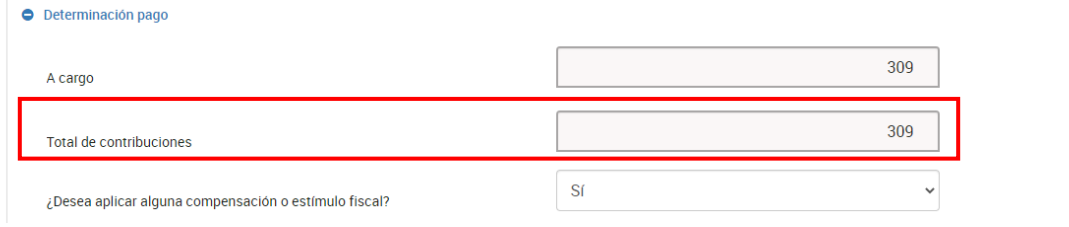

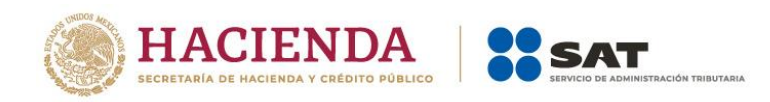

# <span id="page-51-0"></span>**c) ¿Desea aplicar alguna compensación o estímulo fiscal?**

Responde **Sí** o **No** a la pregunta **¿Desea aplicar alguna compensación o estímulo fiscal?**

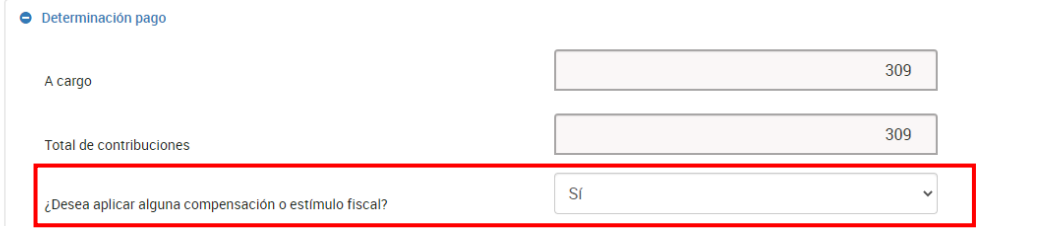

Si respondes **Sí** se habilitan los campos **Subsidio para el empleo**, **Compensaciones** y **Total de aplicaciones**.

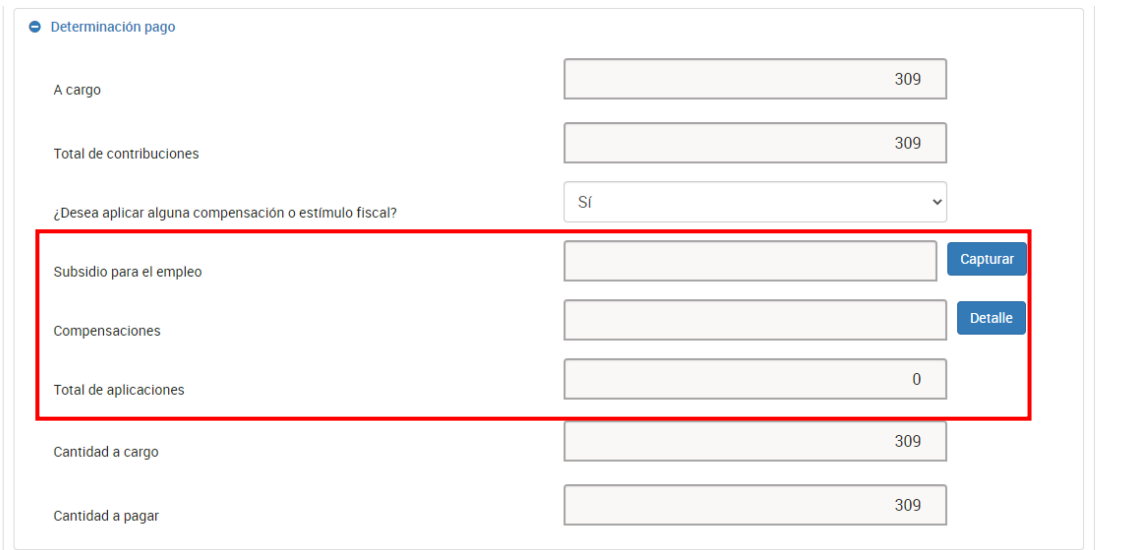

En el campo **Subsidio para el empleo**, da clic en **Capturar**.

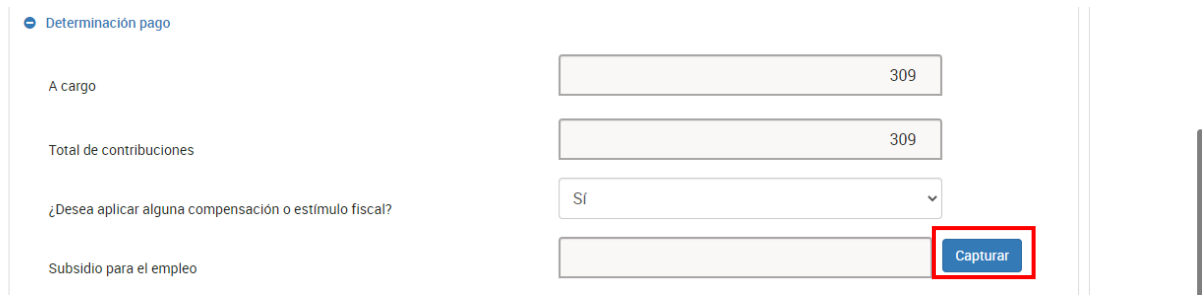

Captura el importe que corresponda en el campo **Subsidio a aplicar en la declaración anual**. Da clic en **Cerrar**.

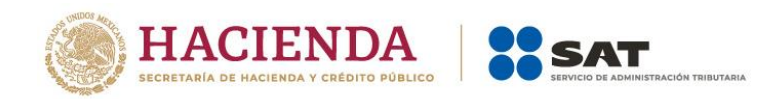

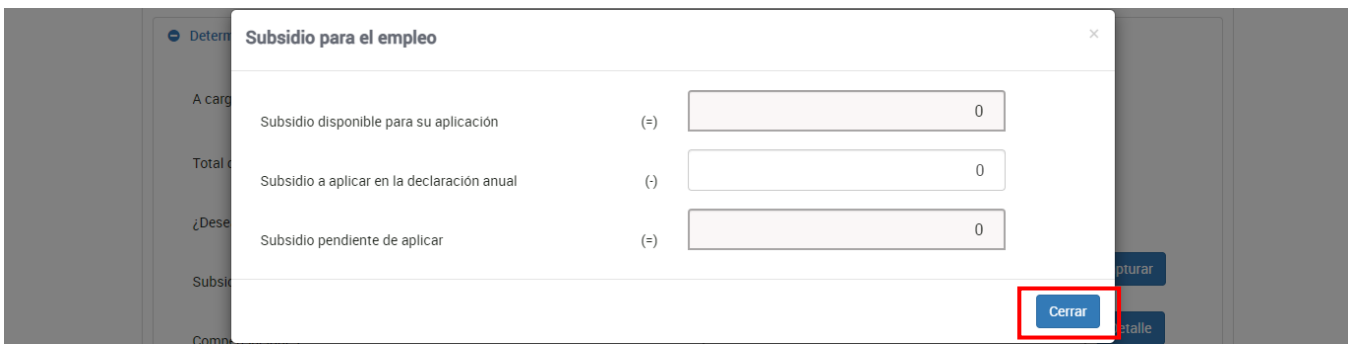

Posteriormente, en el campo **Compensaciones**, da clic en **Detalle**.

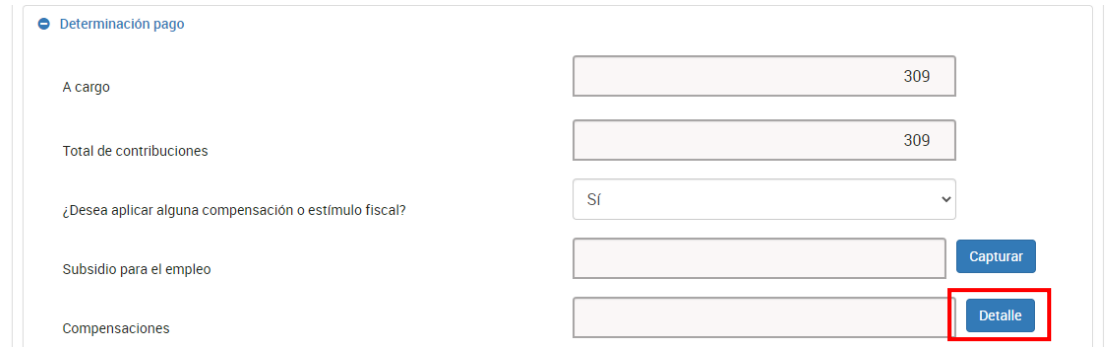

Al finalizar, da clic en **Agregar**.

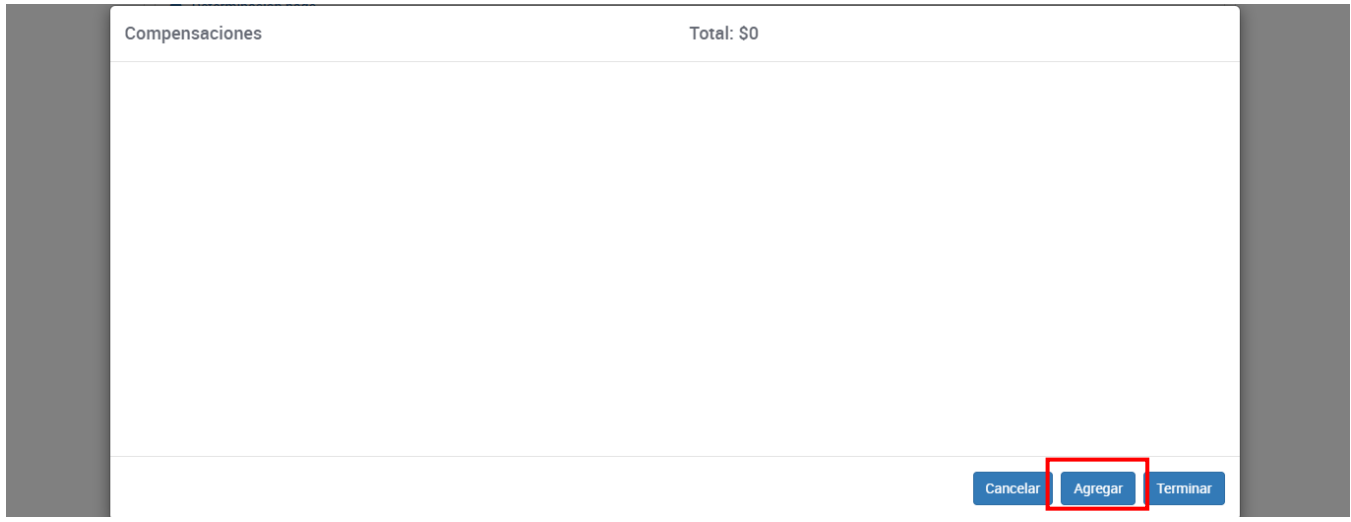

Selecciona la opción que corresponda en los campos "Tipo", "Periodicidad", "Período", "Ejercicio", "Fecha de causación" (dd-mm-aaaa), "Número de operación", "Concepto". captura el importe que corresponda en el campo **Saldo a aplicar** y da clic en **Continuar**.

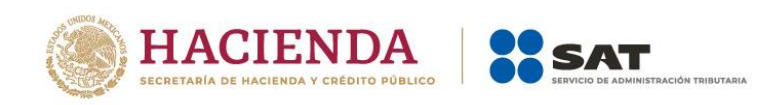

Guardar Perfil Revisar Enviar

Captura la información que corresponda en los campos "Tipo de declaración", "Monto del saldo a favor original", "Fecha en que se presentó la declaración del saldo a favor (dd-mmaaaa)", "Número de operación", "Remanente histórico antes de la aplicación" y "Remanente actualizado antes de la aplicación". Da clic en **Terminar**.

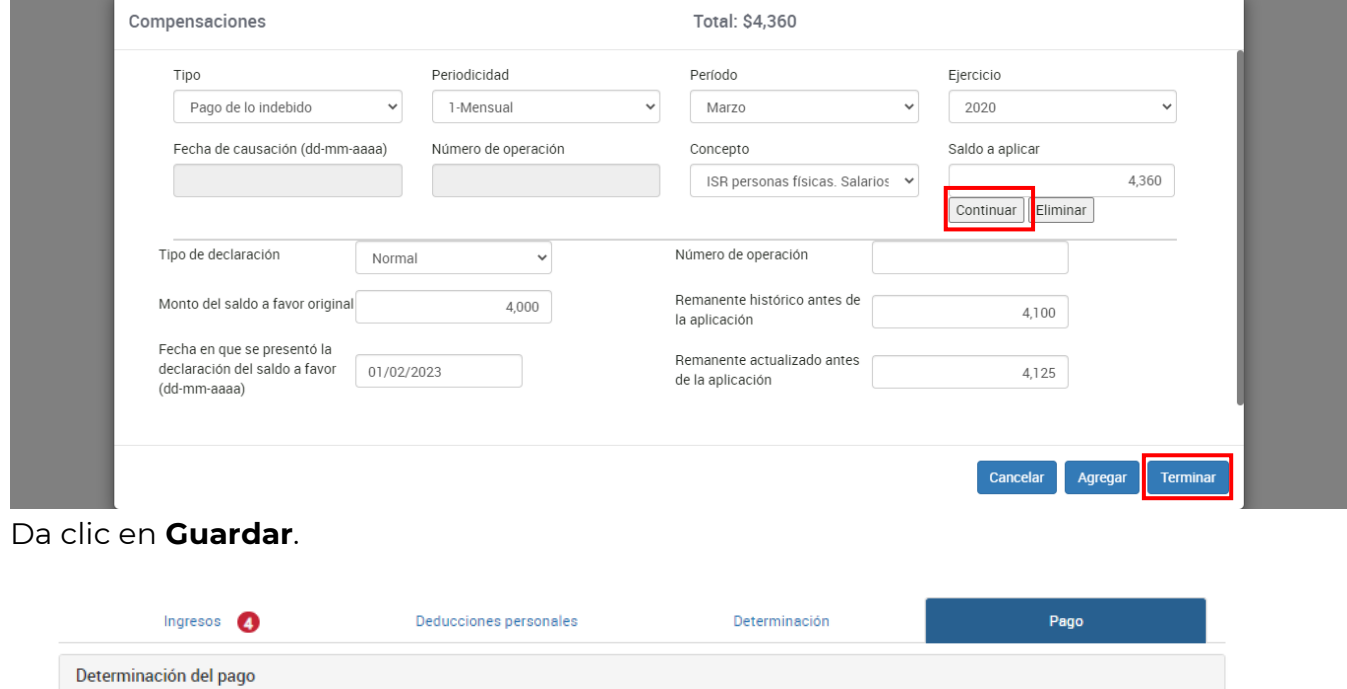

# <span id="page-53-0"></span>**d) Cantidad a cargo**

El aplicativo realiza el cálculo del campo **Cantidad a cargo**.

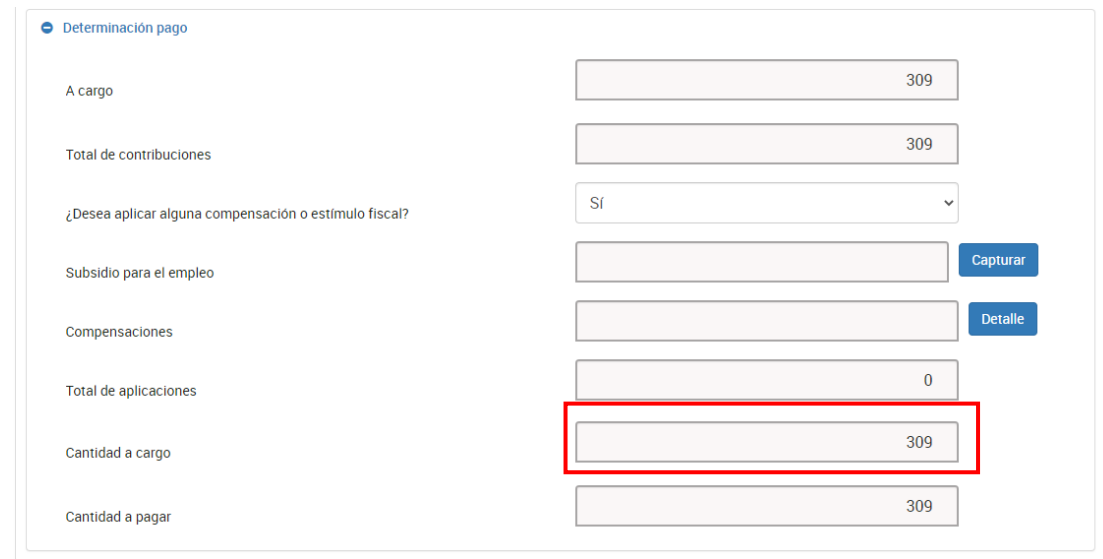

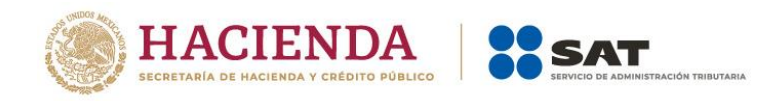

# <span id="page-54-0"></span>**e) Cantidad a pagar**

El aplicativo realiza el cálculo del campo **Cantidad a pagar**.

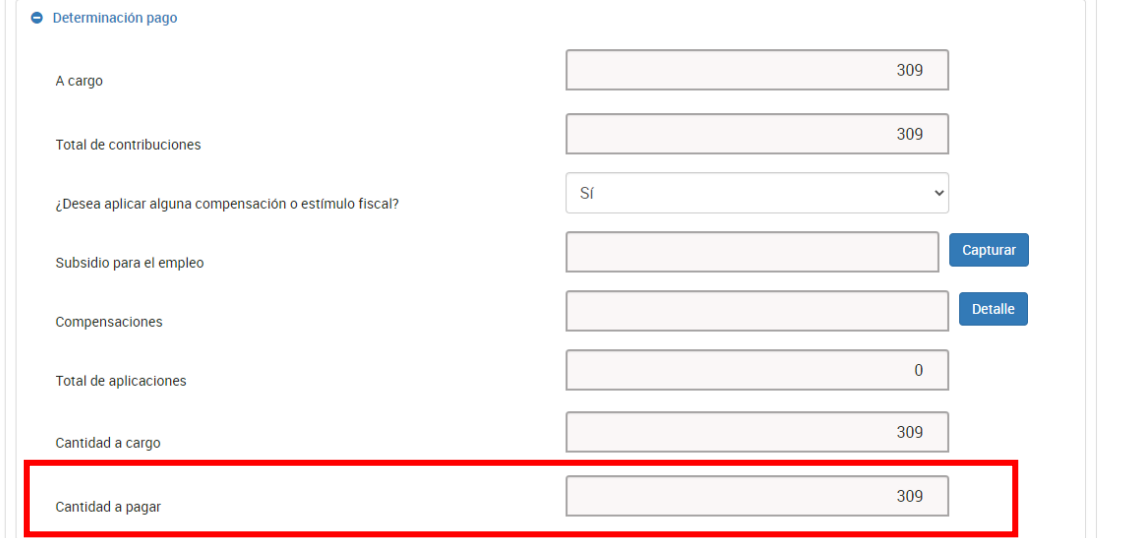

Cuando obtengas ISR a favor, solo se muestra dicho campo en la sección **Pago**.

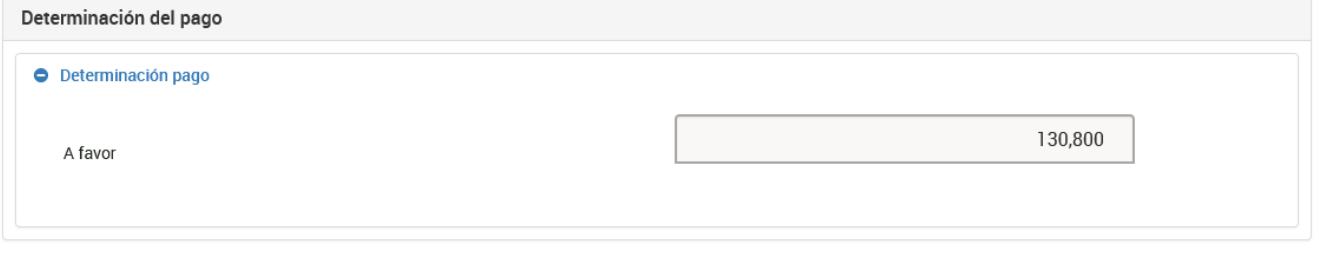

#### <span id="page-54-1"></span>**5. Revisión de la declaración**

Una vez que hayas terminado de capturar la información de las pestañas **Ingresos**, **Determinación** y **Pago**, da clic en **Revisar**.

Guardar

Perfil

Revisar

Enviar

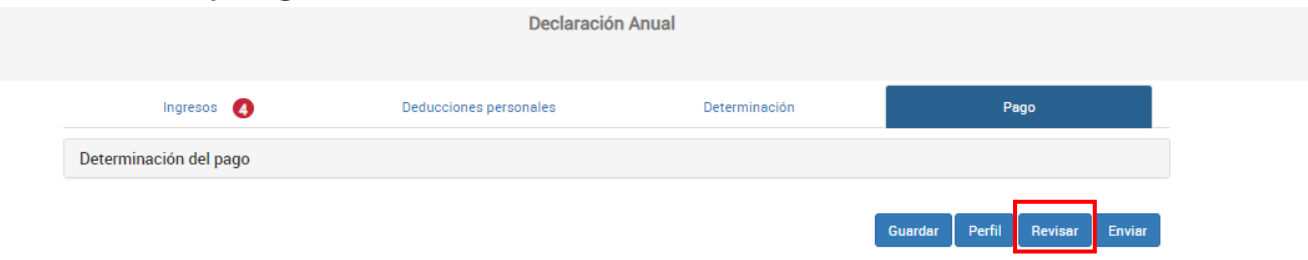

Se muestra la vista previa de la declaración, misma que puedes imprimir o guardar en formato PDF, al dar clic en los íconos correspondientes.

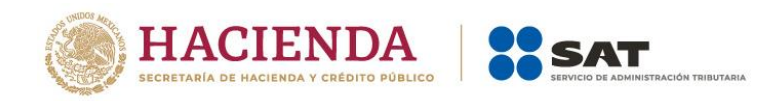

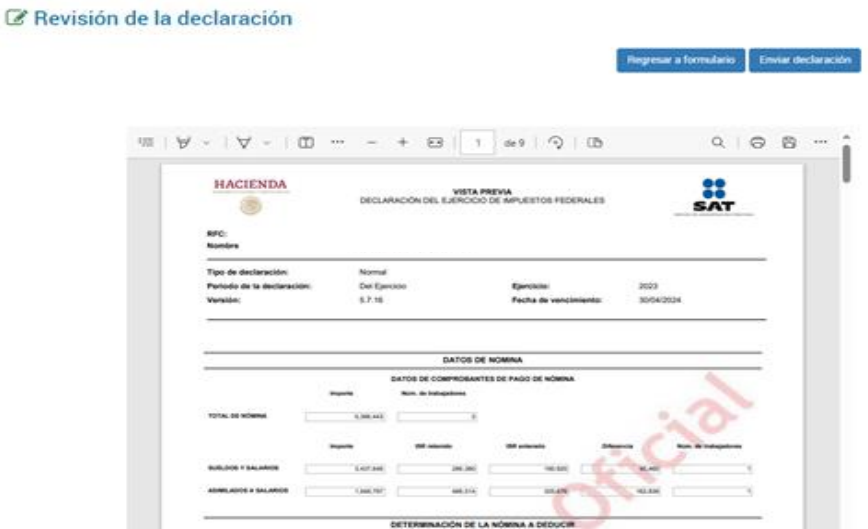

En caso de no enviar la declaración en ese momento, el sistema la guarda en un formulario no concluido por un periodo de 30 días y al ingresar nuevamente puedes continuar con su captura. Dicho formulario muestra la fecha y hora de creación, así como la fecha y hora de última actualización.

#### Formulario no concluido

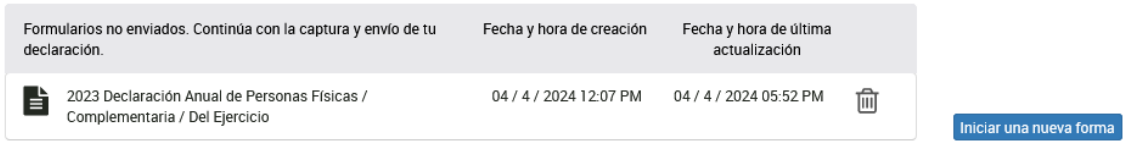

Cuentas con un plazo de 30 días para concluir y enviar tu declaración, transcurrido dicho plazo la misma será eliminada.

#### <span id="page-55-0"></span>**6. Envío de la declaración**

Una vez que hayas terminado de capturar la información de las pestañas **Ingresos**, **Determinación** y **Pago**, da clic en **Enviar**.

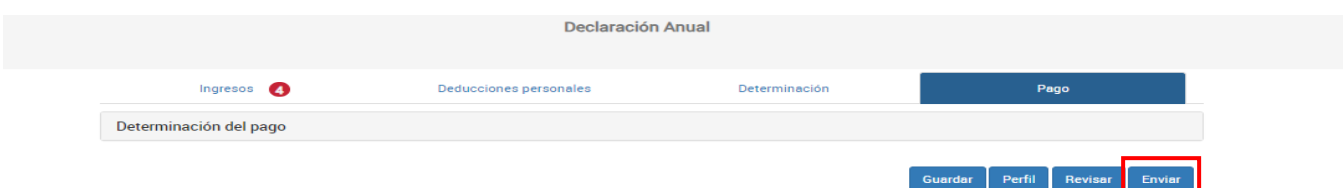

Se muestra una ventana con la cantidad a pagar por esa declaración. Si deseas continuar con el envío, da clic en **Sí**.

![](_page_56_Picture_0.jpeg)

![](_page_56_Picture_57.jpeg)

Permanece en línea hasta que se muestre el acuse de tu declaración, el cual puedes guardar e imprimir.

![](_page_56_Picture_58.jpeg)

Es **muy importante** cerrar tu sesión para evitar el mal uso de tus datos.

#### <span id="page-56-0"></span>**7. Consulta de la declaración**

Al seleccionar la opción **Consultar declaración**, se muestran los campos que debes capturar para realizar la búsqueda de las declaraciones presentadas. Para continuar, da clic en **Buscar**.

Es importante precisar que los campos identificados con un (\*) son de llenado obligatorio.

![](_page_56_Picture_59.jpeg)

![](_page_57_Picture_0.jpeg)

# <span id="page-57-0"></span>**8. Impresión de acuse**

Al seleccionar la opción **Impresión de acuse**, se muestran los campos que debes capturar para realizar la búsqueda de los acuses correspondientes a las declaraciones presentadas, da clic en **Buscar**.

Es importante precisar que los campos identificados con un (\*) son de llenado obligatorio.

![](_page_57_Picture_61.jpeg)

#### <span id="page-57-1"></span>**9. Declaraciones pagadas**

Al seleccionar la opción **Declaraciones pagadas** se muestran los campos que debes capturar para realizar la búsqueda de las declaraciones pagadas, da clic en **Buscar**.

Es importante precisar que los campos identificados con un (\*) son de llenado obligatorio.

![](_page_57_Picture_62.jpeg)

![](_page_58_Picture_0.jpeg)

# <span id="page-58-0"></span>**10. Documentos relacionados**

En el Portal del SAT, en la sección **Contenidos Relacionados** del apartado **Presenta tu Declaración Anual de personas físicas**, puedes consultar el documento denominado **Preguntas frecuentes. Declaración Anual de personas físicas. Ejercicio 2023**.